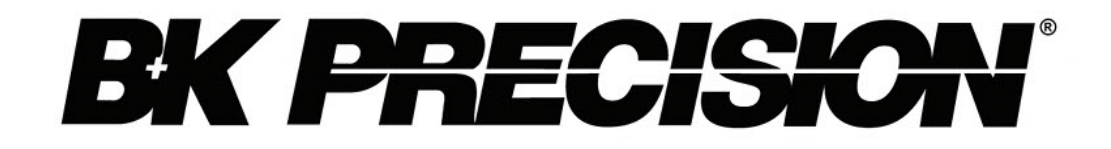

**Model: XLN3640, XLN6024, XLN8018, XLN10014**

# **High Power Programmable DC Power Supply**

**USER MANUAL**

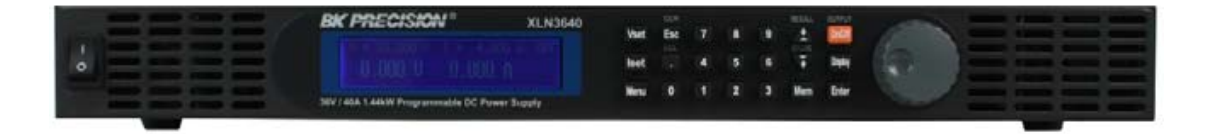

#### Safety Summary

The following safety precautions apply to both operating and maintenance personnel and must be observed during all phases of operation, service, and repair of this instrument. Before applying power, follow the installation instructions and become familiar with the operating instructions for this instrument.

Failure to comply with these precautions or with specific warnings elsewhere in this manual violates safety standards of design, manufacture, and intended use of the instrument. B&K Precision assumes no liability for a customer's failure to comply with these requirements. This is a Safety Class I instrument.

# *GROUND THE INSTRUMENT*

To minimize shock hazard, the instrument chassis and cabinet must be connected to an electrical ground. This instrument is grounded through the ground conductor of the supplied, three-conductor ac power cable. power cable must be plugged into an approved three-conductor electrical outlet. Do not alter the ground connection. Without the protective ground connection, all accessible conductive parts (including control knobs) can render an electric shock. The power jack and mating plug of the power cable meet IEC safety standards.

# *DO NOT OPERATE IN AN EXPLOSIVE ATMOSPHERE*

Do not operate the instrument in the presence of flammable gases or fumes. Operation of any electrical instrument in such an environment constitutes a definite safety hazard.

# *KEEP AWAY FROM LIVE CIRCUITS*

Instrument covers must not be removed by operating personnel. Component replacement and internal adjustments must be made by qualified maintenance personnel. Disconnect the power cord before removing the instrument covers and replacing components. Under certain conditions, even with the power cable removed, dangerous voltages may exist. To avoid injuries, always disconnect power and discharge circuits before touching them.

# *DO NOT SERVICE OR ADJUST ALONE*

Do not attempt any internal service or adjustment unless another person, capable of rendering first aid and resuscitation, is present.

# *DO NOT SUBSTITUTE PARTS OR MODIFY THE INSTRUMENT*

Do not install substitute parts or perform any unauthorized modifications to this instrument. Return the instrument to B&K Precision for service and repair to ensure that safety features are maintained.

# *WARNINGS AND CAUTIONS*

*WARNING* and *CAUTION* statements, such as the following examples, denote a hazard and appear throughout this manual. Follow all instructions contained in these statements.

A *WARNING* statement calls attention to an operating procedure, practice, or condition, which, if not followed correctly, could result in injury or death to personnel.

A *CAUTION* statement calls attention to an operating procedure, practice, or condition, which, if not followed correctly, could result in damage to or destruction of part or all of the product.

- *WARNING: Do not alter the ground connection. Without the protective ground connection, all accessible conductive parts (including control knobs) can render an electric shock. The power jack and mating plug of the power cable meet IEC safety standards.*
- *WARNING: To avoid electrical shock hazard, disconnect power cord before removing covers. Refer servicing to qualified personnel.*
- *CAUTION: Before connecting the line cord to the AC mains, check the rear panel AC line voltage indicator. Applying a line voltage other than the indicated voltage can destroy the AC line fuses. For continued fire protection, replace fuses only with those of the specified voltage and current ratings.*
- *CAUTION: This product uses components which can be damaged by electro-static discharge (ESD). To avoid damage, be sure to follow proper procedures for handling, storing and transporting parts and subassemblies which contain ESD-sensitive components.*

## **Store/Move/Maintain**

#### **Storage**

When this device is not in use, properly package it and store it in an environment suitable for storage (if present in a good preserving environment, the packaging process can be waived).

#### **Freight**

While moving this product, move it by using the original packaging to pack this product in advance. If the packaging material is lost, use an equivalent buffer material to replace it in packaging; and with external marks indicating "fragile & water-prevention".

#### **Maintenance**

Please return the power supply to factory for any repair, service, or maintenance.

#### **Disposal**

When the device is in an unusable condition and can't be repaired, please discard it according to your company's disposal procedures or local legal procedures. Don't discard arbitrarily to avoid polluting the environment.

# **Table of Contents**

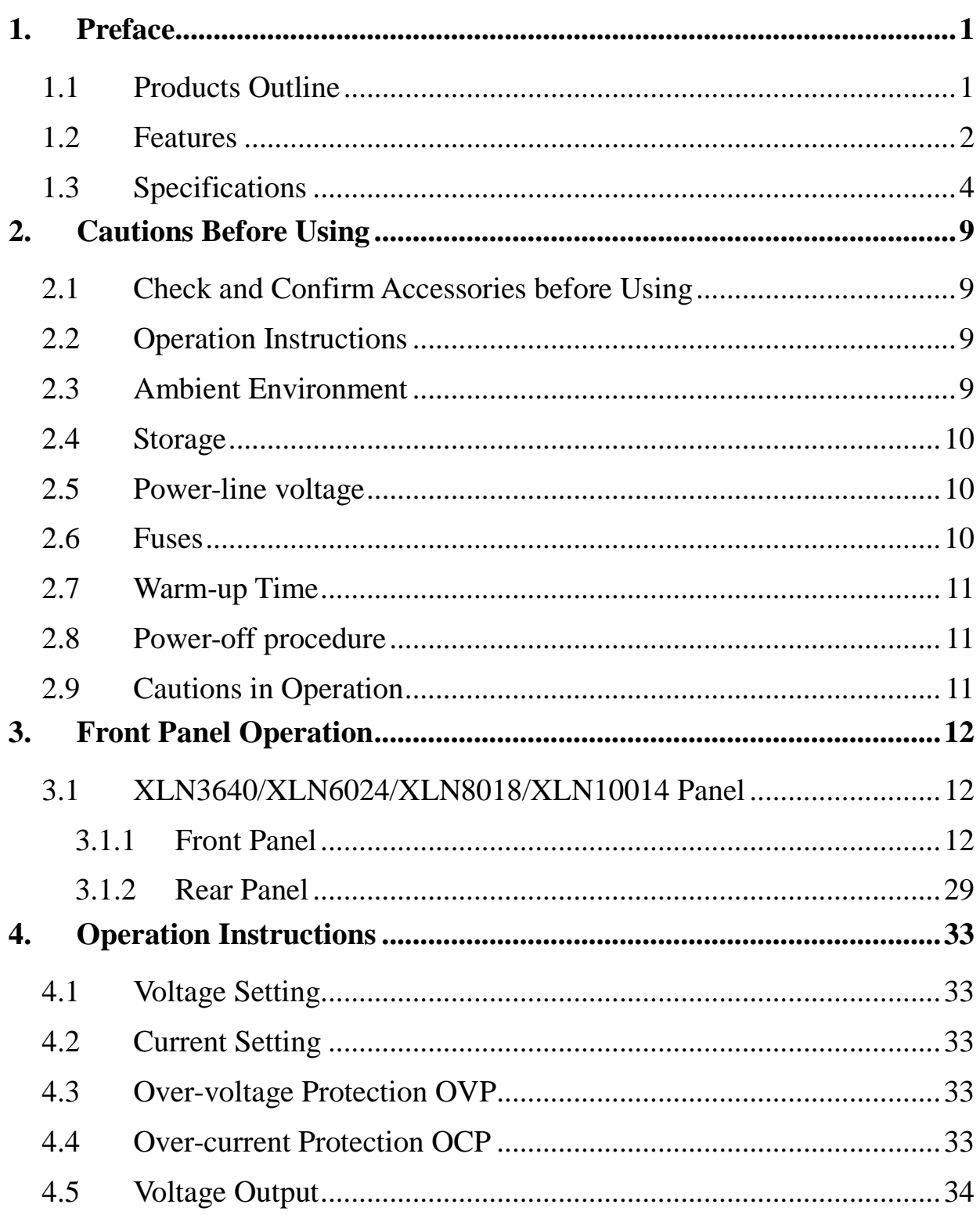

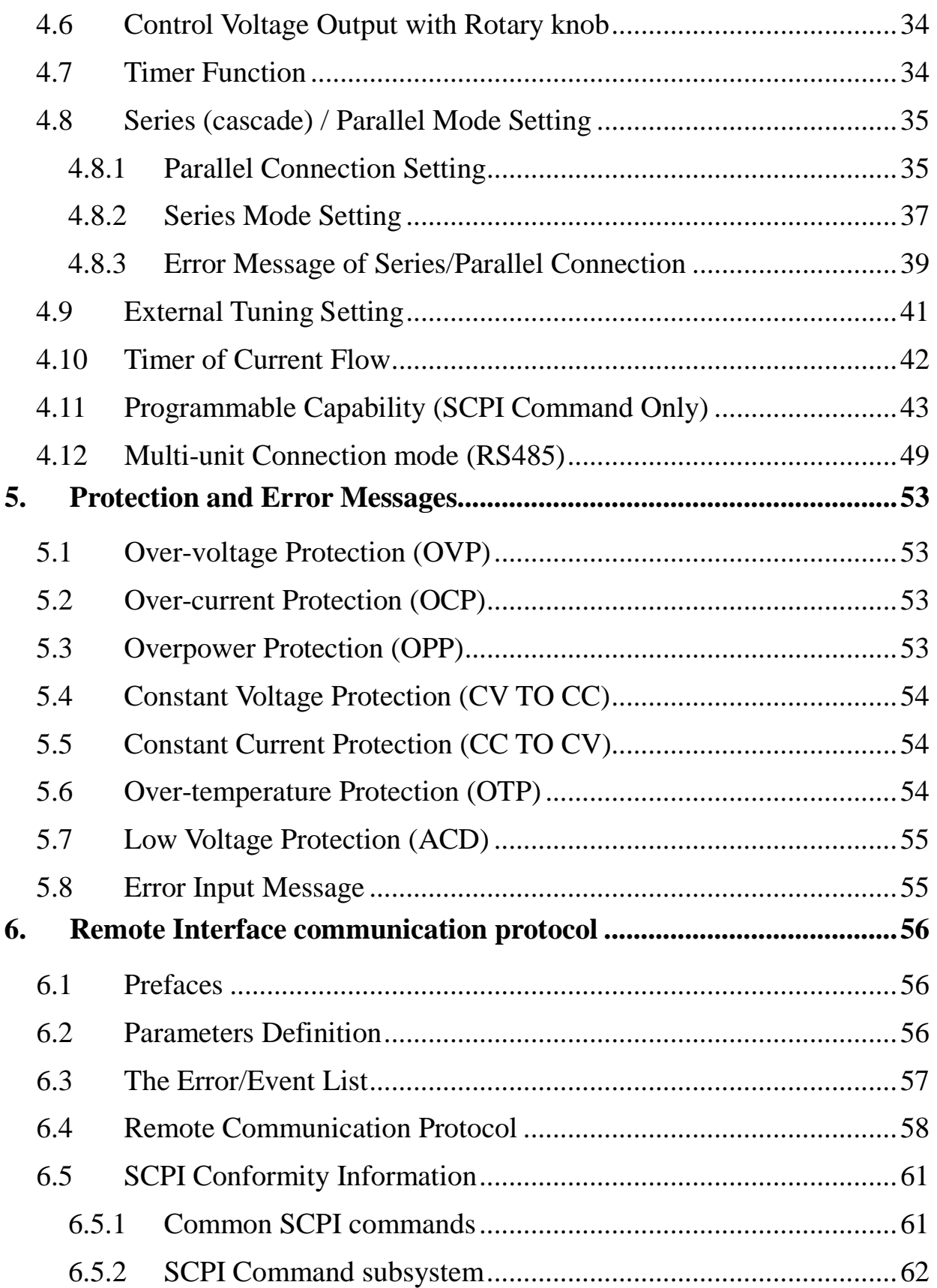

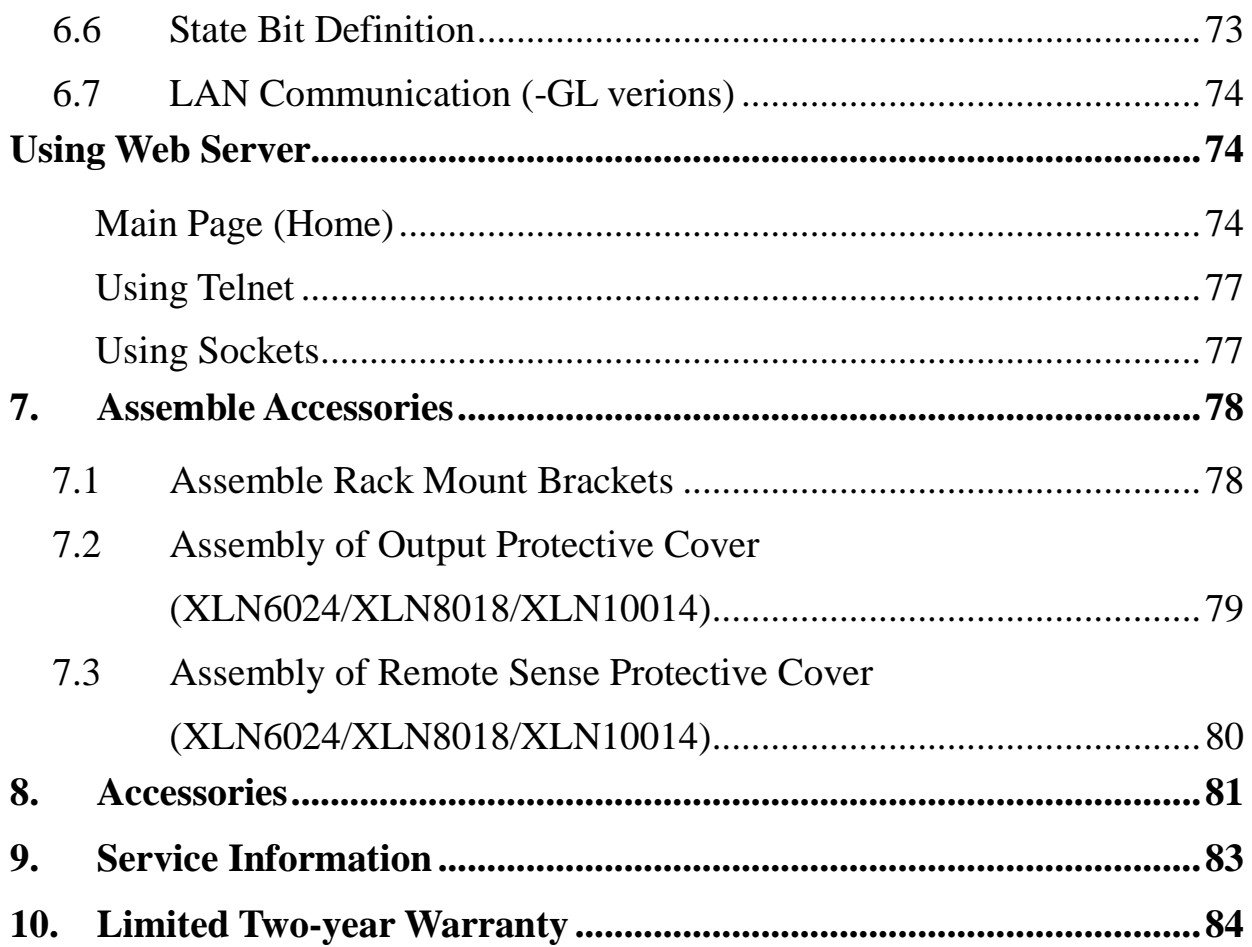

# **1. Preface**

#### **1.1 Products Outline**

B&K Precision models XLN3640/XLN6024/XLN8018/XLN10014 are programmable DC power supplies with single outputs that offer the maximum power output up to 1440 watts  $(0 - 36 \text{ V}/40 \text{ A or } 0 - 60 \text{ V}/24 \text{ A})$ or 0 -- 80 V/18 A or 0 -- 100 V/14.4 A). With a 16-bit D/A, A/D converter embedded, the power supplies come with the resolution of 1mV in voltage setting and 1mA in current setting. By connecting up to 4 power supplies in parallel or series, a maximum power output up to 5760 watts can be generated. With four XLN10014 connected in series, the maximum output voltage can reach 400 V. With four XLN3640 connected in parallel, the output current can reach up to 160 A.

The XLN series provides a rotary control knob and numerical and function keys to make the instrument convenient and easy to use. Additionally, the power supplies provide a memory space for storage of 10 instrument settings that can be recalled directly. This feature offers an easy way to restore the application settings. In addition, users can program to control when to cut off the output. This feature provides extra safety for burn-in and electroplating applications. The supplies also provide over voltage protection (OVP), over current protection (OCP), and over power protection (OPP) features used to keep the output voltage and current within safety level and preventing damage to the UUT (Unit Under Test) due to excessive current. The key lock feature is added to avoid accidental setting changes to the XLN series.. When the input power and the load change, the power supplies maintain a stable output due to load and line regulation of less than 0.05%; the transient time less than 1 ms.. In remote mode, the supplies can output a new voltage/current setting 50 ms after receiving a command, which can increase the throughput on production lines.

#### **1.2 Features**

#### **1) Output Voltage & Current**

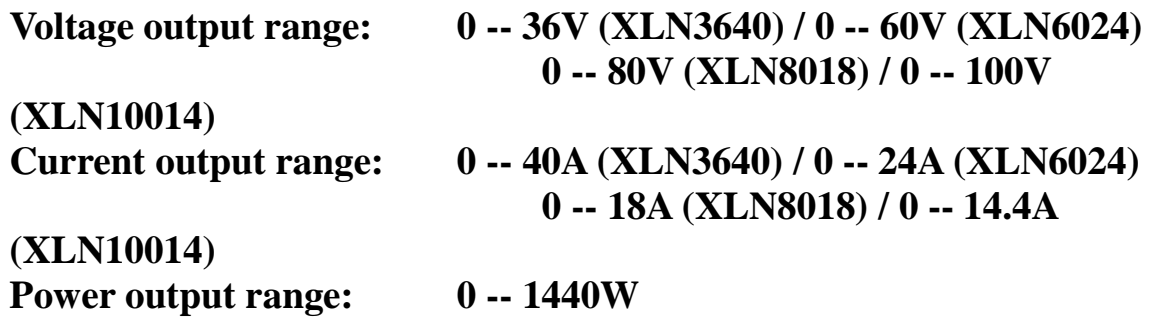

#### **2) Rotary knob, numerical keys and functions keys**

The rotary knob can be used to rapidly change the output voltage setting and simulate the surge of the voltage output. It offers a good solution for testing triggering circuits. Numerical keys allow for direct entry of parameters. Using function keys to switch modes makes the overall operation more convenient.

#### **3) Precise voltage and current measurement**

Besides the precise output, the XLN series also offers the capability to measure voltage & current accurately (read back), saving users the extra expense and space for extra measuring instruments.

#### **4) Internal memory and timer function**

The XLN series provides a memory space for storage and retrieval of 10 instrument settings. The instruments provide one (1) timer with the resolution of 1 second. The timers are used to time the outputs. When the timer counts down to zero the power supply will automatically turn the output off. This feature is useful when the supply is providing power to the test object in a burn-in room where operators can precisely set the time when the equipment is to shut off.

#### **5) OVP (over voltage protection), OCP (over current protection) and OPP (over power protection) and key lock functions**

The over voltage protection (OVP), over current protection (OCP) and over power protection (OPP) features limit the maximum output current and voltage to avoid damages to the unit under test (UUT). The key lock feature disables all keys except the CLR key. It prevents damaging the UUT by accidentally entering the wrong settings.

#### **6) Series & parallel connection mode**

The series-parallel connection mode of two or more units (maximum to 4 units) significantly increases the combined output power to a maximum of 5760 W. In parallel connection mode of four XLN3640 the maximum output is 36 V/160 A; and in series connection mode of four XLN10014, the maximum output is 400 V/14.4 A.

#### **7) Multi-unit connection mode**

The RS 485 interface can be used to connect multiple power supplies in series, up to maximum of 31 units. They can be controlled via USB interface with a computer.

# **1.3 Specifications**

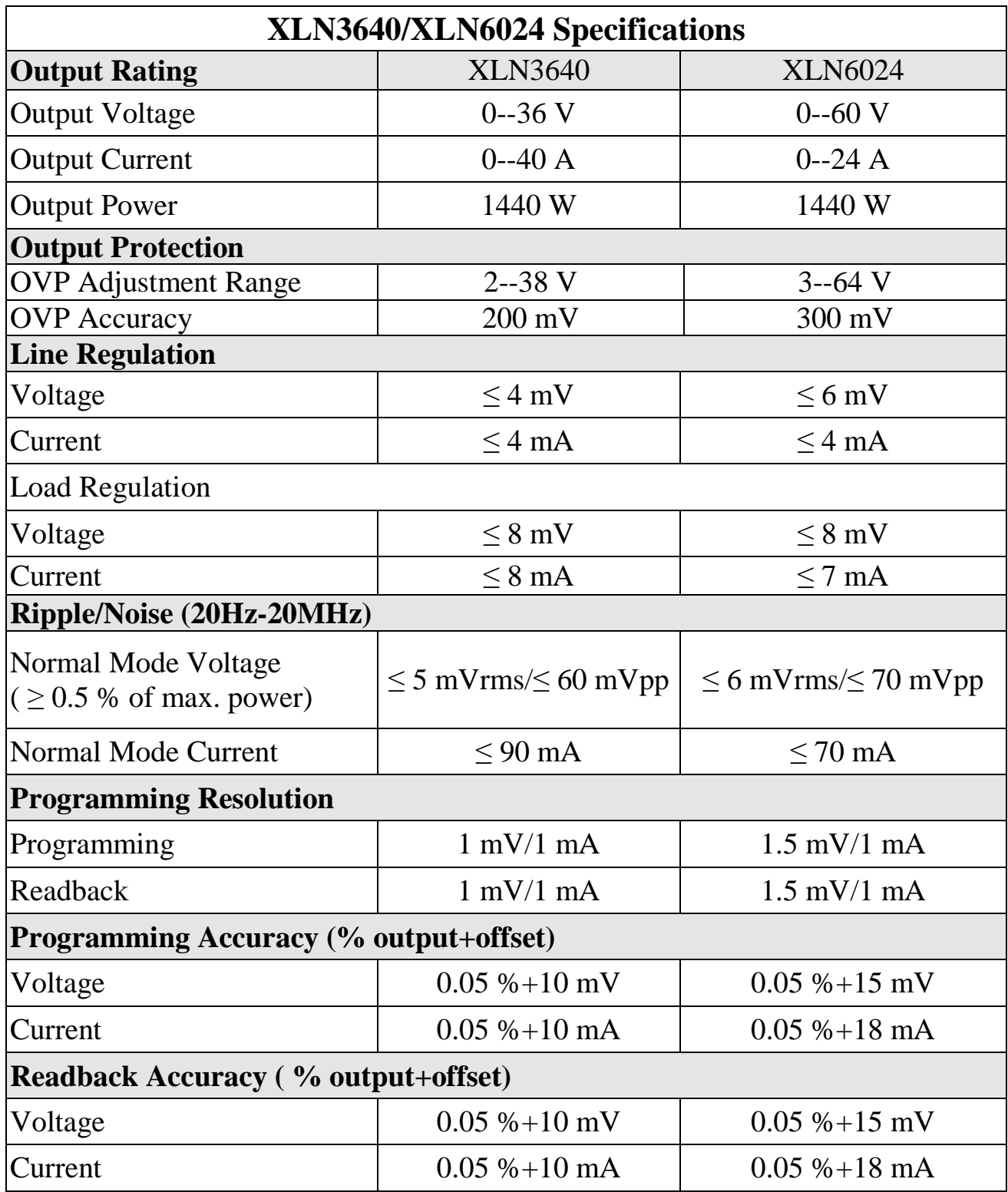

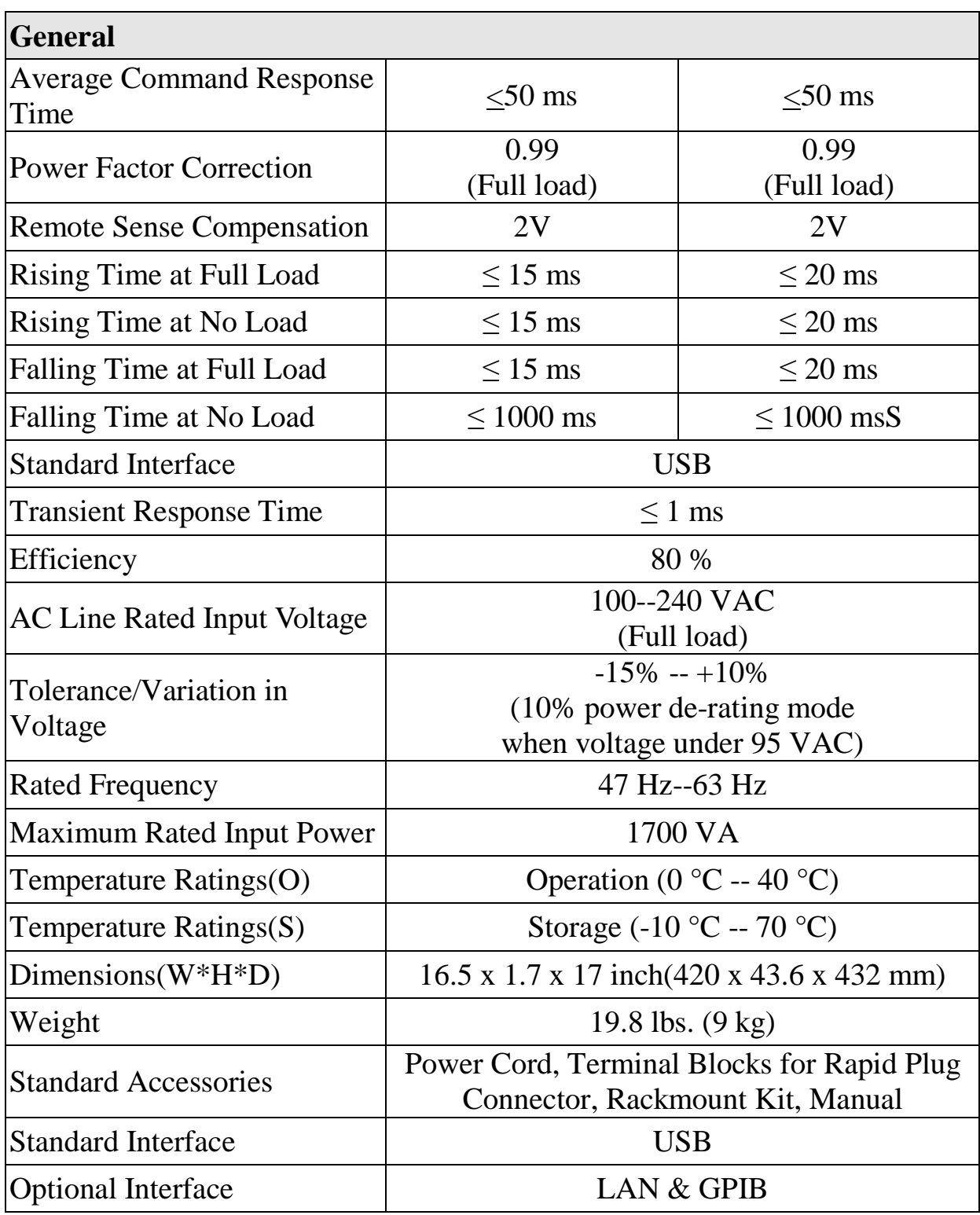

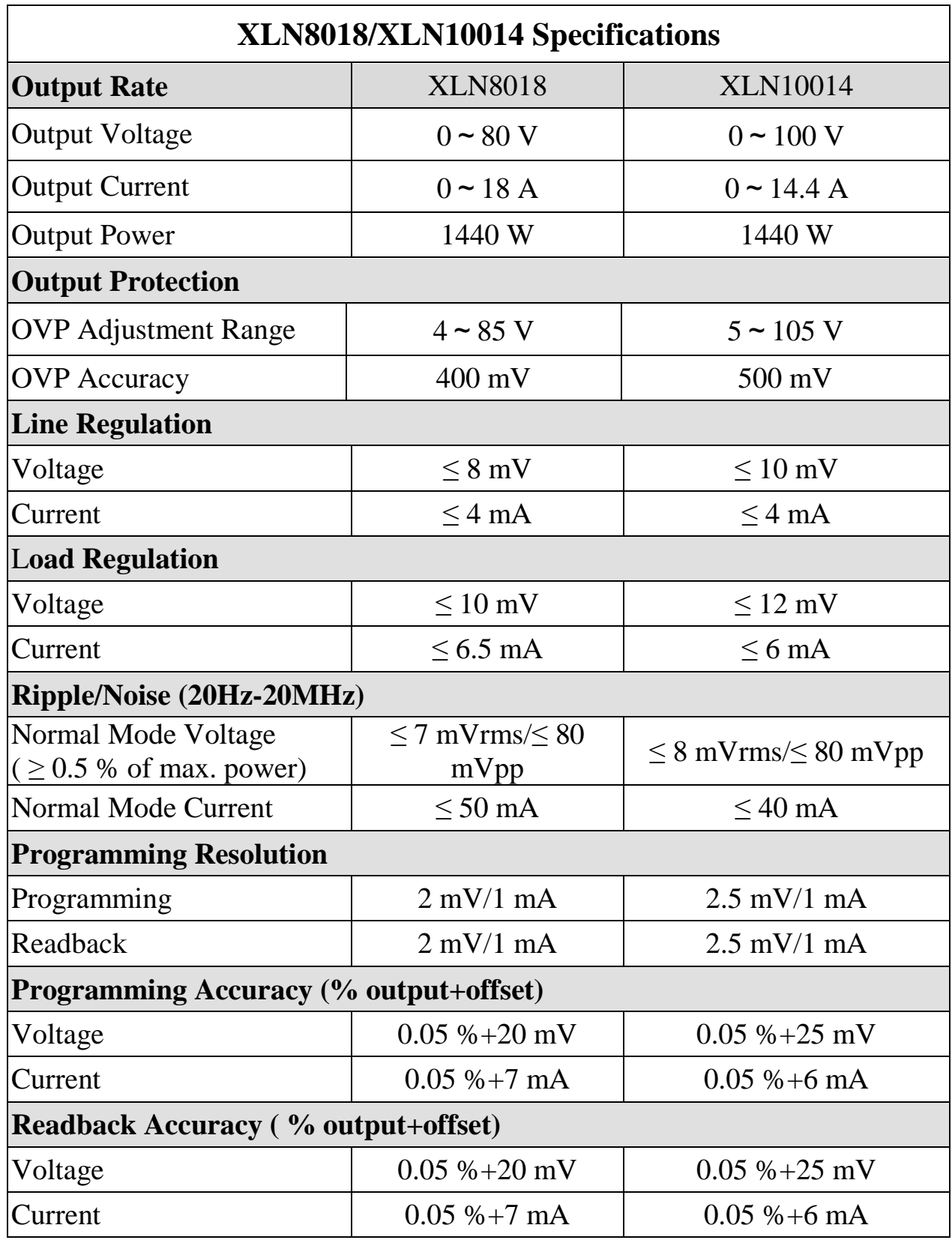

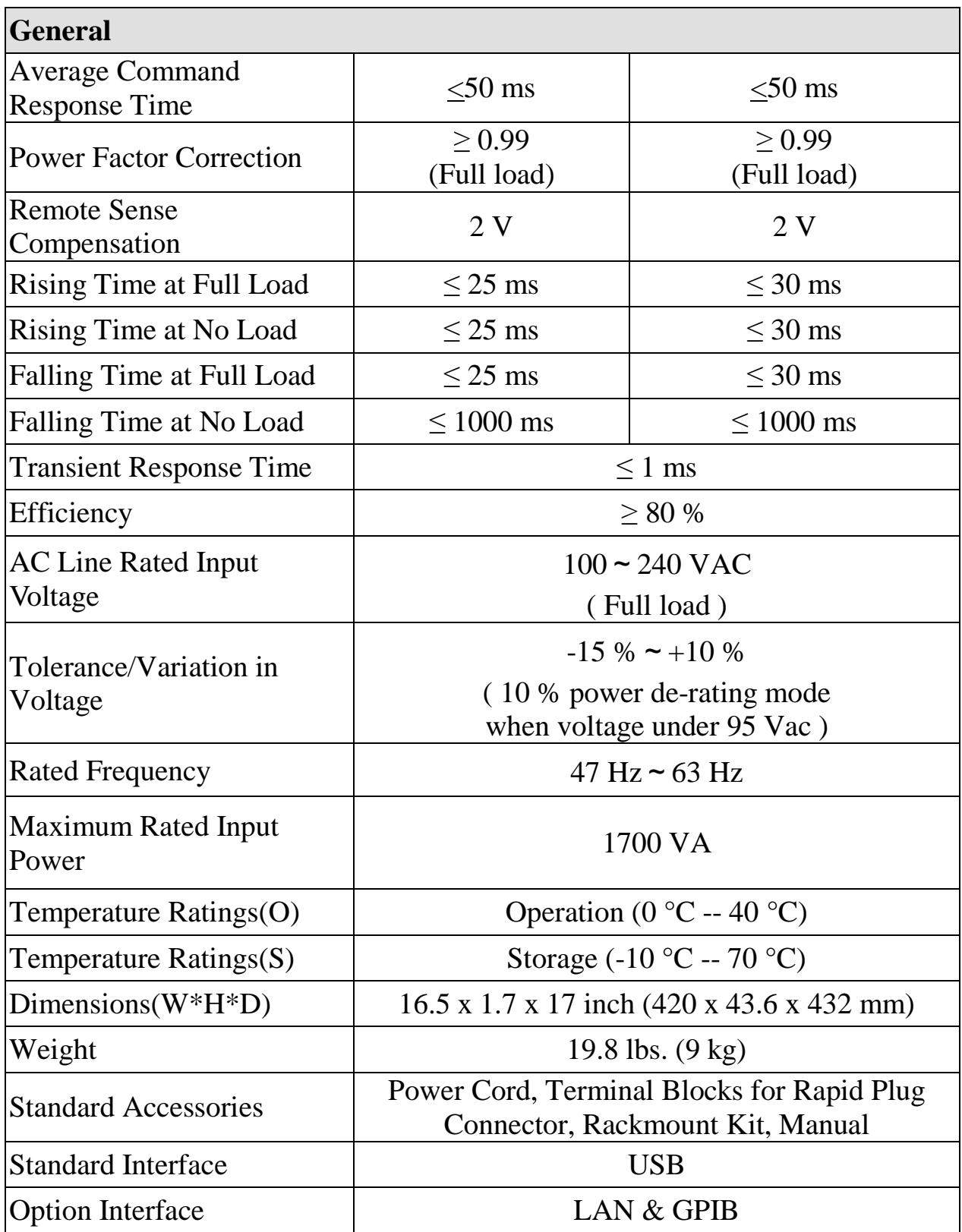

Specifications and information is subject to change without notice

#### **Features of models XLN3640/XLN6024/XLN8018/XLN10014:**

- Graphical, easy to read LCD display
- **Compact, high efficiency and power density**
- 40 A output connector for quick connectivity
- **Convenient numerical & function keys**
- Store and recall 10 instrument settings
- $\blacksquare$  Timer (1 sec -- 100 hours)
- **Programmable (SCPI command only)**
- List mode supports up to 10 sets of program and maximum 150 steps in total
- Auxiliary 5 V/1 A output
- Built-in precise voltage and current measurement
- OVP, OCP, OPP and key-lock function
- Series  $&$  parallel connection setup (up to 4)
- Multi-unit connection mode via RS485 interface allows connection of up to 31 power supplies.
- **Average measuring time per measurement is 50 ms**
- Standard USB interface
- **D** Optional interfaces: GPIB, LAN (order models XLN3640-GL, XLN6024-GL, XLN8018-GL, XLN10014-GL)

# **2. Cautions Before Using**

## **2.1 Check and Confirm Accessories before Using**

After receiving this product, please verify the items received in accordance with the ones listed below:

- 1. The appearance of the products is without scratch or other damages.
- 2. Standard parts as shown in parts list of section 8.

#### **2.2 Operation Instructions**

In order to avoid damaging the instrument due to improper operation, be sure to read this user manual. To maintain the specified accuracy, factory calibration should be performed annually.

#### **2.3 Ambient Environment**

- 1. Do not locate or operate this product in an environment with dust, vibration, or corrosive gas and do not expose this product directly to the sunlight. Operate it in an environment with temperature  $0-40^{\circ}$ C & relative humidity 20%--80%. Pause the operation when ambient temperature is over  $40^{\circ}$ C; undo the operation only after the ambient temperatures drops to the acceptable temperature range. Operating temperature over the above range would damage the instrument.
- 2. This product is equipped with one blow-out type cooling fan on the back board and three in-take cooling fans on inner side of front board. Provide room for good ventilation near the cooling fans and keep the boards with a space above 10cm away from wall. To maintain good accuracy, do not block the ventilation holes in the front and the rear parts of the unit.
- 3. Although the product is designed with filters to minimize noise from AC power source, it is recommended that it be operated in a low power noise environment with proper earth ground. If the power noise is unavoidable, please install a power filter.

#### **2.4 Storage**

The storage temperature range of this product is within -10ºC - 70ºC and R.H. should be within 80% without moisture condensing. If not operating this product for a long time interval, pack it with original packaging or similar one and put it in a dry place without exposure to direct sunlight.

#### **2.5 Power-line voltage**

Rated AC power source connected to this product is within 100 V-240 V (refer to the Product Specification for details). Before connecting to external power source, be sure that the power switch is in OFF state and verify the suitability of power cable (including the extension line). It should be compatible with the rated voltage/current and should be firmly connected.

#### **Warning:**

**The power cable attached with this product is certified for safety. To change a cable or add an extension cable, be sure that it can meet the required power ratings of this product. Any misuse with an additional cable would void the warranty of this product.**

#### **2.6 Fuses**

This product is a switching mode power supply. The fuse installed inside is a multi-barrier protection hardware design. It should not break under normal operation. In case the fuse does melt, it indicates another malfunction that causes the fuse to break. In this case, it is suggested to send this product back to service.

#### **Warning:**

**Any disassembling of the casing or changing the fuse not performed by an authorized service technician will void the warranty of the instrument.**

## **2.7 Warm-up Time**

The XLN series is fully operable upon switching the power on. However, to reach the specified equipment accuracy, please allow the supply to warm up for at least 30 minutes.

#### **2.8 Power-off procedure**

When the supply is not in use, be sure to turn the power switch on the panel to the OFF position to turn off the power. After the power switch is turned to the OFF position, the inner fans will still run for approximately 10-15 seconds to carry on the inside electric capacitor discharge process per safety code requirement. Once the discharge process is complete, this product will carry out the automatic shut-down process

#### **2.9 Cautions in Operation**

- A. While connected in series, each power supplies should be in power-on state and output should be "ON". In case there is any one supply that is in power-off state or output is "OFF", the associated output current will flow over the output bypass diode of the power-off unit and burn it out.
- B. While in parallel connection mode, the output voltage of each power supplies should be set to equal values. If the setting value of each unit is not the same, the higher output voltage will feed back to the smaller unit and destroy its inner parts.
- C. When the AC input voltage is lower than the full-load voltage which is 100 VAC, the supplies will activate an inner over temperature protector and cut off the output in response to the condition. To ensure that the entire test process can be complete smoothly, confirm that the input AC voltage is within the specified range.

# **3. Front Panel Operation**

#### **3.1 XLN3640/XLN6024/XLN8018/XLN10014 Panel**

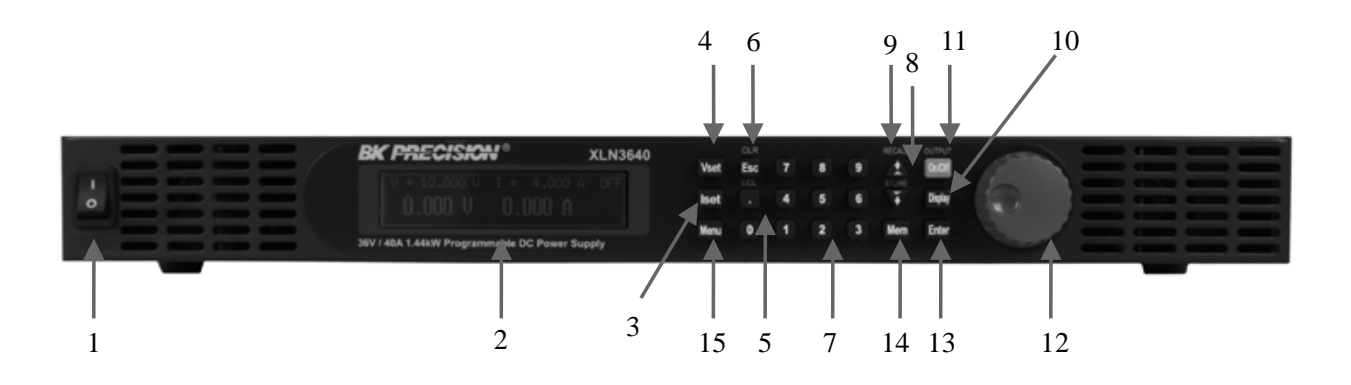

#### **3.1.1 Front Panel**

#### **(1) Power switch:**

Please consult the "Cautions before use" section before turning on power switch.

**(2) Display:**

192x32 Graphic LCD Module

#### **(3) Current setting (Iset):**

Press  $(\overline{\text{1set}})$  to set up the current limit.

**(4) Voltage setting**  $(\sqrt{\text{set}})$ :

Press  $(\overline{\text{Vset}})$  to set up the output voltage.

 $(5)$  **Dot/Local**  $\left(\begin{array}{c} \bullet \end{array}\right)$ :

This button is applied as a decimal point. Or push this button after entering REMOTE online state to revert back to LOCAL mode (unit-operation mode). Or press this button to release after entering LOCK mode.

#### **(6) ESC/CLR** (**Esc**):

Press this button to clean up numerical setting or jump to the previous screen.

 $(7)$  **Numerical keys**  $(0)$  **-**  $(9)$ :

They are used to directly input the voltage or current value or choose the setting option in Menu screen.

#### **(8) Down/Right/Store**  $(\downarrow)$ :

This key is a multi-function key for the following three functions:

- Down: In "Menu Setting" status, use this "Down" key to move cursor to the next item.
- Right: Under "Output" status, use this key to move cursor right.
- Store: Under Memory Setting status, use this key to store setting to the selected memory set.
- **(9)**  $Up/Left/Recall$   $\left(\begin{array}{c} \uparrow \end{array}\right):$

This key is a multi-function key for the following three functions:

- Up: In "Menu Setting" status, use this "Down" key to move cursor to the up item.
- Left: Under "Output" status, use this key to move cursor left.
- Recall: Under Memory Setting status, use this key to recall setting from the selected memory set.
- (10) **Display** (Display):

In "Menu Setting", press (Display) to return to main screen or toggle the display to show voltage and current or power and load resistance as shown below:

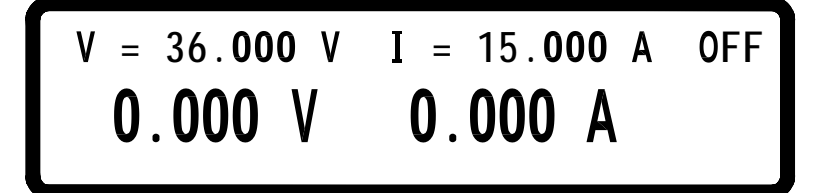

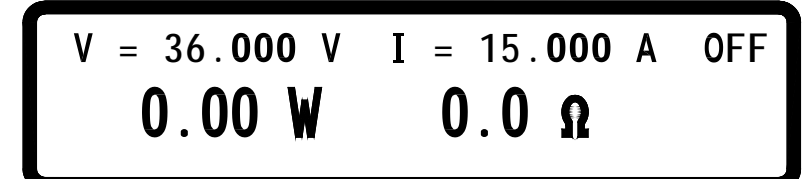

 $(11)$  **Output**  $(On/Off)$ :

Control the On/Off of the output power.

#### **(12) The rotary knob:**

Use this knob to adjust voltage or current (press  $(Enter)$  first to let cursor display first). This is adjustable when output is ON.

#### **(13) Enter :**

This key is the confirmation key of current or voltage setting value; or press (**Enter**) under output status to dynamically adjust voltage (at CV mode) or current (at CC mode).

#### **(14) Mem :**

Press this key to enter access the storage memory. Users can then use the numerical key or knob to select the target memory set to save or recall the configuration by pressing the STORE or RECALL key. Ten sets are available in selection.

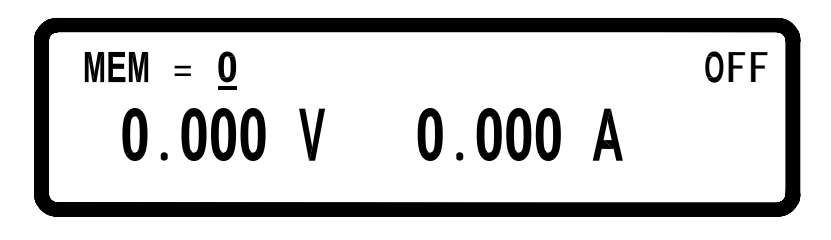

## **(15) Menu :**

Use this key to enter system parameter settings. There are eight (8) major items under operation. Users may press  $\left(\begin{array}{c} \uparrow \\ \downarrow \end{array}\right)$  to scroll through the menu list or the numerical keys to enter the corresponding item number in the menu list.

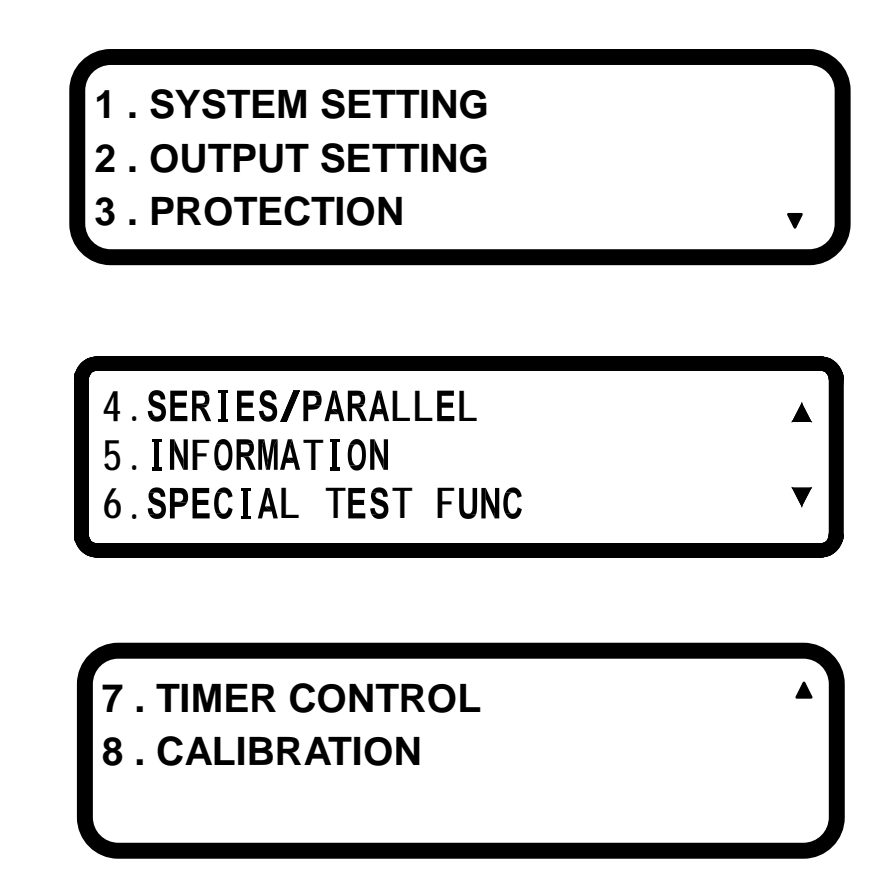

#### **1. SYSTEM SETTING:**

Pressing  $(1)$  key in the first page of Menu Setting will enter the following "SYSTEM SETTING" menu.

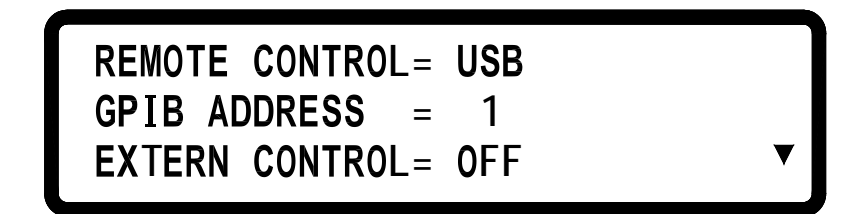

**REMOTE CONTROL:** Choose the remote interface

(USB/GPIB/ETHERNET)

\*GPIB and ETHERNET available only with on models with "-GL" suffix

\*USB control requires installing USB drivers first. Download USB driver from www.bkprecision.com

**\*USB interface is a virtual COM port. The settings are: Baudrate : 57600 bps**

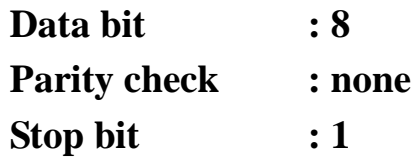

\*When entering the Remote mode, screen will present RMT indicator as shown in the following picture.

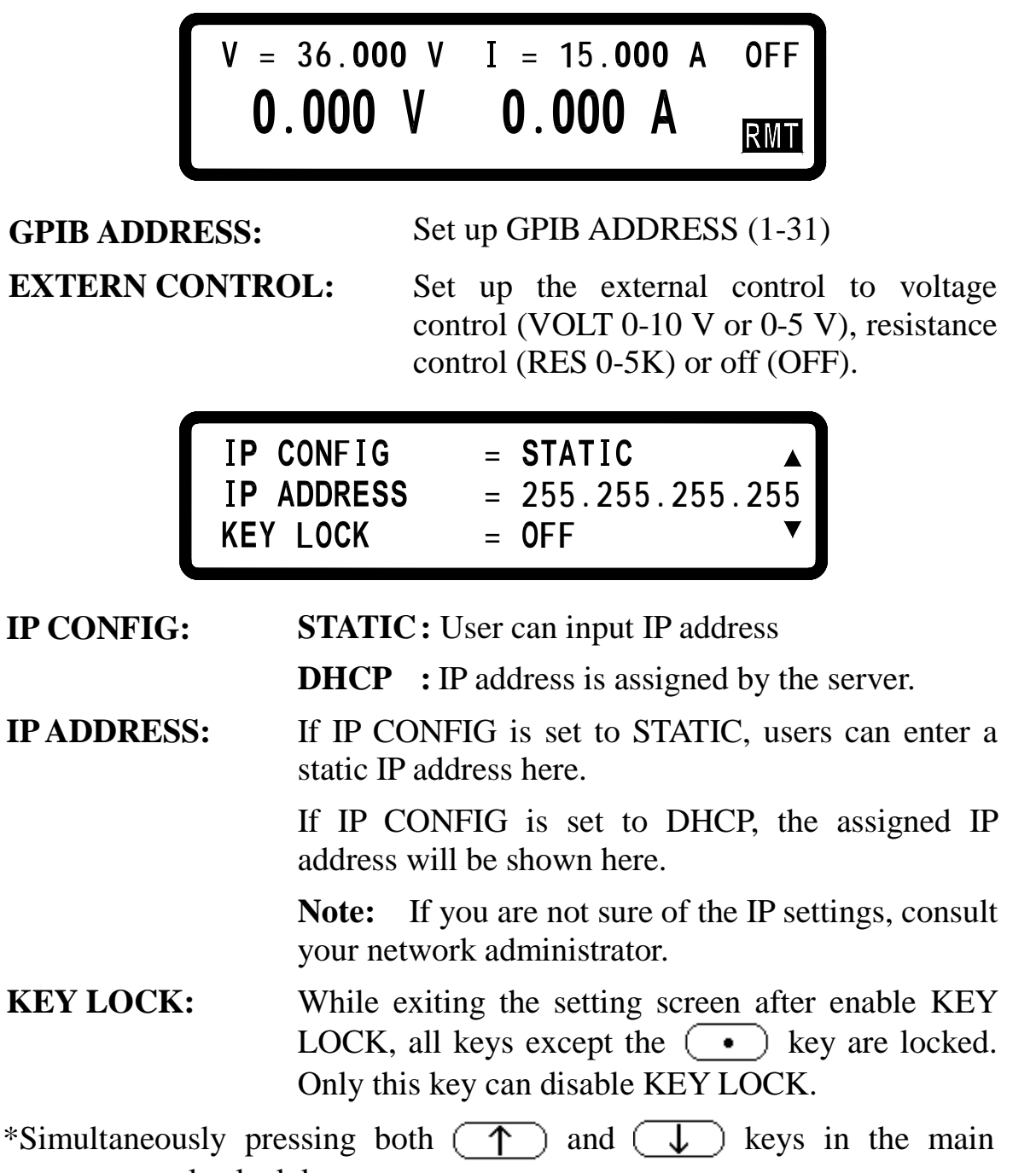

screen can also lock keys.

\*While entering KEY LOCK state, screen will present LCK indicator in the bottom right corner.

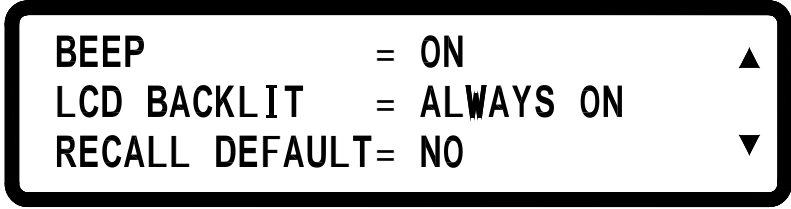

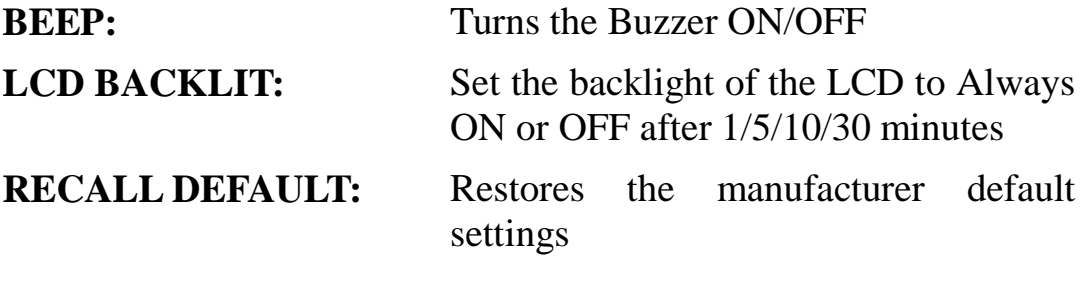

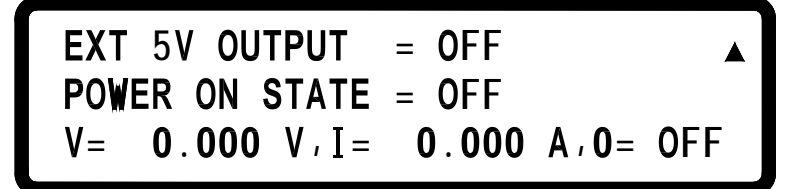

**Ext 5V OUTPUT:** Turns the extra 5V power output (on the rear panel) ON/OFF.

**POWER ON STATE:** Users can set the output state of the supply when powered on. When OFF is selected, the XLN series will do nothing after power on. If LAST is selected, then at power on the supply will use the last setting before it turned off previously. If USER (user defined) is selected, a prompt will ask for setting output voltage, current, and output state. Once set, these values are then used the next time the supply is powered on.

#### **2. OUTPUT SETTING:**

Press  $\begin{pmatrix} 2 \end{pmatrix}$  in the first page of Menu Setting to enter OUTPUT SETTING menu.

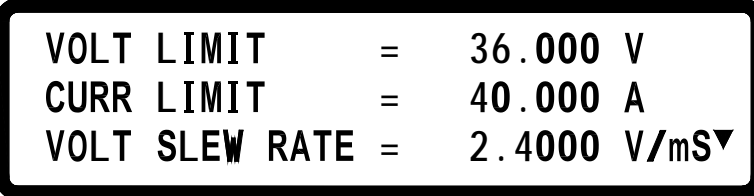

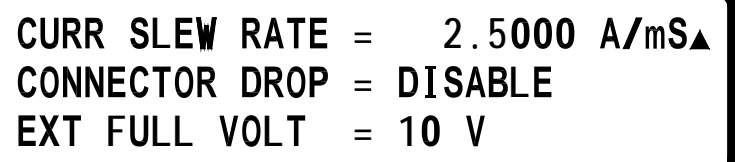

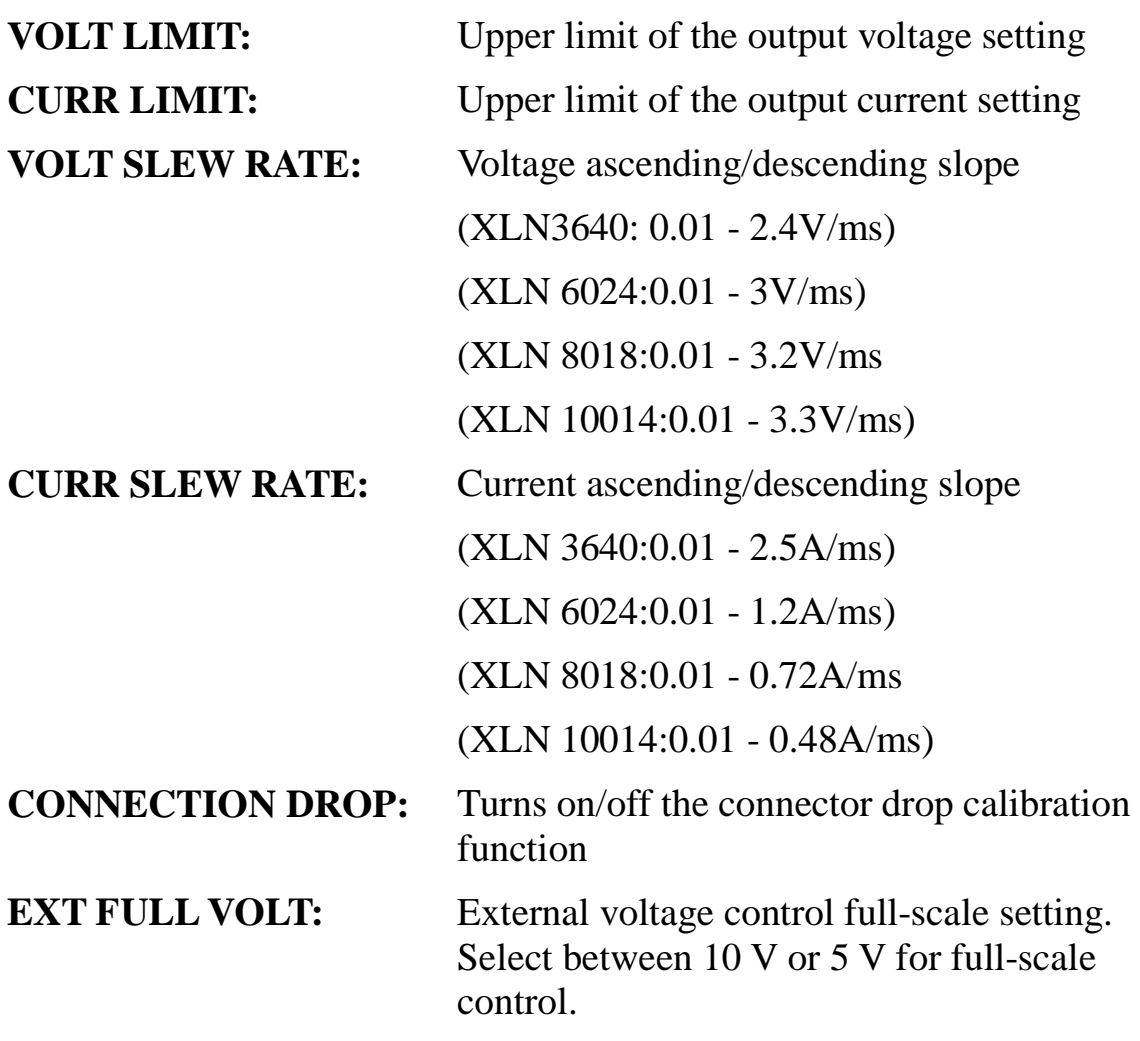

## **3. PROTECTION SETTING (PROTECTION)**

Press  $\overline{3}$  key in the first screen of "Menu Setting" to enter PROTECTION menu.

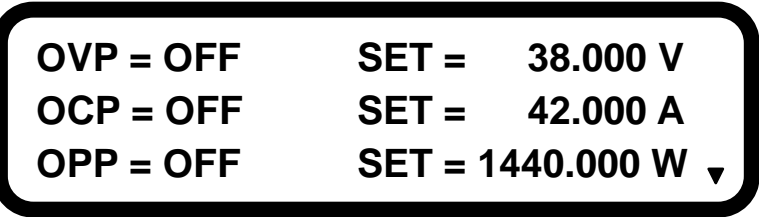

**OVP:**turns on/off the overvoltage protection **OCP:**turns on/off the overcurrent protection **OPP:**turns on/off the overpower protection

- **SET:** set up the overvoltage protecting point.
- **SET:** set up the overcurrent protecting point.
- **SET:** set up the overpower protecting point.

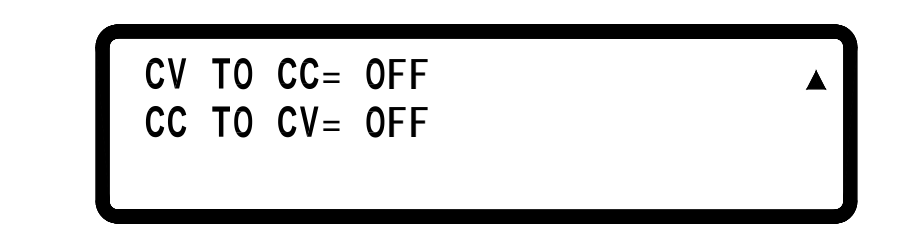

**CV TO CC:** Enable/disable the protection of the change from CV to CC mode

**CC TO CV:** Enable/disable the protection of the change from CC to CV mode

#### **4. SERIES/PARALLEL SETTING**

Press  $\left(\begin{array}{c} 4 \end{array}\right)$  in the second screen of Menu Setting to enter SERIES/PARALLEL menu.

> $\mathsf{TER}/\mathsf{SLAVE} = \mathsf{MAST}$ L**ECT MODE** = **OFF**

**SELECT MODE: Choose series or parallel operation mode.**

**MASTER/SLAVE:** Refer to "Series/Parallel Setting" section for the detailed setting procedure of MASTER/SLAVE mode.

# **5. INFORMATION**

Press  $\left($ **5**  $\right)$  in the second screen of "Menu Setting" to enter INFORMATION screen.

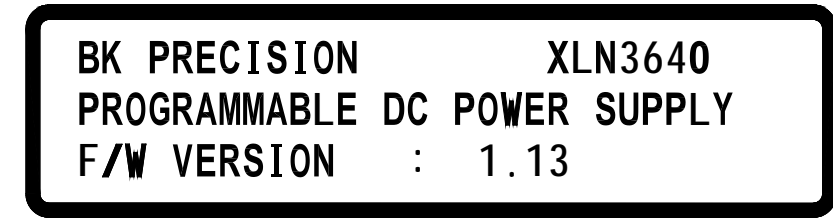

## **6. SPECIAL TEST FUNCTION**

Press  $\overline{\bullet}$  in the second screen of "Menu Setting" to enter SPECIAL TEST FUNCTION menu.

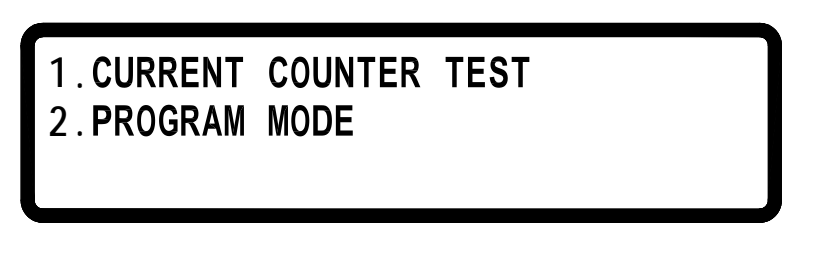

6.1 CURRENT COUNTER TEST: Press  $\begin{pmatrix} 1 \end{pmatrix}$  to enter the CURRENT COUNTER TEST screen.

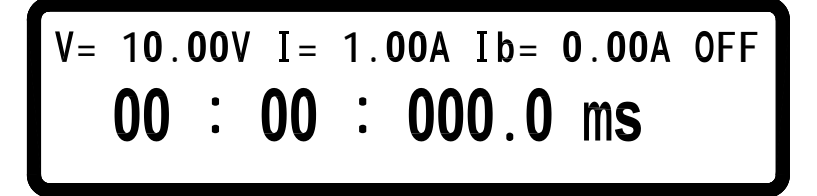

Refer to "Current Counting" section for the detailed setting procedure.

6.2 PROGRAM MODE: Press  $(2)$  to enter the PROGRAM MODE menu.

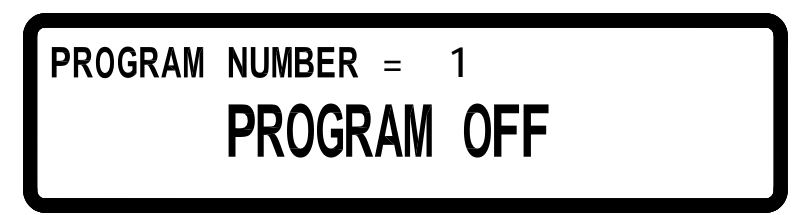

Before running the program, user needs to input the programmed values through the USB or GPIB interface into the power supplies. Users may save up to 10 programs (program number 1 through 10) inside the memory and recall them in this Program Mode screen by selecting the program number and then pressing  $(On/Off)$  to execute the program.

#### **7. TIMER CONTROL**

Press  $\overline{7}$  in the third page of Menu Setting to enter TIMER CONTROL screen.

**= = FF r i n ec**

**TIMER:** Turn on/off TIMER function.

**TIME:** Set up OUTPUT ON time (Max:999Hr 59Min 59Sec)

#### **8. CALIBRATION**

Press  $\overline{8}$  in the third page of "Menu Setting" to enter CALIBRATION menu. Users must enter the password to access calibration mode.

PLEASE KEYIN PASSWORD:

- 8.1 Equipment Requirements
	- 1. 5 ½ Digital Volt meter.
	- 2. Shunt for current calibration  $(100 \text{ A} / 10 \text{ m}\Omega)$

#### 8.2 Calibration Procedure

#### VOLTAGE CALIBRATION

A. Connect power supply output terminal to DVM (as shown in Figure 1 below). Turn on the supply. Once the unit enters the main page, press MENU and select "8. Calibration" and key in password "13579" to enter the following calibration menu screen:

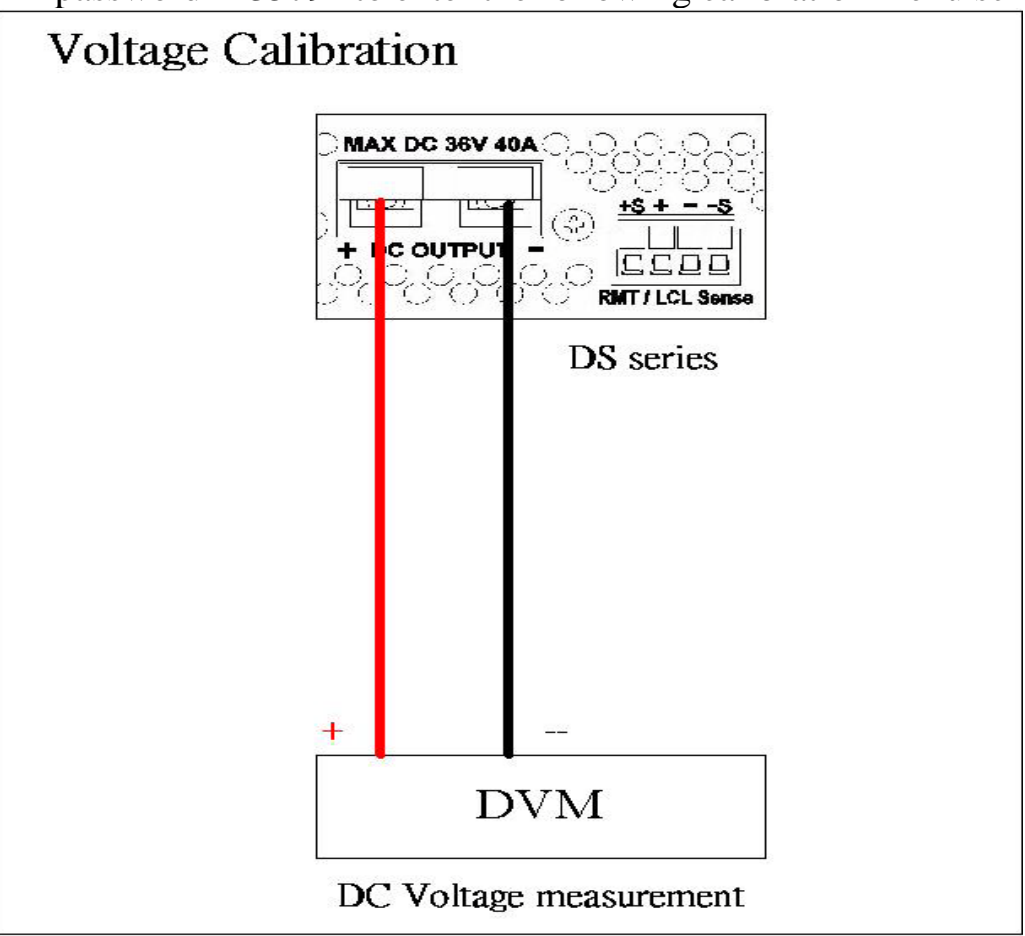

Figure 1

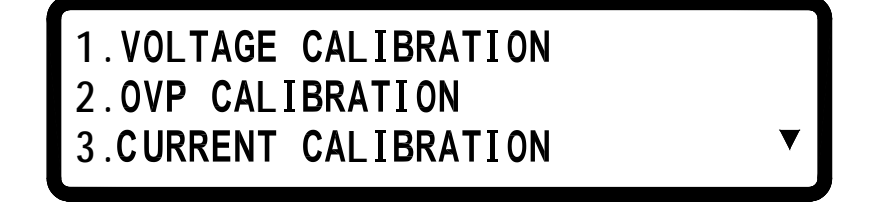

B. Press "1" to access Voltage Calibration Procedure.

C.

**L 5 = 2 4 L 11 LIB VOLT** Lo = 1.864 **LIB VOLT MIDL= 12.554 CALIB VOLT Hi** =  $\frac{35}{100}$  .7800 V

D. According to voltage value displayed on DVM, fill in the values for their corresponding functions and press ENTER. If any DVM read-back value at each voltage function does not fit with the following table below, please inspect the hardware.

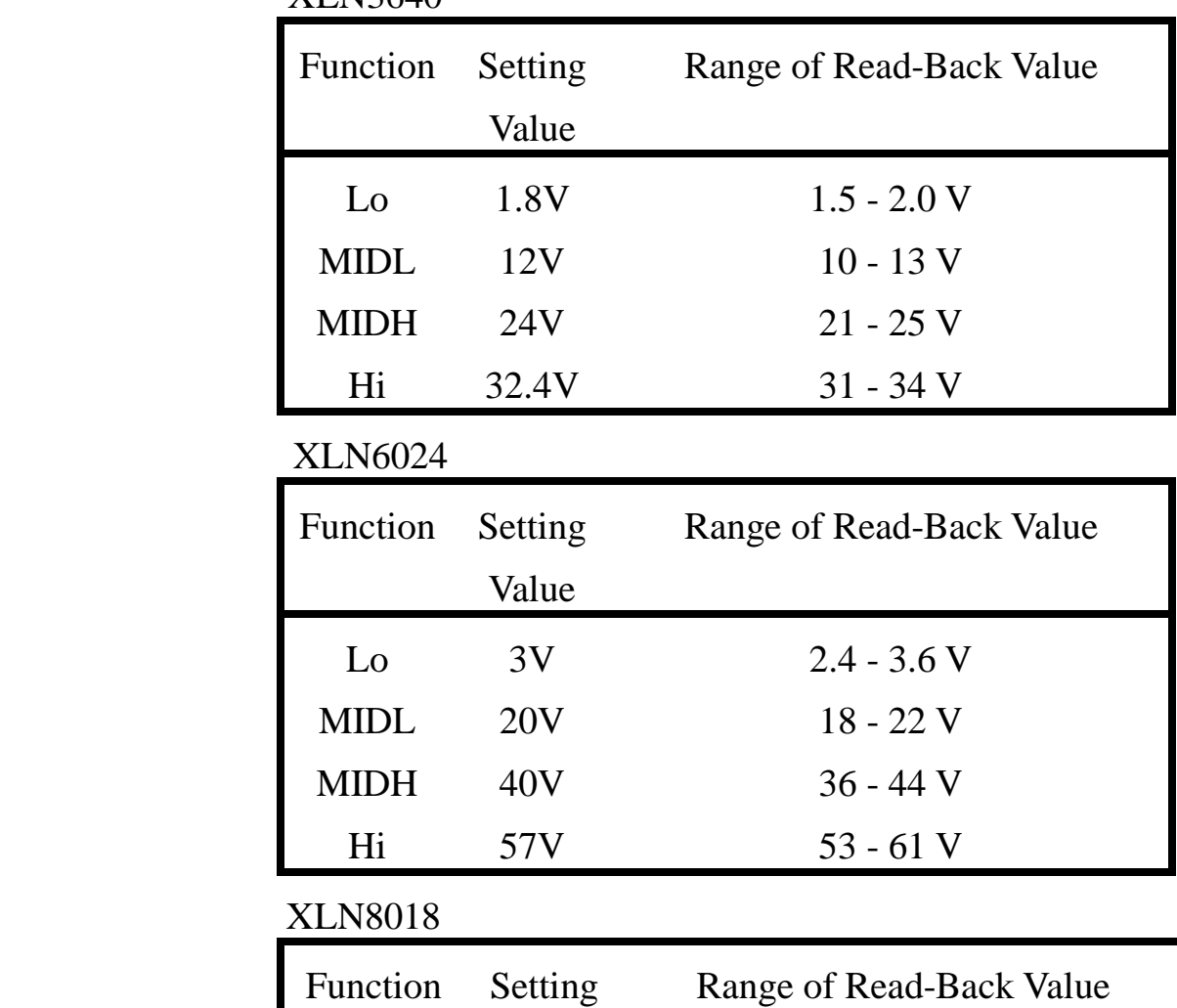

**XI N3640** 

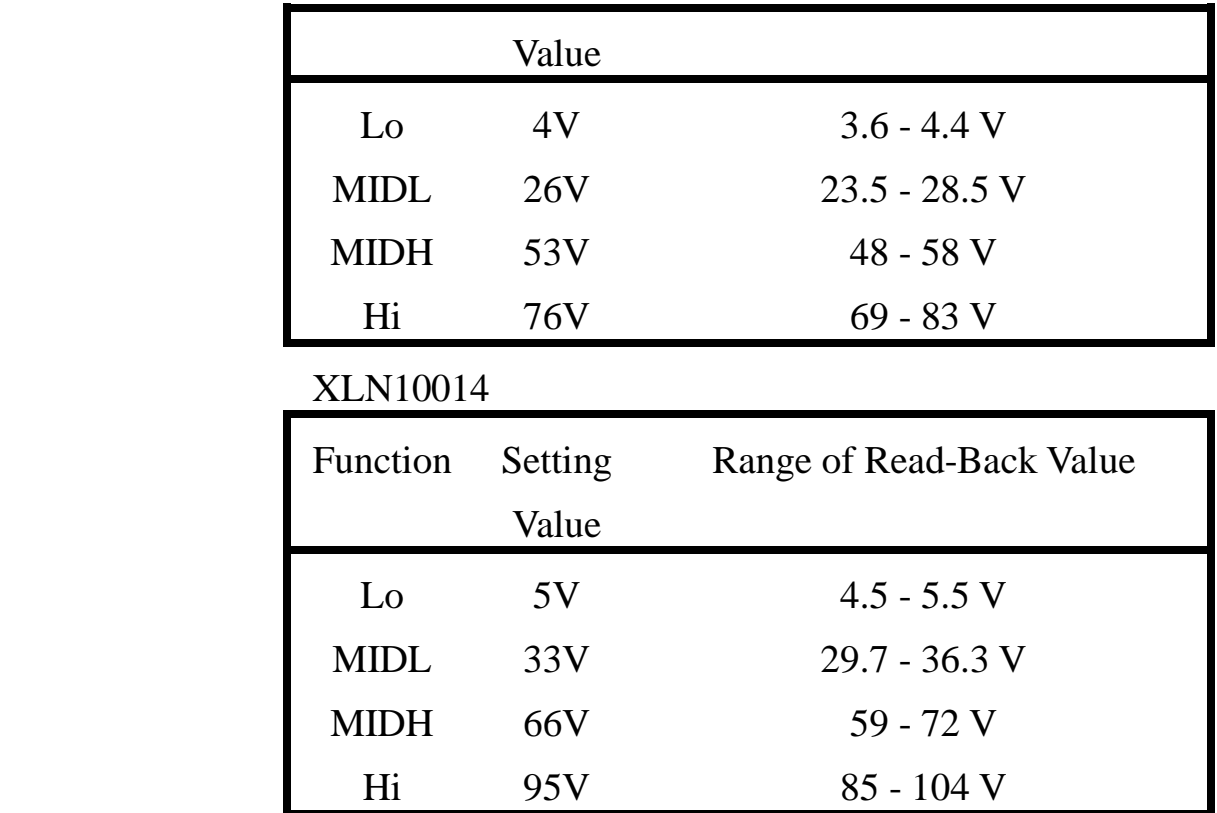

E. When pressing ENTER at Hi function, and the calibration data values will be stored in FLASH and unit will return to calibration main screen.

#### OVP CALIBRATION

A. Press  $\vert 2 \vert$  in the calibration main page to enter OVP calibration page.

> **L L Lo = a i =**

B. Press ENTER to access OVP calibration procedure at Low function.

 $\blacksquare$   $\blacksquare$   $\blacks$ **L i =**

C. Jump to Hi function when completed.

**LIB OVP** Lo = **LIB OVP Hi = ▶ Sta** 

D. Press ENTER to access OVP calibration procedure at High function. E.

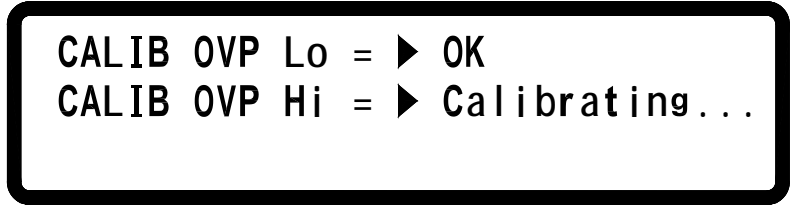

- F. After completing the above steps, calibration value will be stored in FLASH and unit will return to the calibration main screen.
- G. If calibration is not completed in 10 seconds after starting, please inspect OVP circuit.

#### CURRENT CALIBRATION

A. Connect two output terminals of the power supply to two ends of the current shunt, and connect DVM to the sensor of current shunt to measure DC voltage as shown Figure 2. Press  $\begin{bmatrix} 3 \\ 1 \end{bmatrix}$  to enter current calibration screen.

B. First, input parameter (resistance of current shunt, mΩ) of current measurement fixture. According to voltage value shown on DVM, fill in that value that corresponds to the function and press ENTER key.

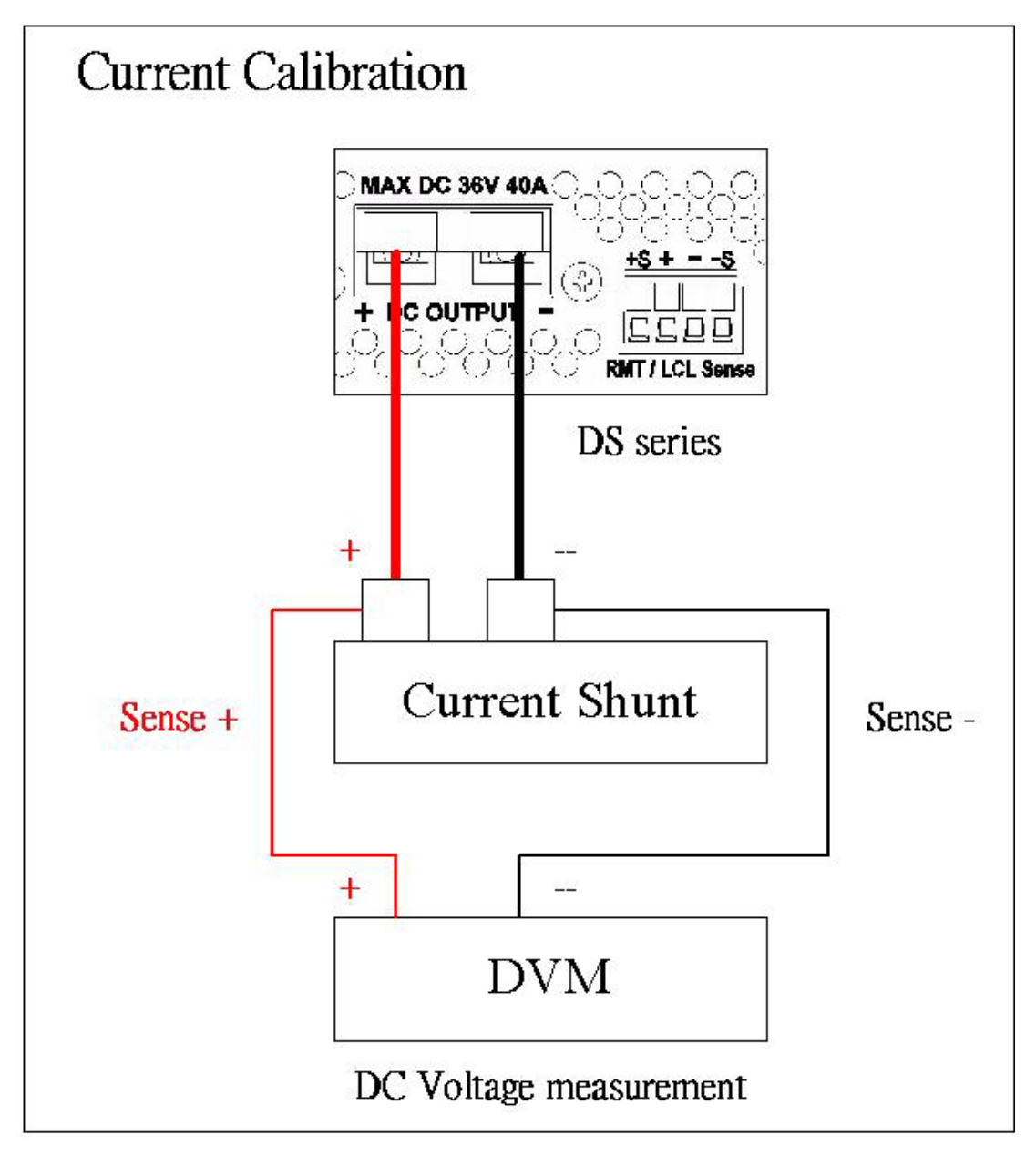

Figure 2

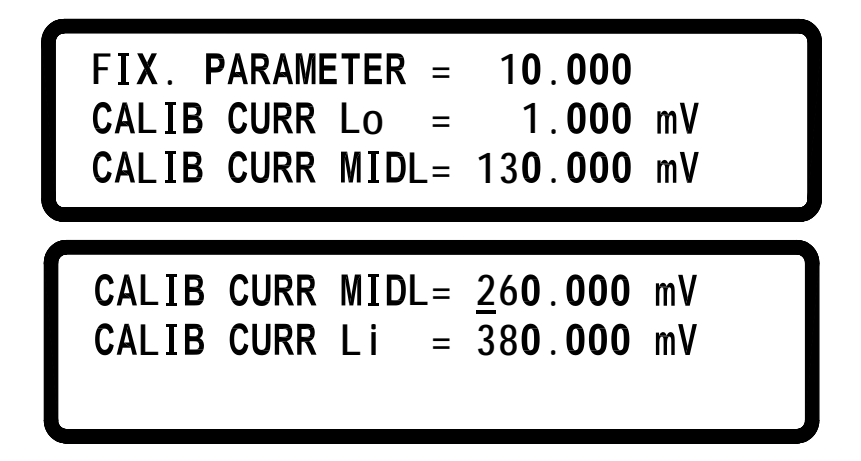

C. Please inspect the hardware if the current value is inconsistent with the value in the tolerance error table below after the calibration values of each function is changed to actual current value.

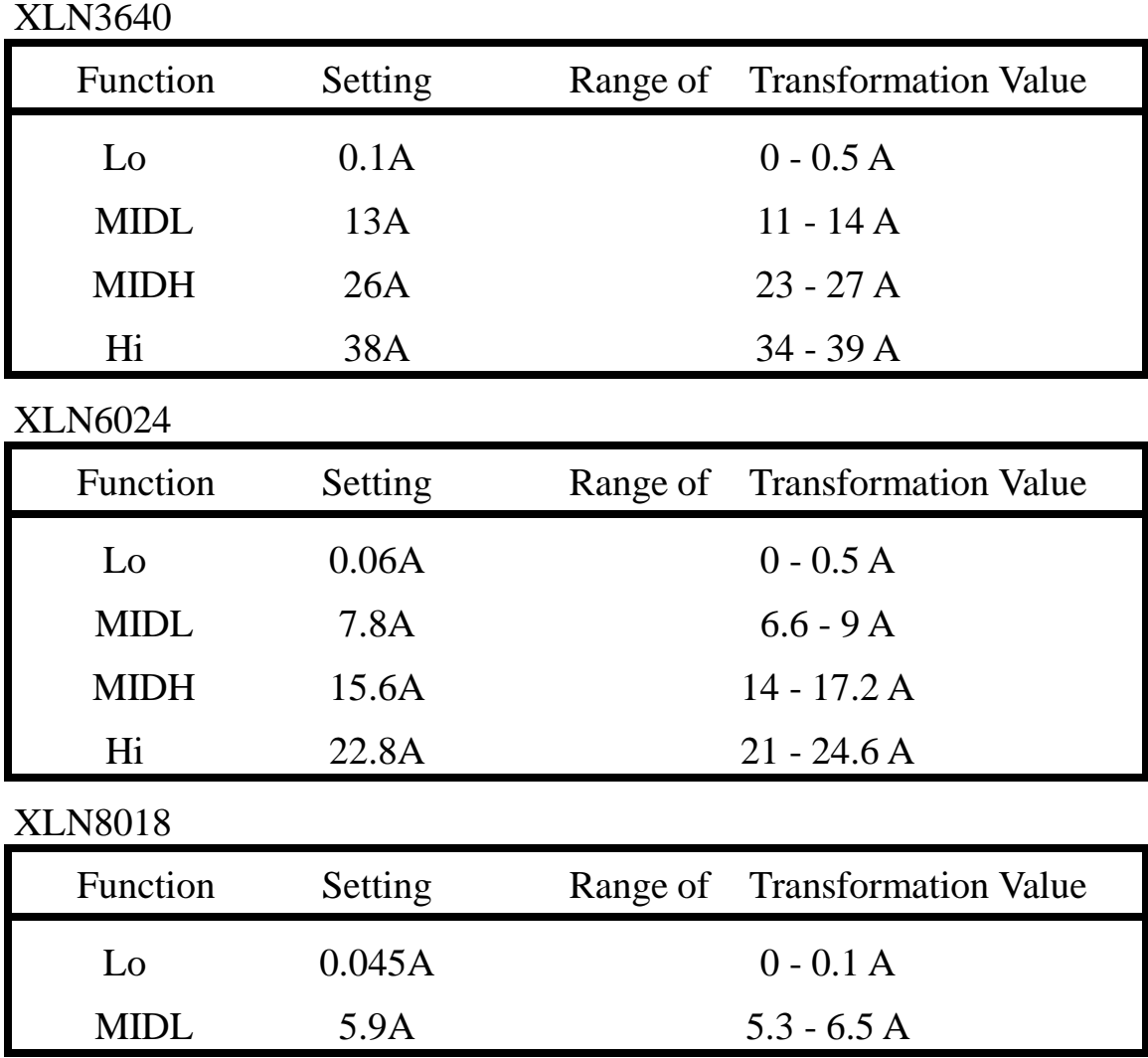

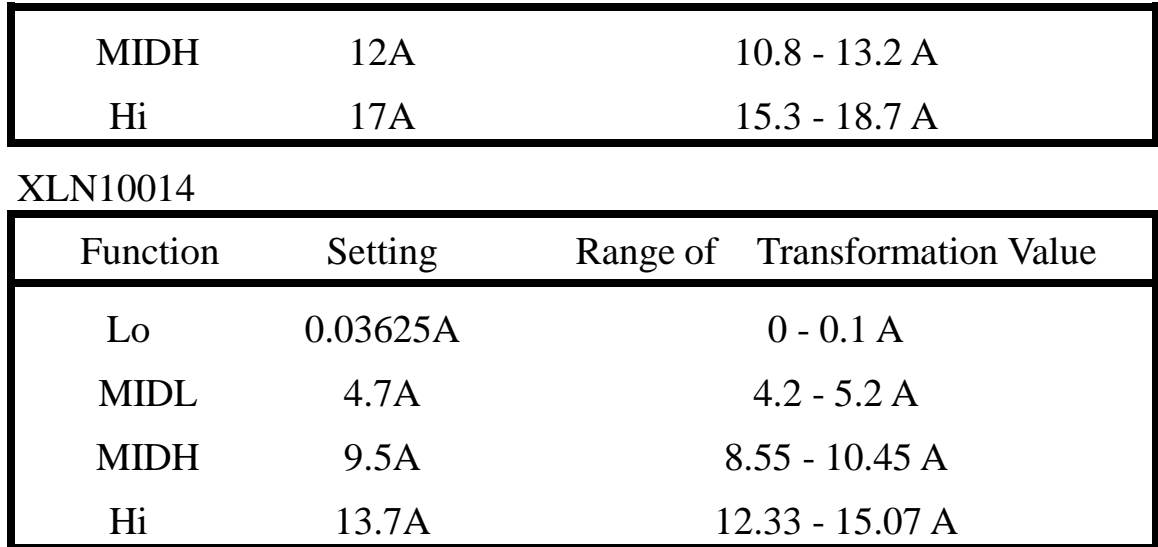

D. The calibration value will be stored in FLASH after pressing ENTER at Hi function.

#### **9. Series Connection Control Setting (CHAIN)**

Press (9) in Menu setting page to enter CHAIN SETTING page.

 $CHAIN ON/OFF = OFF$ CHAIN ADDRESS  $=$  1 **CHAIN ON/OFF : On/Off Series Connection Mode**

**CHAIN ADDRESS : Setting Address (1 – 31)**

For the detailed setting information, please refer to **"**SERIES CONNECTION FUNCTION" section**.**

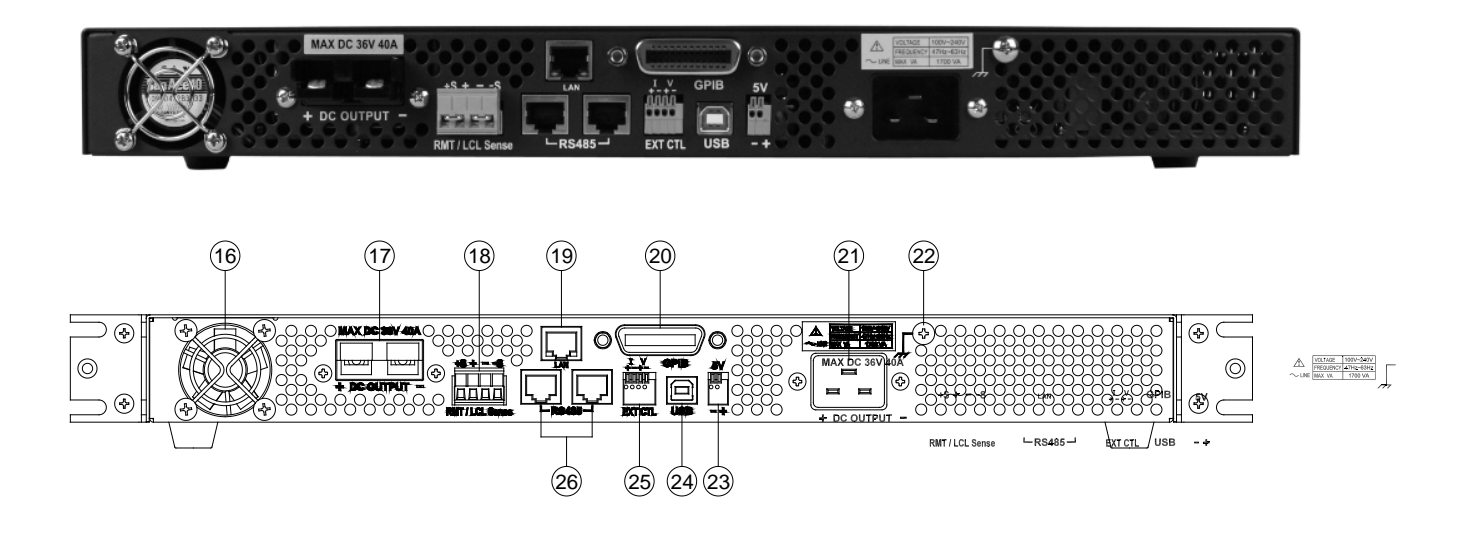

#### **Cooling fans:**

The supply automatically adjusts fan's rpm according to the load condition.

#### **(16) Cooling fan:**

The rear cooling fan speed is temperature control.

#### **(17) Power output terminal:**

Please pay attention to the correct polarities when making connection.

#### **(18) RMT/LCL Sense:**

When Remote sense is selected, the wire connection can be setup as follows (shown in the figure below): positive sense  $(+S)$  and positive lead (+) of the DC output are connected to the positive end (+) of the device, whereas negative sense (-S) and negative lead (-) of the DC output are connected to the negative end (-) of the device under test. This connection will compensate the voltage dropped due to current flow through long power wires (the maximum compensation voltage is 2 V).
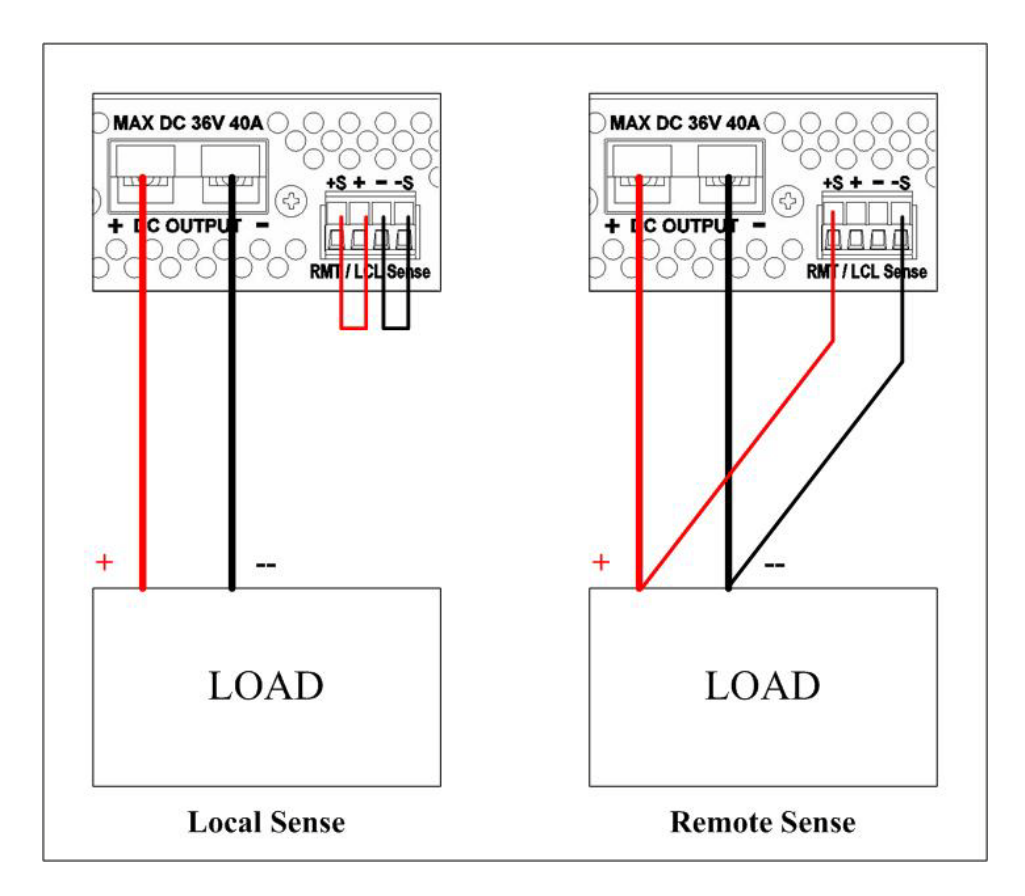

When Local sense is selected, the wire connection can be setup as follows (shown in the figure above): positive sense  $(+S)$  is connected to the positive lead  $(+)$  and negative sense  $(-S)$  is connected to the negative lead (-), whereas the positive lead (+) of the DC output is connected to the positive end  $(+)$  of the device and the negative lead  $(-)$  of the DC output is connected to the negative end (-) of the device under test. When this sensing mode is selected, the power wires from the DC output leads to the device under test should be as short as possible.

**(19) LAN (optional):**

The ETHERNET interface connector

**(20) GPIB (optional):**

The GPIB interface connector

**(21) AC power input:**

The power receptacle is for a power source within 100 VAC - 240 VAC.

#### **(22) Earth connection:**

Used for earth ground connection.

#### **(23) 5V/1A Output:**

XLN series offers an extra output with a constant output voltage of 5 V and the maximum output current of 1 A. This extra power supply can be switched on or off under the "System Setting" menu.

#### **(24) USB :**

USB interface connector.

#### **(25) EXT CTL:**

Models XLN3640/XLN6024/XLN8018/XLN10014 offer the capability of setting the output voltage/current by adjusting an external input voltage/resistance. The range of the external input voltage is 0 - 10 VDC or 0 - 5 VDC, which corresponds to the output voltage of 0 - 36 V for XLN3640, 0 - 60 V for XLN6024, 0 - 80 V for XLN8018, and 0 - 100 V for XLN10014 and corresponding to the output current of 0 - 40 A for XLN3640, 0 - 24 A for XLN6024, 0 - 18 A for XLN8018, and 0 - 14.4 A for XLN10014. The range of the external resistance is 0 - 5 K ohm which corresponds to the output voltage of 0 - 36 V for XLN3640, 0 - 60V for XLN6024, 0 - 80 V for XLN8018, and 0 - 100 V for XLN10014 and corresponding to the output current of 0 - 40 A for XLN3640, 0 - 24 A for XLN6024, 0 - 18 A for XLN8018, and 0 - 14.4 A for XLN10014.

#### **(26) RS485:**

While in series or parallel connection or multi-unit series connection, RS485 interface can be used for communication and synchronization between master and slave.

#### **(27) Protection cover of the RMT/LCL Sense connector (XLN6024/XLN8018/XLN10014):**

#### **WARNING:**

**When the RMT/LCL Sense is not activated and/or not used, the protection cover must be covered. To prevent electric shock, do not dissemble this protective cover.**

**(28) Protection cover of the output leads (XLN6024/XLN8018/XLN10014):**

**WARNING:**

**This PRODUCT is designed meeting safety code and has passed the related qualification test. In case no output cable is connected, close the protection cover and fasten the screws in so as to protect user from electric shock or other hazards.**

# **4. Operation Instructions**

#### **4.1 Voltage Setting**

Press  $(\forall$ **set**) and set the output voltage by pressing the numerical keys directly, and then press  $(Enter)$  to confirm the setting.

$$
\begin{bmatrix} V = & V & I = 15.000 \text{ A} & \text{OFF} \\ 0.000 & V & 0.000 \text{ A} \end{bmatrix}
$$

# **4.2 Current Setting**

Press  $($ **Iset** $)$  and set the output current by pressing the numerical keys directly and then press  $(Enter)$  to confirm the setting.

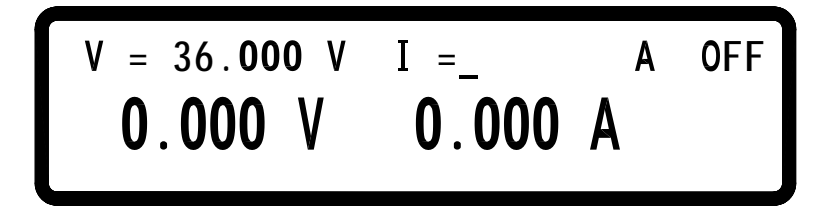

#### **4.3 Over-voltage Protection OVP**

Press (Menu) to enter the Configuration menu and press  $\left( \frac{3}{2} \right)$  to enter the PROTECTION setting menu. Then, using the knob set OVP to ON and press **(Enter)** to confirm it. Now the cursor will move to the value setting for the OVP on the right hand side. Enter the OVP value here by pressing the numerical keys.

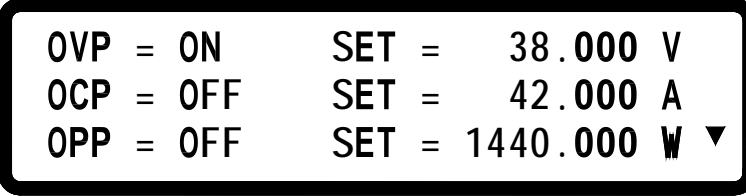

# **4.4 Over-current Protection OCP**

Press (Menu) to enter the "Configuration" menu and press  $\left( \frac{3}{2} \right)$  to enter the PROTECTION setting screen. Then, use the knob to set OCP to ON and press

(**Enter**) to confirm it. Now the cursor will move to the value setting for the OCP on the right hand side. Enter the OCP value by pressing the numerical keys.

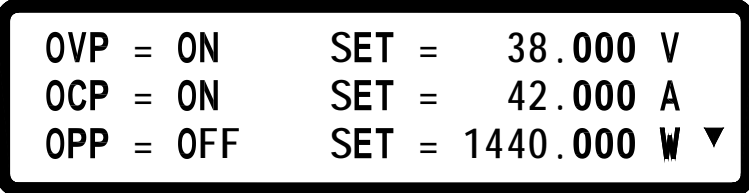

#### **4.5 Voltage Output**

After the voltage, current and protection settings are entered, press ( $On/Off$ ) to output voltage. User will be able to recognize the setting values and the actual output values from the LCD.

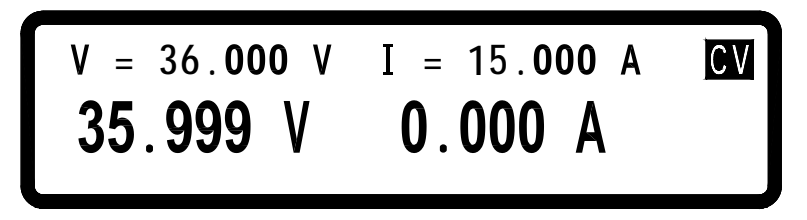

#### **4.6 Control Voltage Output with Rotary knob**

When the output is ON, user may still increase or decrease the output voltage by turning the rotary knob. The procedure is: press  $(Enter)$  and cursor appears in response; press  $(\uparrow \uparrow)$  or  $(\downarrow \downarrow)$  to move the cursor to the digit you want to change and turn the knob to increase or decrease the output voltage value at the cursor. The changes of the voltage setting and the output voltage can be observed.

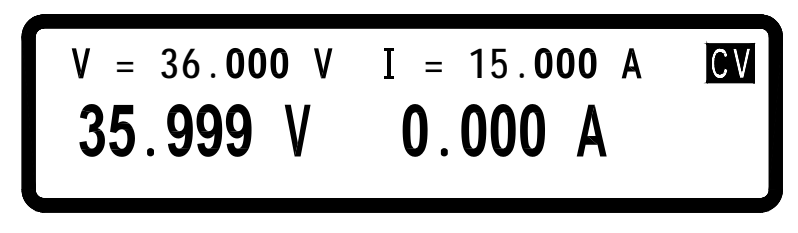

# **4.7 Timer Function**

When the "Timer Setting" function is ON, it will activate the timer. After timer setting is made, return to the main screen. After setting up the output current & voltage and press  $(On/Off)$  to output, the screen will show the

countdown of the timer. Once it reaches down to zero, the supply will turn off the output automatically.

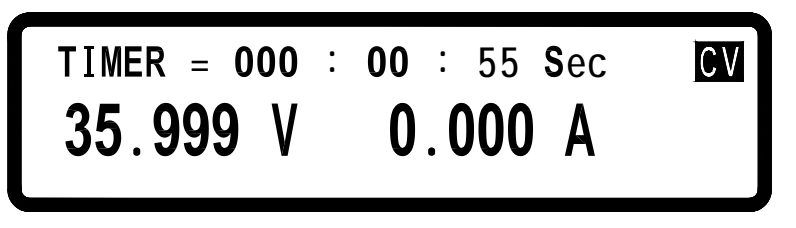

# **4.8 Series (cascade) / Parallel Mode Setting**

The XLN3640/XLN6024/XLN8018/XLN10014 uses the series/parallel mode (4 supplies maximum) to increase the output power capability. By connecting 4 instruments in parallel, the combined unit can offer 36 V/160 A power output. By connecting 4 XLN10014 units in series, the combined supply can output 400 V/14.4 A. Note that you cannot perform both parallel and series mode at the same time. Series connection will be off once series (cascade) / parallel connection function is turned on.

#### **4.8.1 Parallel Connection Setting**

While connecting four sets of XLN3640/XLN6024/XLN8018/XLN10014 in parallel, the wiring should be setup like the following:

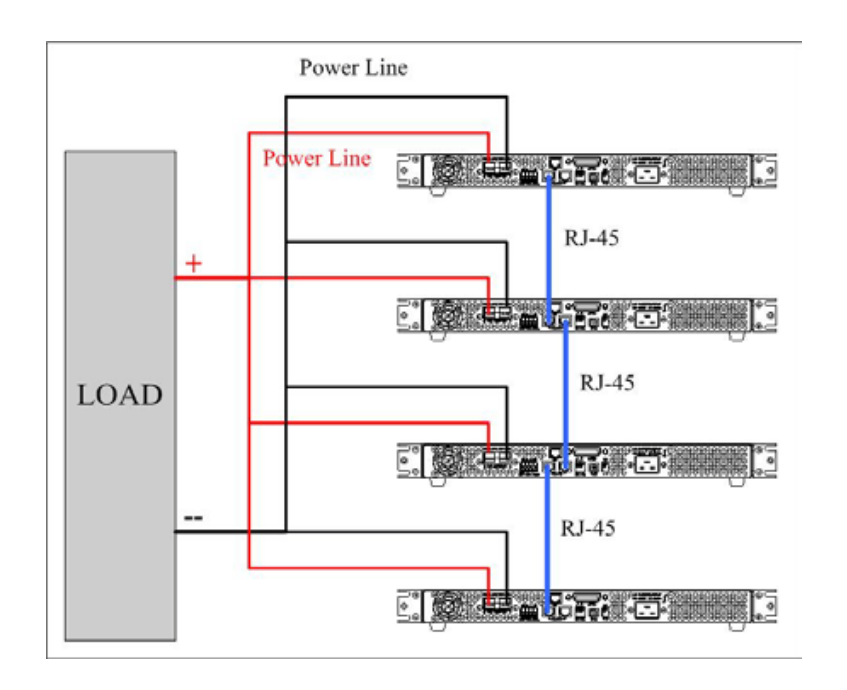

After wiring is complete, configure one XLN3640 / XLN6024 / XLN8018 / XLN10014 as the Master and the other three are Slave A, B and C. After one of the supplies is configured to be the Master, it will start searching for all Slaves

that are connected to the Master. Therefore, in order to correctly configure the correctly, user must set up the Slaves before the Master is set.

To set a XLN3640/XLN6024/XLN8018/XLN10014 to slave mode, press (Menu),  $\overline{u}$ , and  $\overline{4}$ ) in the main screen to enter the series/parallel setting option. And then select the parallel mode by turning the knob (SCPI command is "PS:MODE PARALLEL") and then press (**Enter**) to confirm. It will continue to the next line for the MASTER/SLAVE selection. Turning the knob to select SLAVE A (SCPI command is "PS:TYPE SLAVEA") for the supply and press  $(Enter)$  to confirm the setting. Using the same procedure, setup SLAVE B and C for another two (2) supplies as shown below.

#### $=$  **PARALLEL L = L L**

To set the master unit, press  $(\overline{Menu})$ ,  $(\overline{\downarrow})$ , and  $(\overline{4})$  in the main screen to enter the series/parallel setting option. And then use the knob to select the parallel mode (SCPI command is "PS:MODE PARALLEL") and press (**Enter**) to confirm. It will continue to the next line for the MASTER/SLAVE selection. Use knob again to select MASTER (SCPI command is "PS:TYPE MASTER") and then press  $(Enter)$  to confirm. After it is confirmed as the Master the XLN3640/XLN6024/XLN8018/XLN10014 will start searching for all Slaves, as shown below:

> $=$  **PARALLEL = L CHECKING FOR SLAVE... L**

If wiring is correct, screen will appear as:

FOUND SLAVE :  $=$  **PARALLEL = L L**

After receiving the control command from the Master, all Slaves will be locked on to the SLAVE screen. At this point all keys except  $\bullet$  are locked so that slaves cannot be operated by front keys except controlled by the Master as shown below:

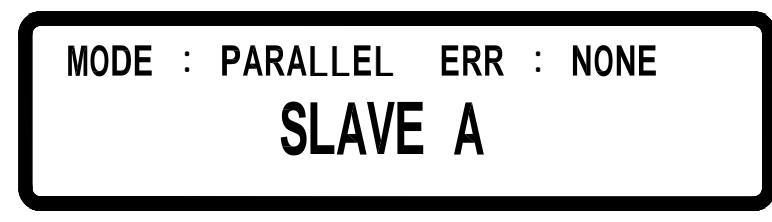

Once the Master and Slave settings are done, users can then operate the Master only to set up the combined output voltage and current of the complete system.

To release from this operation mode (parallel operation mode in this example), press  $(-)$  (LCL) to access to the series/parallel setting screen and turn the knob to select OFF for series/parallel selection to disable the series or parallel operation mode and return to the local operation mode so that the XLN3640/XLN6024/XLN8018/XLN10014 can be controlled by press the front keys again. Do not change the operation mode while XLN3640/XLN6024/XLN8018/XLN10014 is in their output states or there will be a Master's communication failure and an error message will be displayed.

#### **4.8.2 Series Mode Setting**

While connecting four sets of XLN3640/XLN6024/XLN8018/XLN10014 in series, the wiring setup should be configured as shown:

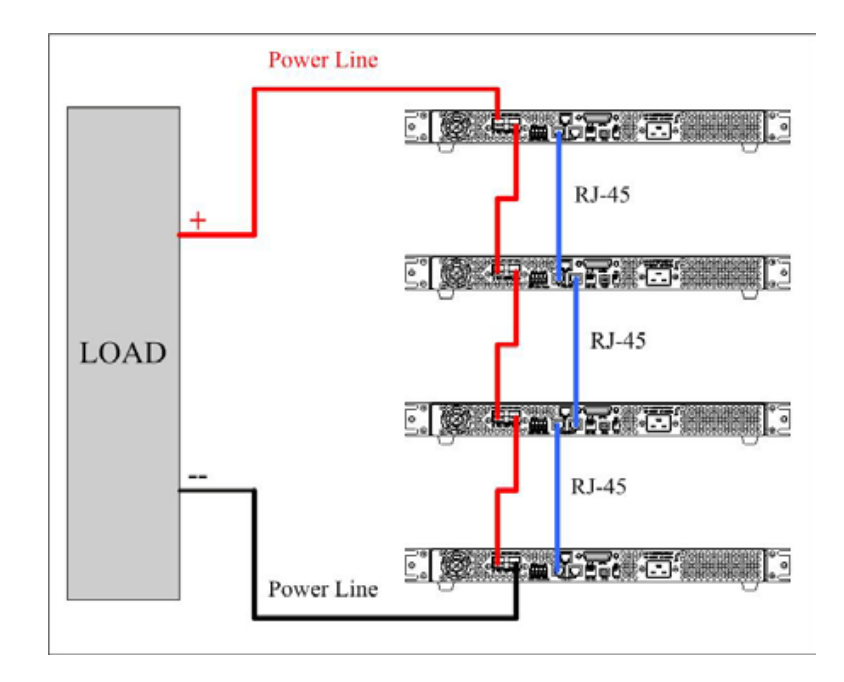

After wiring is complete, configure one supply as the Master and the other three as the Slave A, B, and C. After the power supply is configured as Master, it will start searching for all Slaves that are connected to the Master. Therefore, in order to setup correctly, user must set up the Slaves before the Master is set. To set a XLN3640/XLN6024/XLN8018/XLN10014 to the slave mode, press (Menu),  $\left(\frac{\downarrow}{\sqrt{2}}\right)$ , and  $\left(\frac{4}{\sqrt{2}}\right)$  in the main screen to enter the series/parallel setting option. Then select the SERIES mode by turning the knob (SCPI command is "PS:MODE SERIES") and then press  $($ **Enter** $)$  to confirm. It will continue to the next line for the MASTER/SLAVE selection. Turn the knob to select SLAVE A (SCPI command is "PS:TYPE SLAVEA") for the instrument and press  $(Enter)$  to confirm the setting. Using the same procedure to set up SLAVE B and C for the other two supplies.

# **LAVE** = **SL SELECT MODE** = **SERIES**

To set the master unit, press  $(Menu)$ ,  $\Box$  and  $\Box$  in the main screen to enter the series/parallel setting option. Then use the knob to select the series mode (SCPI command is "PS:MODE SERIES") and press (**Enter**) to confirm. It will continue to the next line for the MASTER/SLAVE selection. Use knob again to select MASTER (SCPI command is "PS:TYPE MASTER") and then press  $($ **Enter** $)$  to confirm. After confirming the supply as the Master, it will start searching for all Slaves, as shown below.

**= = L CHECKING FOR SLAVE... L**

If wiring is correct, this screen will appear:

FOUND SLAVE : **= = L L**

After receiving the control command from the Master, all Slaves will be locked on the SLAVE screen and all keys except  $\left(\begin{array}{c} \bullet \\ \bullet \end{array}\right)$  are disabled so that slaves cannot be operated by pressing front keys. This ensures the Master supply be in control.

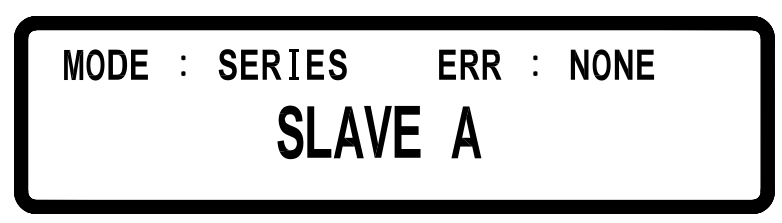

Once the Master and Slave settings are done, users can then operate the Master only to set up the output voltage and current.

To release from this operation mode (series operation mode in this example), press  $(-\bullet)$  (LCL) to access to the series/parallel setting screen and turn the knob to select OFF for series/parallel selection to leave the series or parallel operation mode and return to the local operation mode so that the power supply can be controlled by pressing the front keys again. Do not change the operation mode while the instruments are in their output state or they will cause the Master's communication to fail and display an error message.

#### **4.8.3 Error Message of Series/Parallel Connection**

If the RS485 wiring is wrong or the signal is not correct, the Master will

display the following message in the screen for searching Slaves:

```
FOUND SLAVE :
             = PARALLEL
        =
L
  L
```
If more than one Master is being set in the series/parallel operation mode, the following message will be displayed.

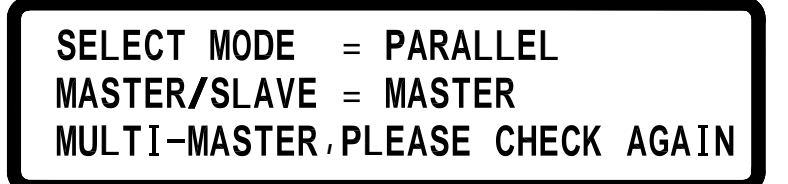

If one of the power supplies is set to different series/ parallel operation mode, the following message will appear on-screen:.

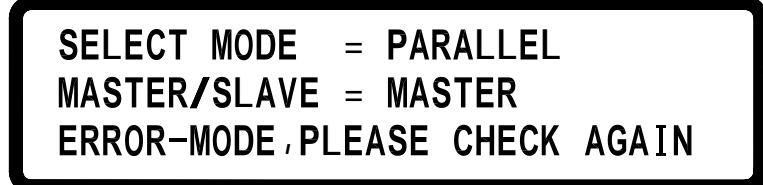

After finishing setting procedure, if the Master cannot have a communication with one of the three Slaves, the Master will present the following error message (Slave A in this example).

# **SLAVE A COMMUNICATION ERROR!!!**

After finishing the setting procedure, if a Slave receives only the output command sent by the Master but does not receive the synchronization signal, it will present the following error messages. The error message "SYNC ON" is shown when the slave is not receiving the synchronous output ON signal. The error message "SYNC OFF" is shown when the slave is not receiving the synchronous output OFF signal.

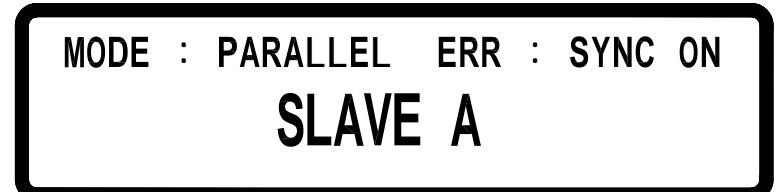

#### **4.9 External Tuning Setting**

Models XLN3640/XLN6024/XLN8018/XLN10014 provides the capability to control the output voltages by an external voltage/resistance. The range of the external voltage is in 0 - 10 VDC and the range of the external variable resistance is between 0 - 5 Kohm to control the output voltage (0 - 36 V for XLN3640, 0 - 60 V for XLN6024, 0 - 80 V for XLN8018, and 0 - 100 V for  $XLN10014$ ) and the output current  $(0 - 40$  A for  $XLN3640$ ,  $0 - 24$  A for XLN6024, 0 - 18 A for XLN8018, and 0 - 14.4 A for XLN10014). The wirings of the external control are shown in the following figure.

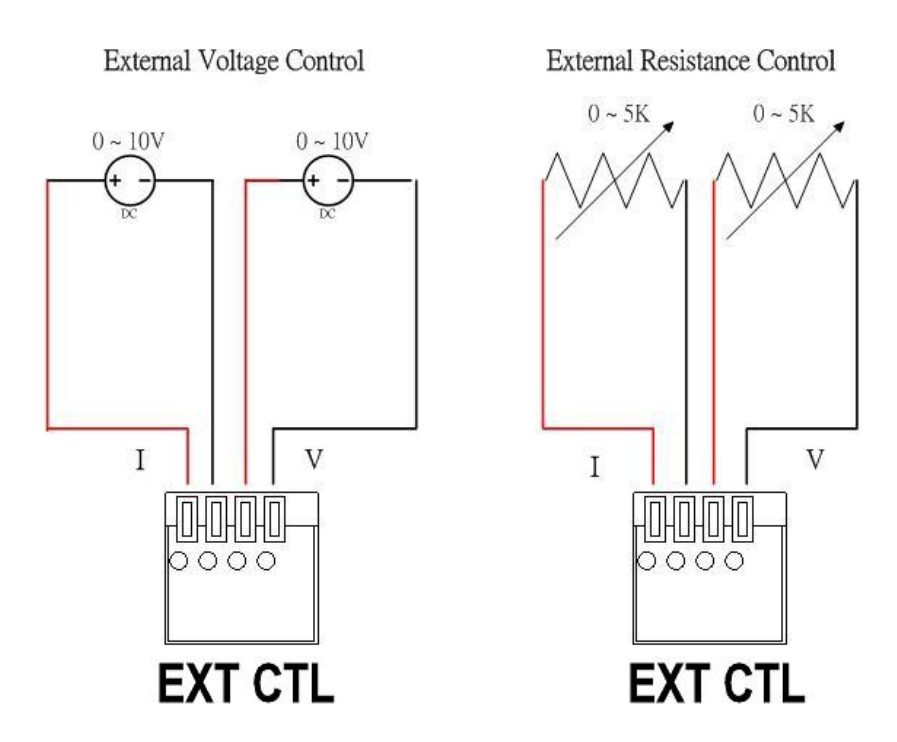

The external voltage control or external resistance control can be set in the "system setting" screen. Since the external control circuit uses a 12bit D/A converter for 0 - 36 V for XLN3640 (or 0 - 60 V for XLN6024 or 0 - 80 V for XLN8018 or 0 - 100 V for XLN10014) output voltage and 0 - 40A for XLN3640 (or 0 - 24 A for XLN6024 or 0 - 18 A for XLN8018 or 0 - 14.4 A for XLN10014) output current, the resolution of voltage and current will be different in response. The screen will show similar to the following (accuracy is

10mV):

$$
V = 36.00 \tV \tI = 40.00 \tA \tOFF
$$
  
0.00 V \t0.00 A

#### **4.10 Timer of Current Flow**

This function offers testing of the cutoff time of a breaker or a fuse. First, connect the test object to output terminal as shown below.

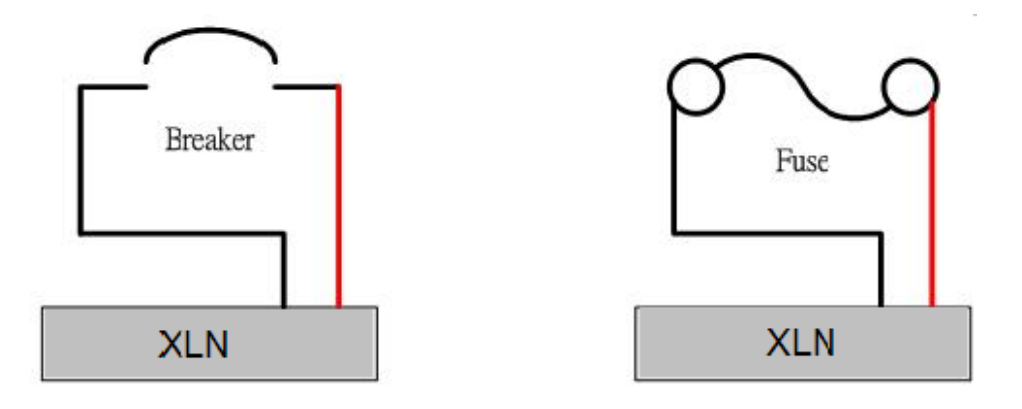

Press (Menu),  $\boxed{\downarrow}$  ,  $\boxed{6}$  and then  $\boxed{6}$  in the main screen to enter the current flow counter screen.

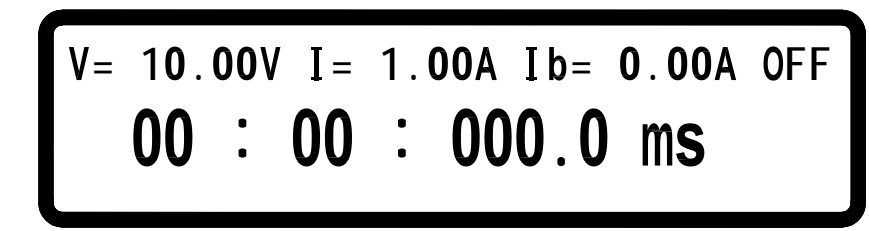

After setting up the output voltage/current and pressing  $(On/Off)$  to turn on the output, the system will start counting down the timer until the breaker or fuse is open. The resolution of the timer is 100us (0.1 ms) and the maximum counting period is one hour. If the counter doesn't work after pressing  $(On/Off)$ , error occurs herein and the screen will display an error message after two seconds. One of the following three scenarios may happen:

#### A. Connector not ready

If a fuse is not properly connected to the output connector or a breaker under test has not been switched to ON position, the screen will show an error message as shown below.

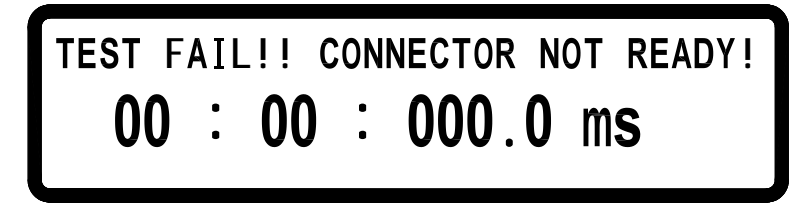

#### B. Current setting too large

The output current is set too big that a breaker is open or a fuse is burnt to open before output current is reaching the setting value. The screen will show an error message as shown below.

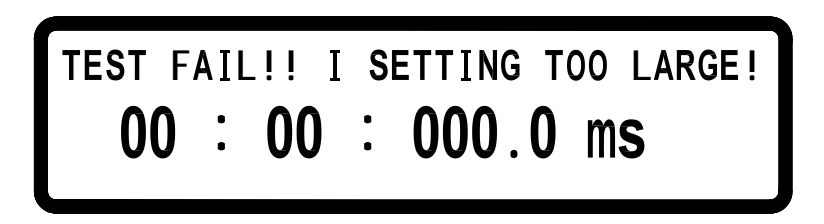

### C. Voltage setting too small

The voltage is set too small, therefore the output current is unable to reach the setting value. The screen will show an error message as shown below.

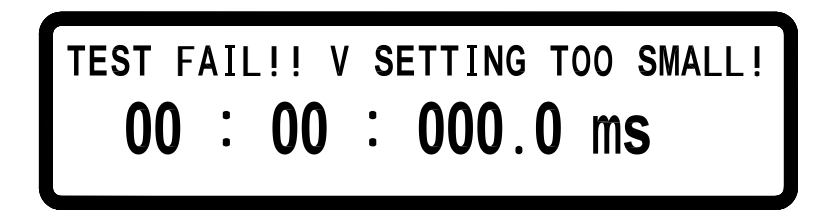

# **4.11 Programmable Capability (SCPI Command Only)**

Models XLN3640/XLN6024/XLN8018/XLN10014 provides the capability to support list mode, which allows users to download a small program to internal memory and execute a program from there. There are memory spaces to store 10 programs that can have 150 steps in total for setting purpose. This can only be programmed remotely via USB, GPIB, or LAN with SCPI commands or with the included software. Each program does not restrict the step quantity, however, the sum of 10 programs are restricted to 150 steps. For each program users can set up how many times to repeat the program. For each step users may be able to set up the output voltage, current, and period of time (50 ms

minimum) to stay on the step. Please refer to "SCPI command subsystem" section for detail SCPI commands.

Below are some examples of commands used to setup a custom program in list mode.

#### **Example 1:**

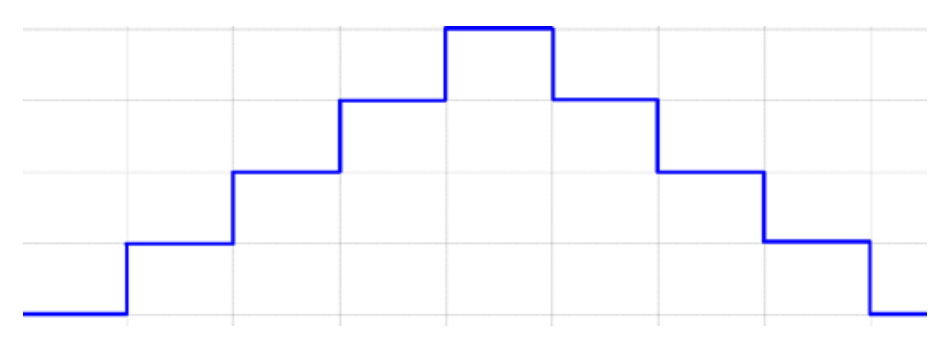

To output the wave form shown above, users may edit the program as the following orders:

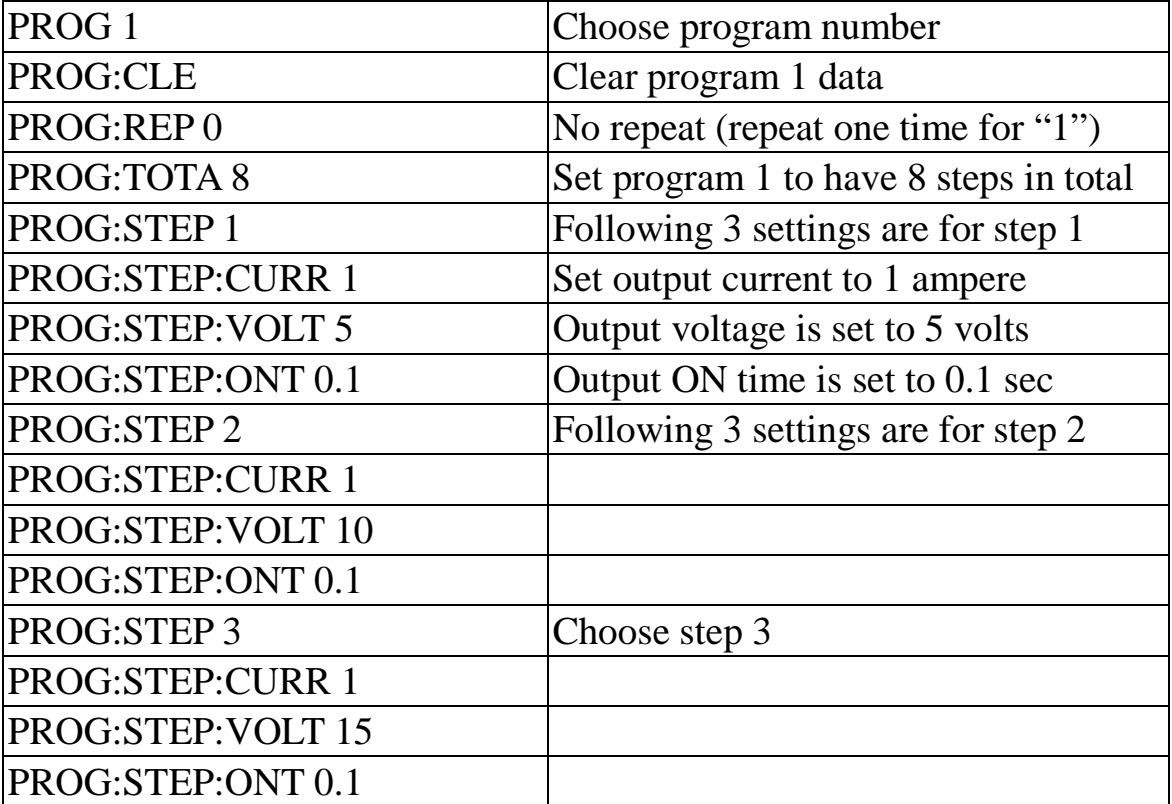

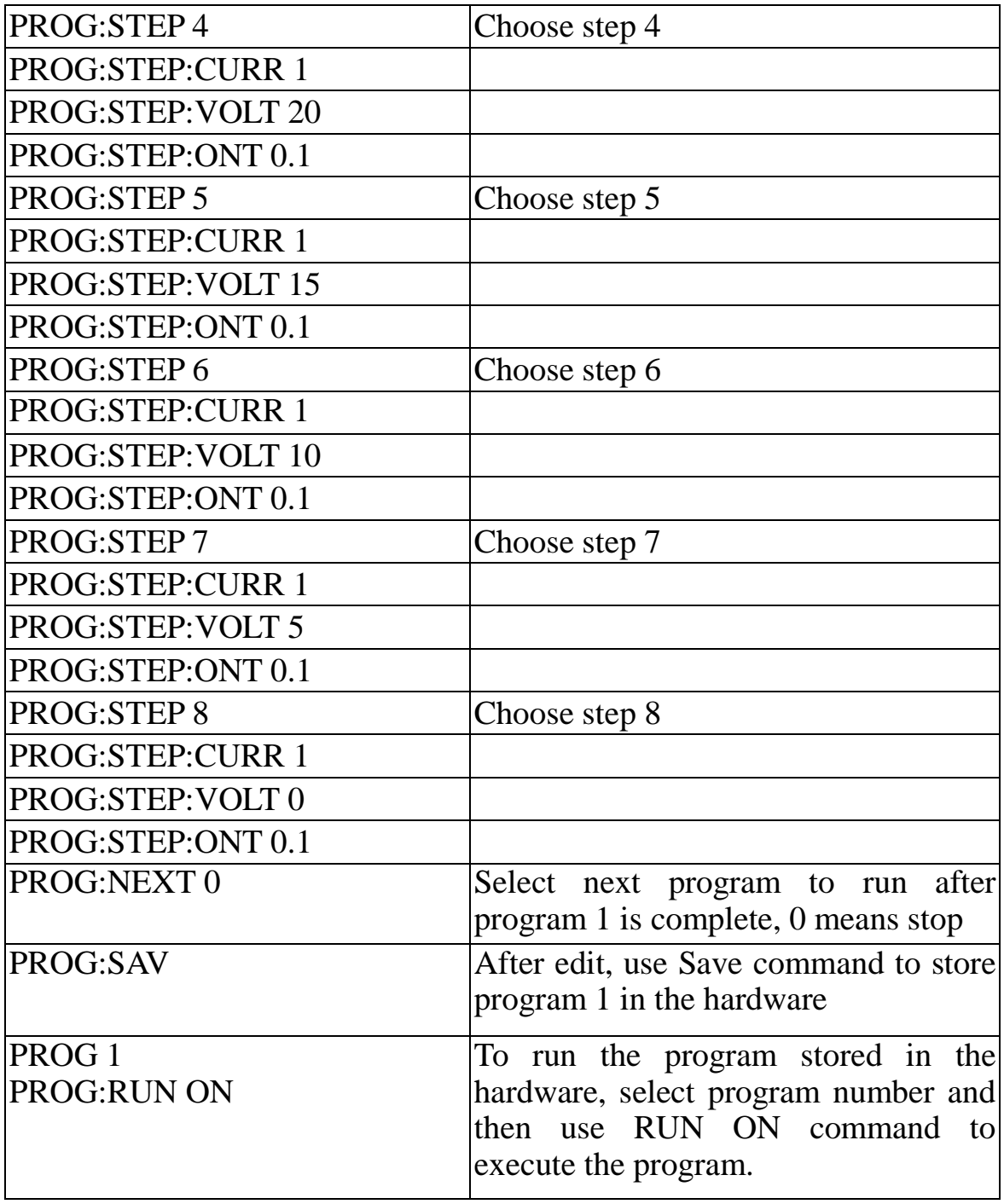

# **Example 2:**

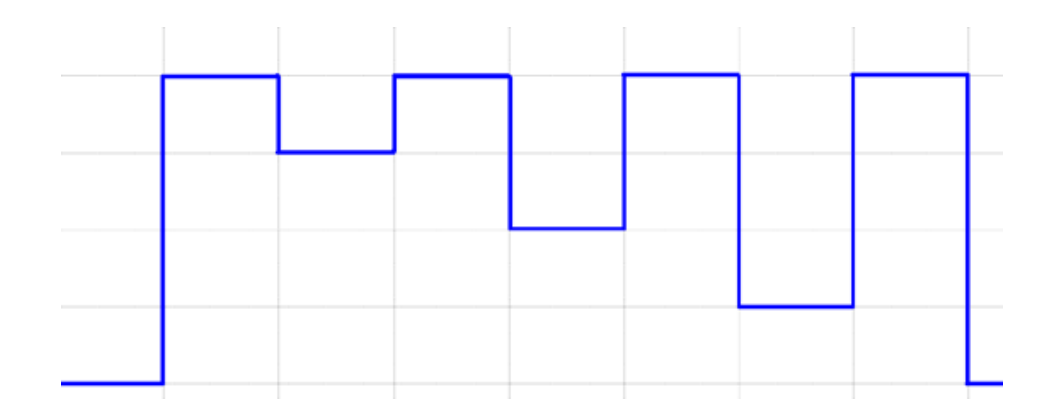

To output the wave form shown above, the following example program can be used.

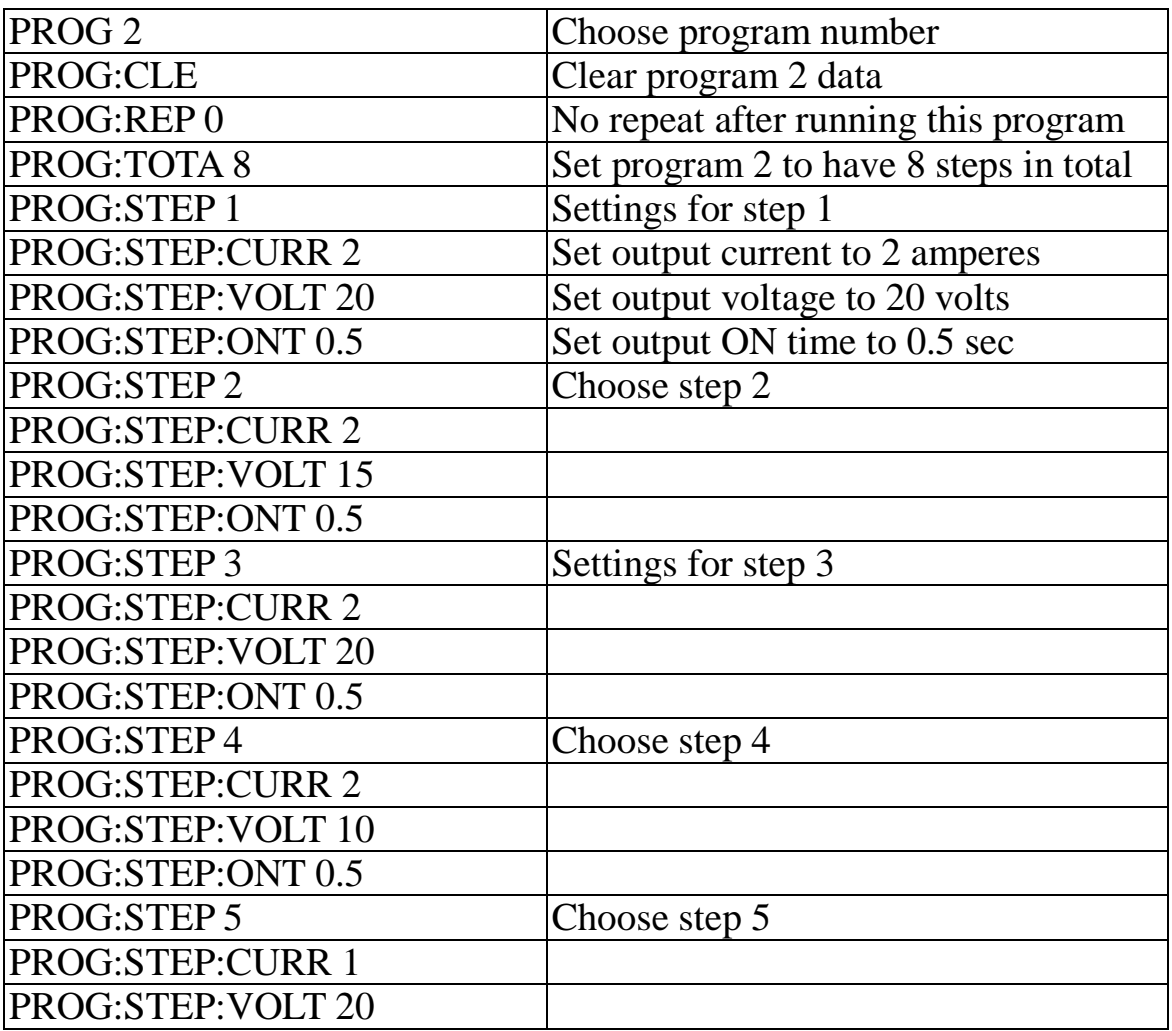

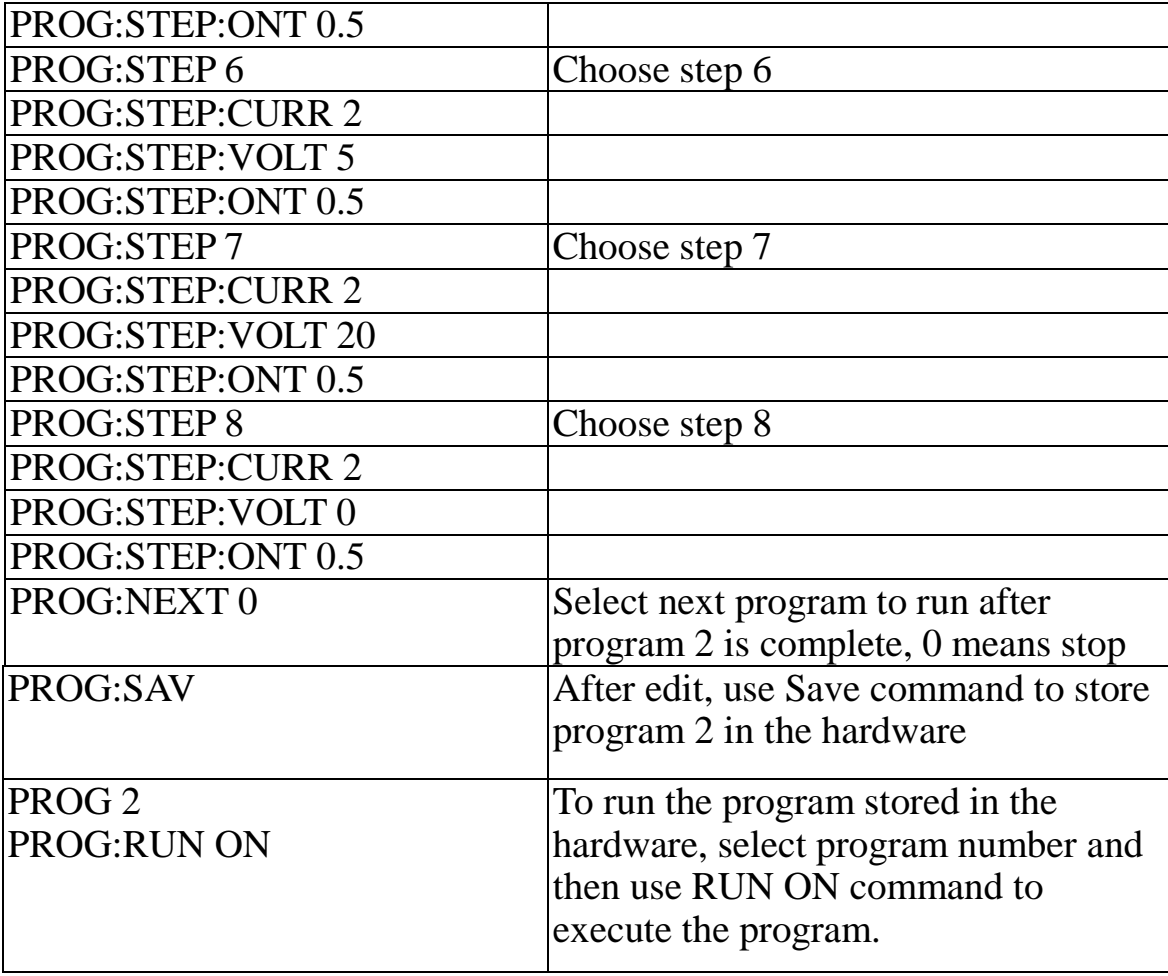

**Example 3:**

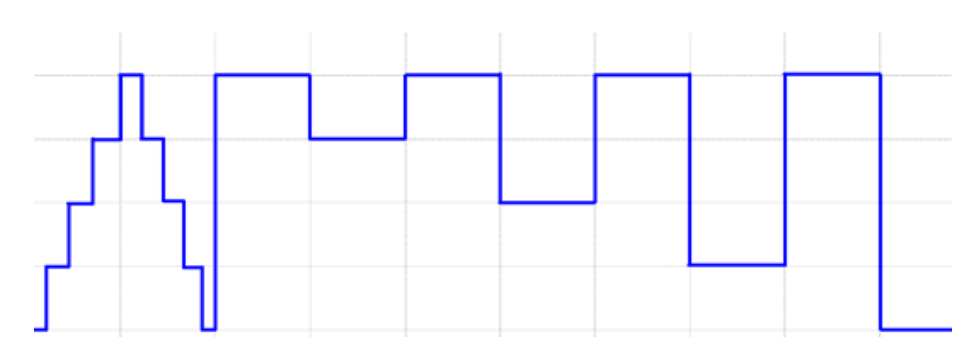

If it needs to execute Program 2 right after Program 1 is executed then program 1 shall be modified to have NEXT 2 command. The following steps can be taken for the modification and execute the programs.

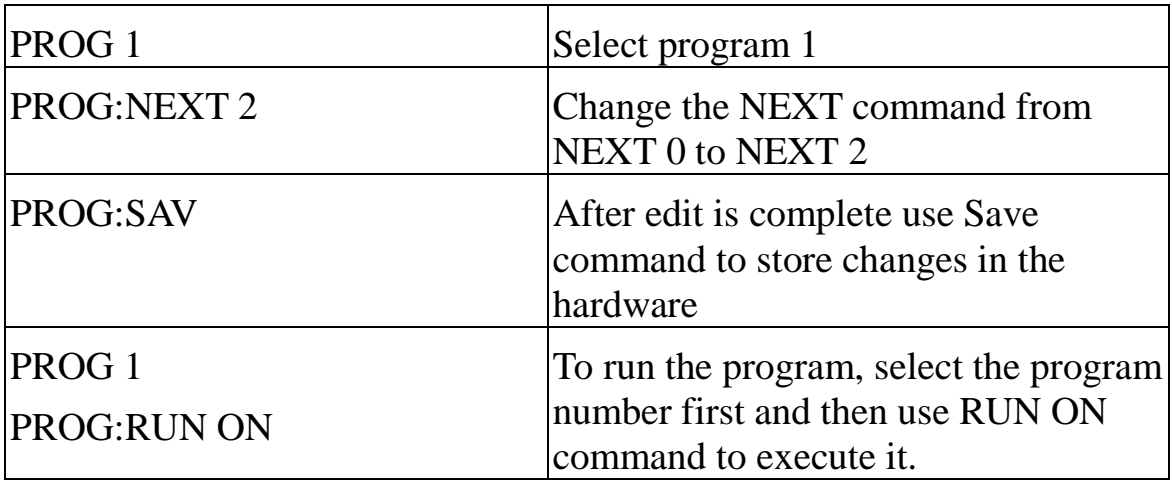

#### **4.12 Multi-unit Connection mode (RS485)**

XLN3640 / XLN6024 / XLN8018 / XLN10014 can use RS485 to provide multi-units series connection function for up to 31 units (If more than 10 units, please add a  $120\Omega$  resistor terminator in the last unit as shown in the below figure. Turn on the system after series connection is completed. Press (Menu)  $\rightarrow$   $\sigma$ ) on the main page and set CHAIN ON/OFF to ON (Series/Parallel connection will be cancelled) and set each unit with a different Address (1 - 31). Then by using USB connected to PC, multiple units can be controlled by using the commands in "SERIES CONNECTION COMMAND LIST" section below.

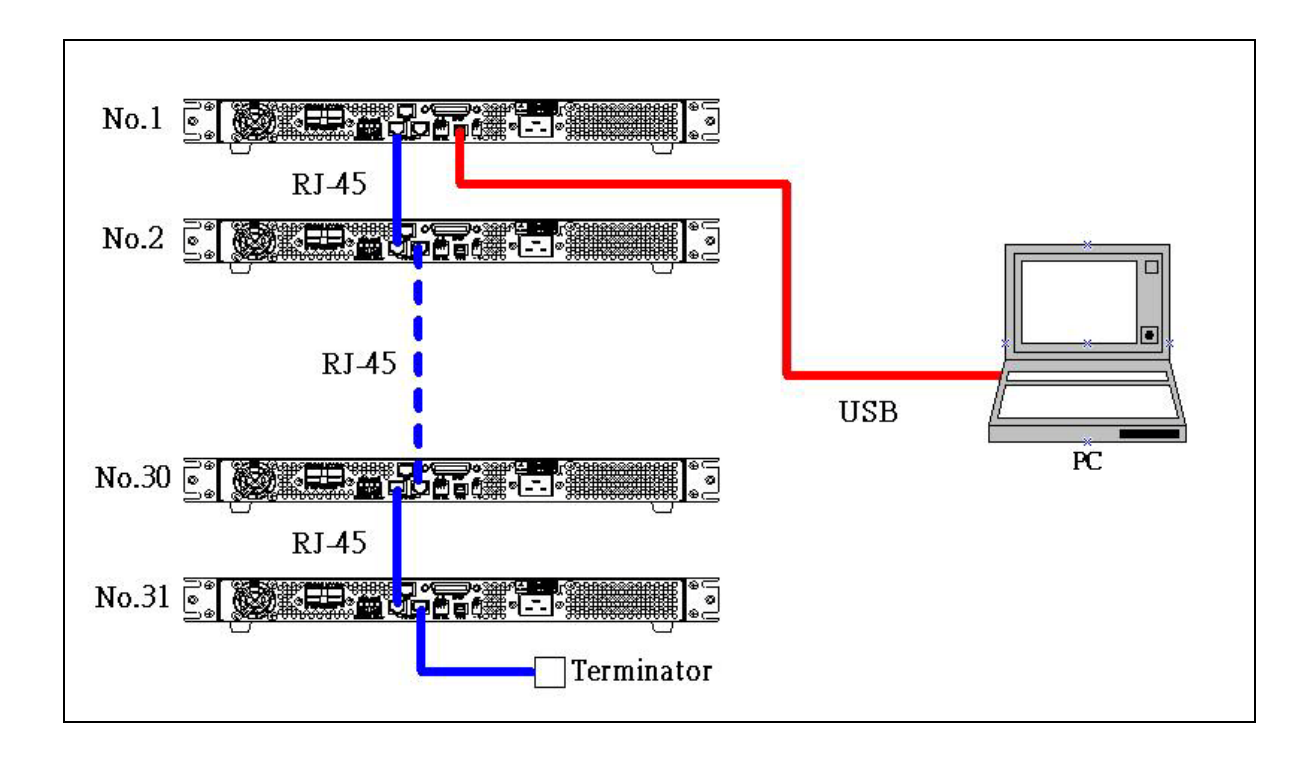

#### **SERIES CONNECTION COMMAND LIST**

The series connection command used by all XLN series power supplies use a carriage return (CR) character for termination of all ASCII strings. For example, the system will respond with the corresponding value or string when delivering the inquire command, or respond "OK" when delivering the setting command. In case any errors happen, the system will respond with an error message. (Please refer to ERROR RESPONSE LIST section).

#### **SYSTEM CONTROL COMMAND:**

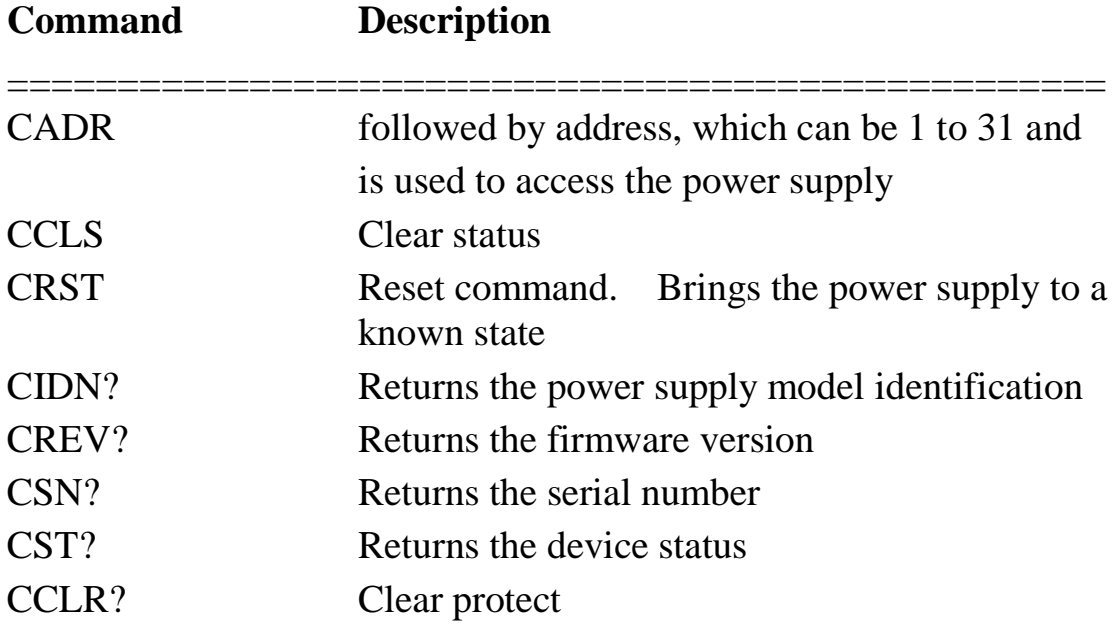

==================================================

# **OUTPUT CONTROL COMMAND:**

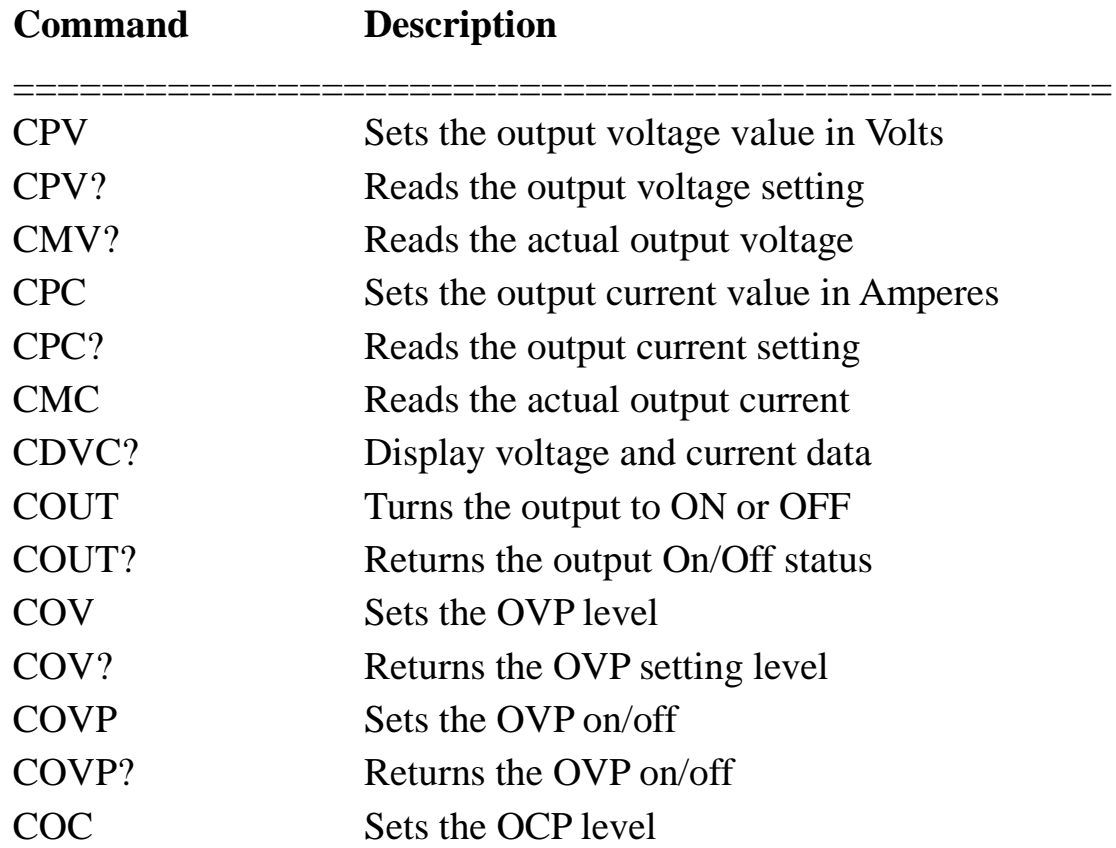

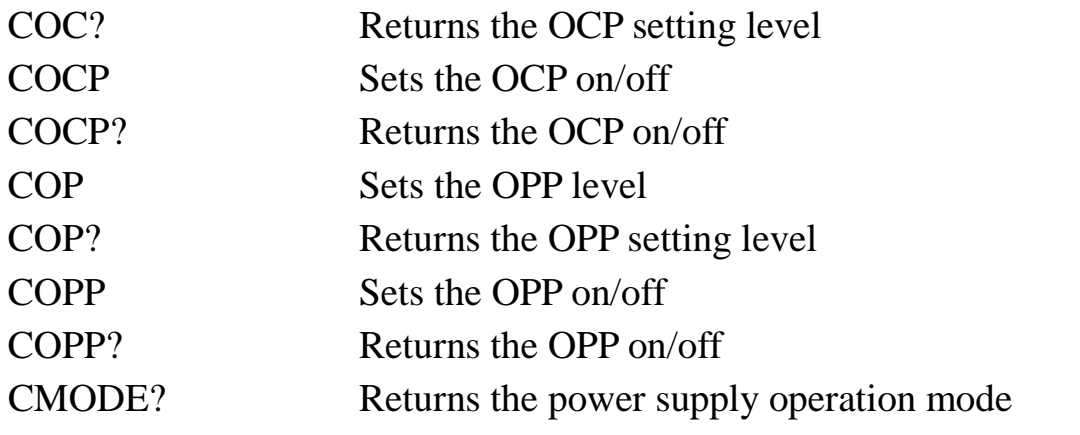

==================================================

#### **SYNCHRONOUS CONTROL COMMAND:**

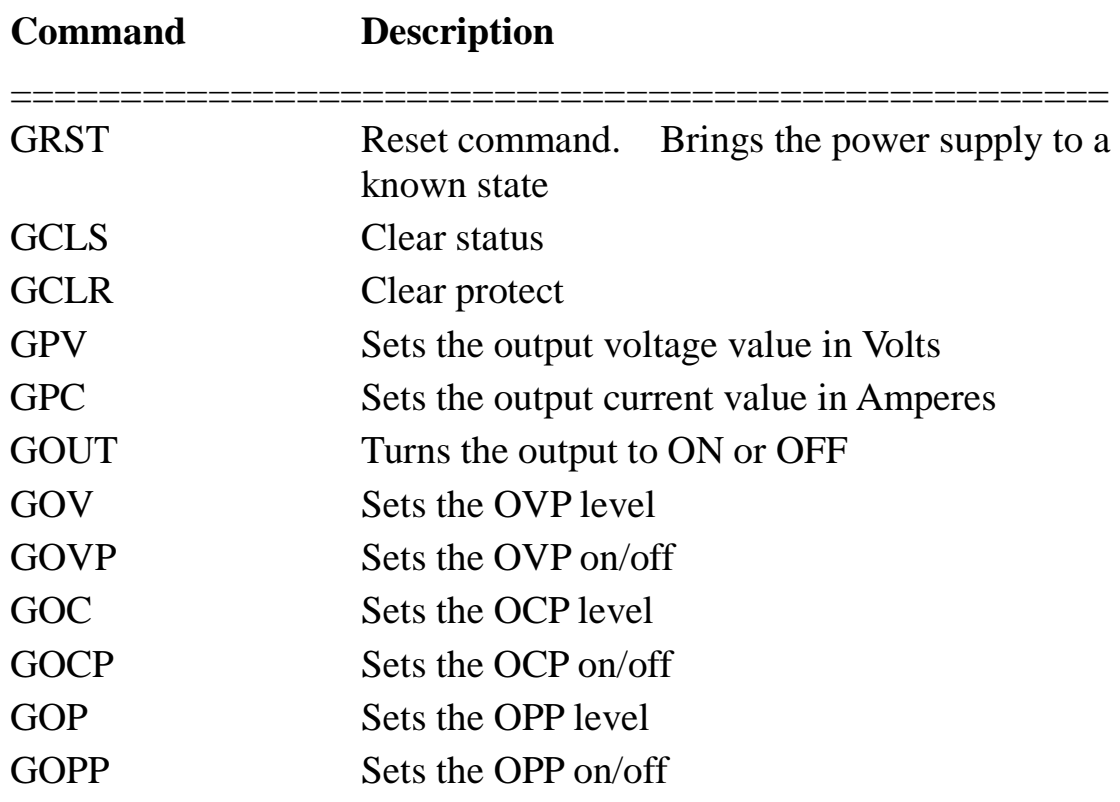

==================================================

#### **EXAMPLES:**

# **Q1. How to read back ID for Address 5 on the system?**

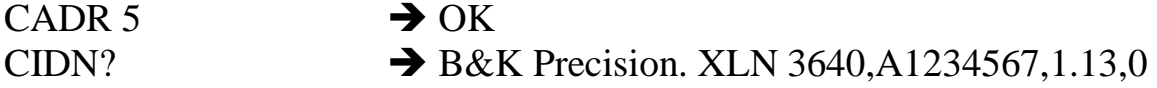

# **Q2. How to set up Voltage for Address 7 on the system?**

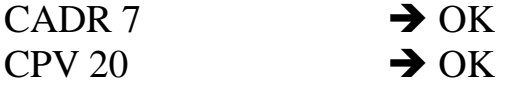

#### **Q3. How to set up Output for Address 7 on the system?**

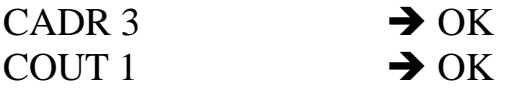

#### **Q4. How to read back Voltage value for Address 1 on the system?**

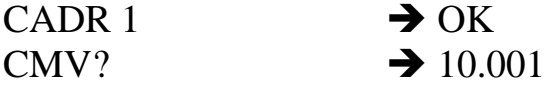

#### **Q5. How to set up Current for all the systems?**

GPC 5  $\rightarrow$  No response

#### **Q6. How to set up Output for all the systems?**

GOUT 1  $\rightarrow$  No response

#### **ERROR RESPONSE LIST**

If PC delivers an error command or connection fails, a return string will be sent and is described below:

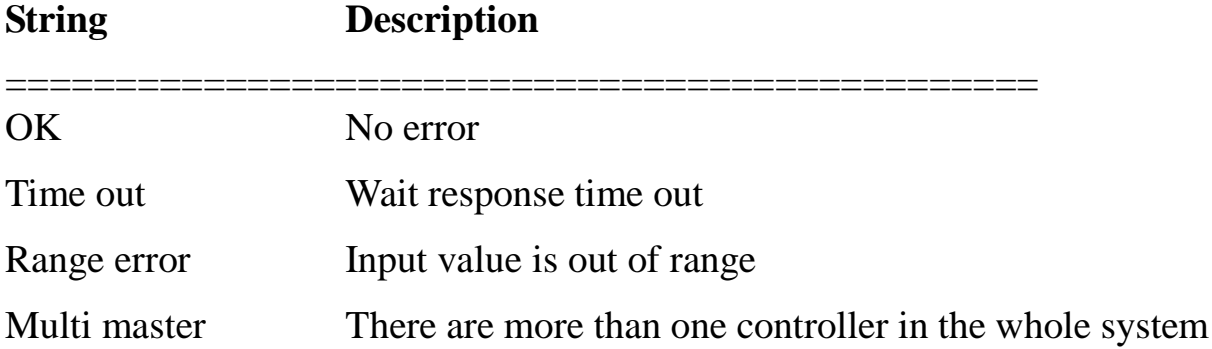

# **5. Protection and Error Messages**

#### **5.1 Over-voltage Protection (OVP)**

When the OVP is activated and voltage measured exceeds the setting point of protected voltage, the system will enter the "Over Voltage Protect" mode that will shut off the output and show OVP on the display. Press (Enter) to reset the protection mode and deactivate the buzzer.

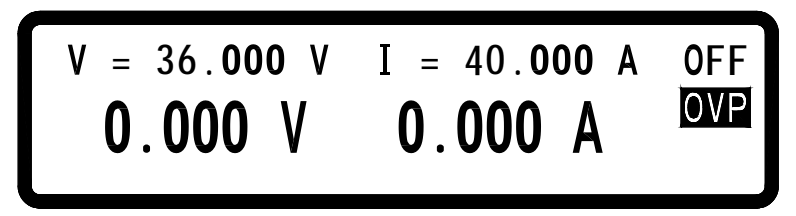

#### **5.2 Over-current Protection (OCP)**

When the OCP is activated and current measured exceeds the setting point of protected current, system will enter the "Over Current Protect" mode that will shut off the output and show OCP on the display. Press  $(Enter)$  to reset the protection mode and deactivate buzzer.

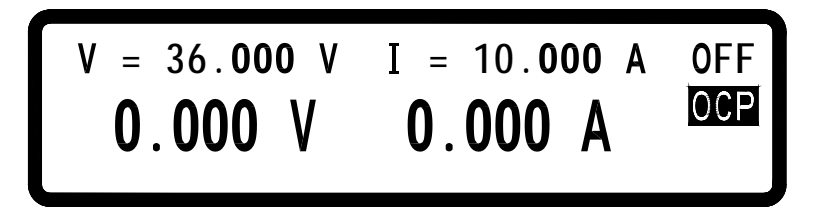

# **5.3 Overpower Protection (OPP)**

When the OPP is activated and power measured exceeds the setting point of protected power, system will enter the "Over Power Protect" mode that will shut off the output and display OPP on the screen. Press  $(Enter)$  to reset the protection mode and deactivate buzzer.

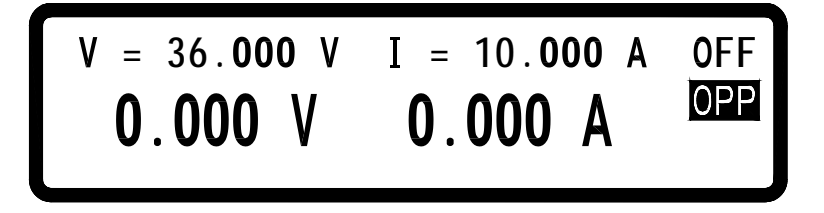

#### **5.4 Constant Voltage Protection (CV TO CC)**

When this function is activated, the power supply will stay in CV mode. If load changes force the system to transition from CV to CC (constant current) mode, the system will enter the "CV TO CC Protect" state that will shut off the output and display the CVC message on the screen. Press  $(Enter)$  to reset the protection and deactivate the buzzer.

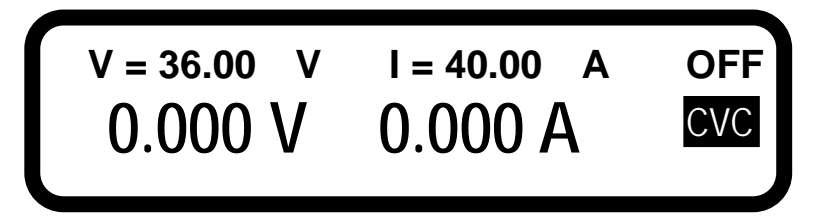

#### **5.5 Constant Current Protection (CC TO CV)**

When this function is activated the power supply will stay in CC mode. If load changes forces the transition from CC to CV (constant voltage) mode, the system will enter the "CC TO CV Protect" state that will shut off output and display CCV message on the screen. Press  $(Enter)$  to reset the protection and deactivate buzzer.

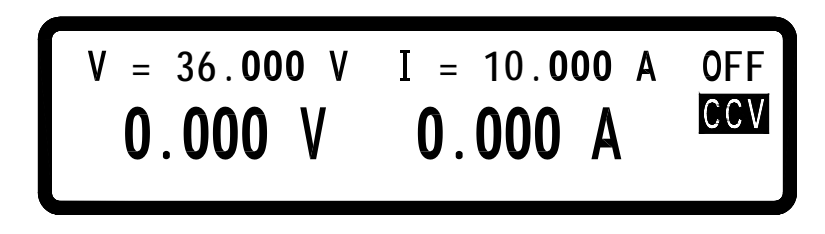

#### **5.6 Over-temperature Protection (OTP)**

When the instrument detects abnormally high temperature, the system will enter the "Over Temperature Protect" mode that will shut off the output and display the error message as shown in the following figure. Press  $(Enter)$  to reset the protection and deactivate buzzer.

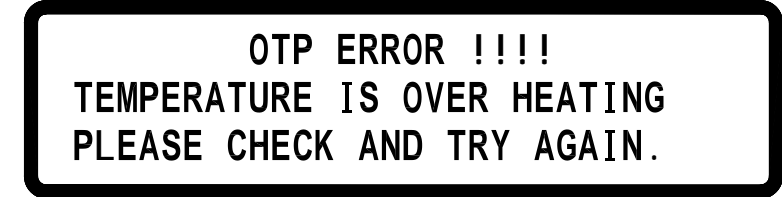

#### **5.7 Low Voltage Protection (ACD)**

When the machine has detected abnormally low AC power input, system will enter the "AC Detect Low Protect" mode that will shut off output and display the error message shown in the following figure. Press  $(Enter)$  to reset the protection and deactivate buzzer.

> **L ! ! ! !** OR POWER SHUTDOWN. LINE VOLTAGE IS UNDER SPEC.

#### **5.8 Error Input Message**

When users enter a voltage or current setting that is beyond the acceptable range, system will display "RANGE ERROR" in response and show users the correct input range. Press  $(Enter)$  to re-enter the voltage/current setting.

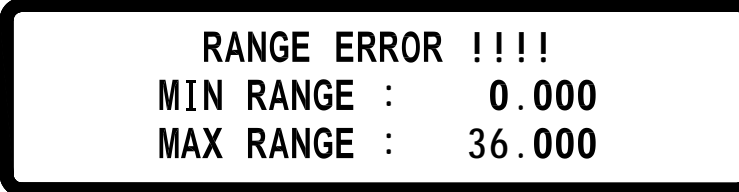

# **6. Remote Interface communication protocol**

The communication protocol includes standard SCPI commands and a few proprietary commands which follow the SCPI convention.

#### **6.1 Prefaces**

The SCPI interface enables users to operate the model XLN3640/XLN6024/XLN8018/XLN10014 supply through a computer or a terminal equipped with IEEE-488.2 GPIB or USB interface. Additionally, it allows remote control and monitoring.

SCPI IEEE-488.2 version supports multi units control capability that allows a user to control up to 32 XLN3640/XLN6024/XLN8018/XLN10014 units.

#### **6.2 Parameters Definition**

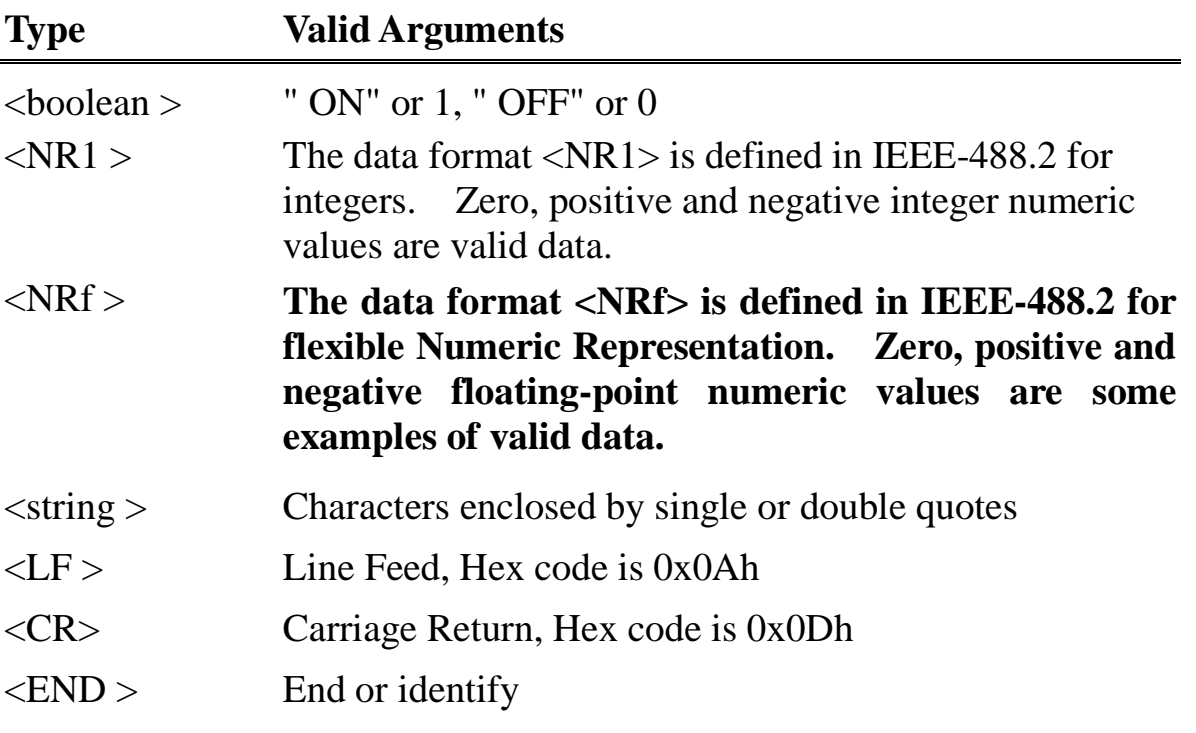

Note: All commands are terminated with  $\langle CR \rangle$  and  $\langle LF \rangle$  characters. A space is always included in between the command and the parameter. For example, to set the GPIB address of 10 to a XLN3640/XLN6024/XLN8018/XLN10014. The command line is sent:

#### **ADDR 10<CR><LF>**

Note: The  $\langle LF \rangle$  and  $\langle CR \rangle$  are not presented in the following examples and command descriptions. However, users must add them as termination characters at the end of each command when programming.

#### **6.3 The Error/Event List**

SCPI interface can offer an error/event list that contains up to 10 errors/events. Users can read the errors/events through the "**error?**" command in a first-in first-out manner. Once an error/event is read, the read process will clear it from the memory. To clear all errors/events from the memory, the "**\*CLS**" command is used.

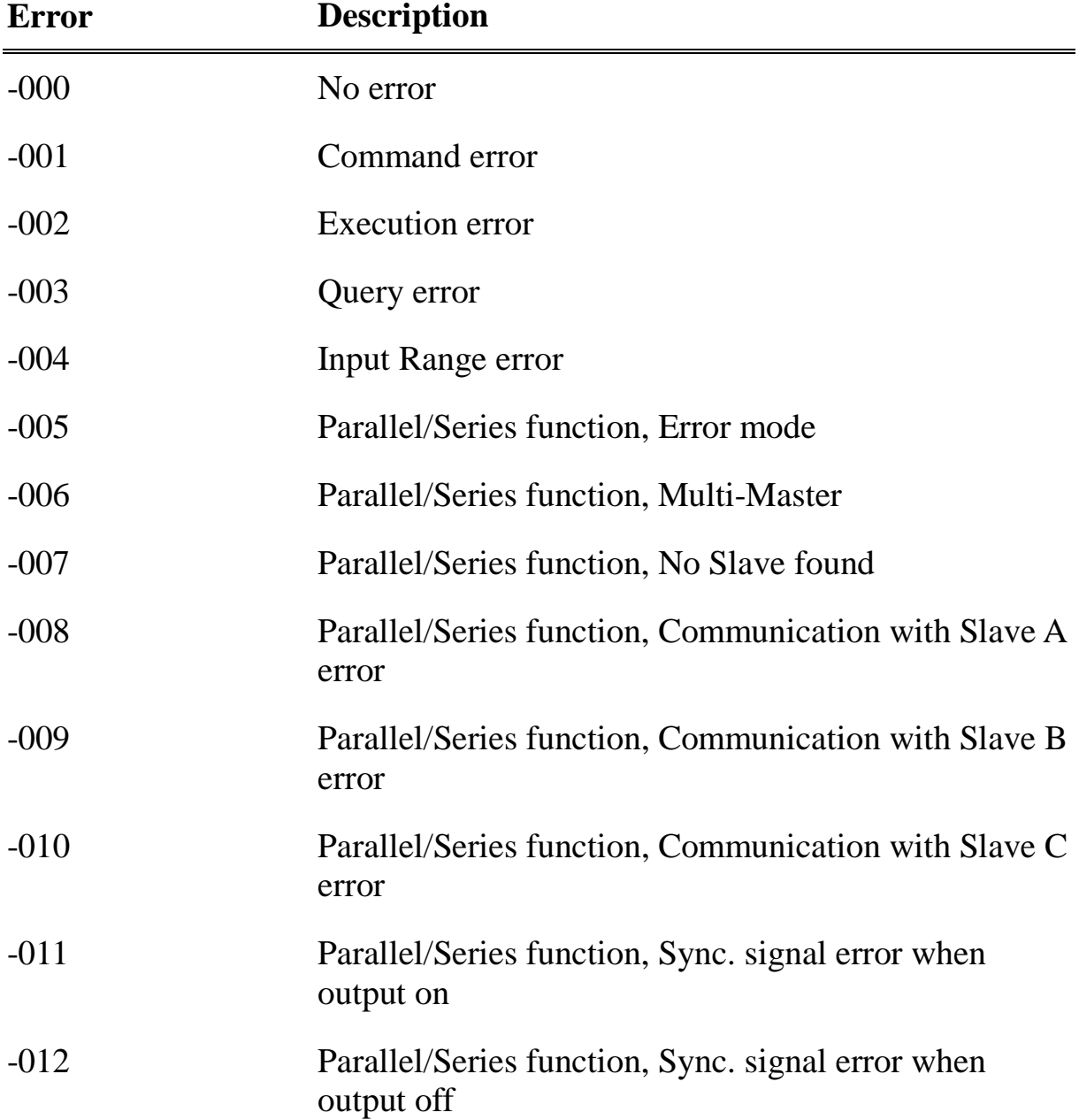

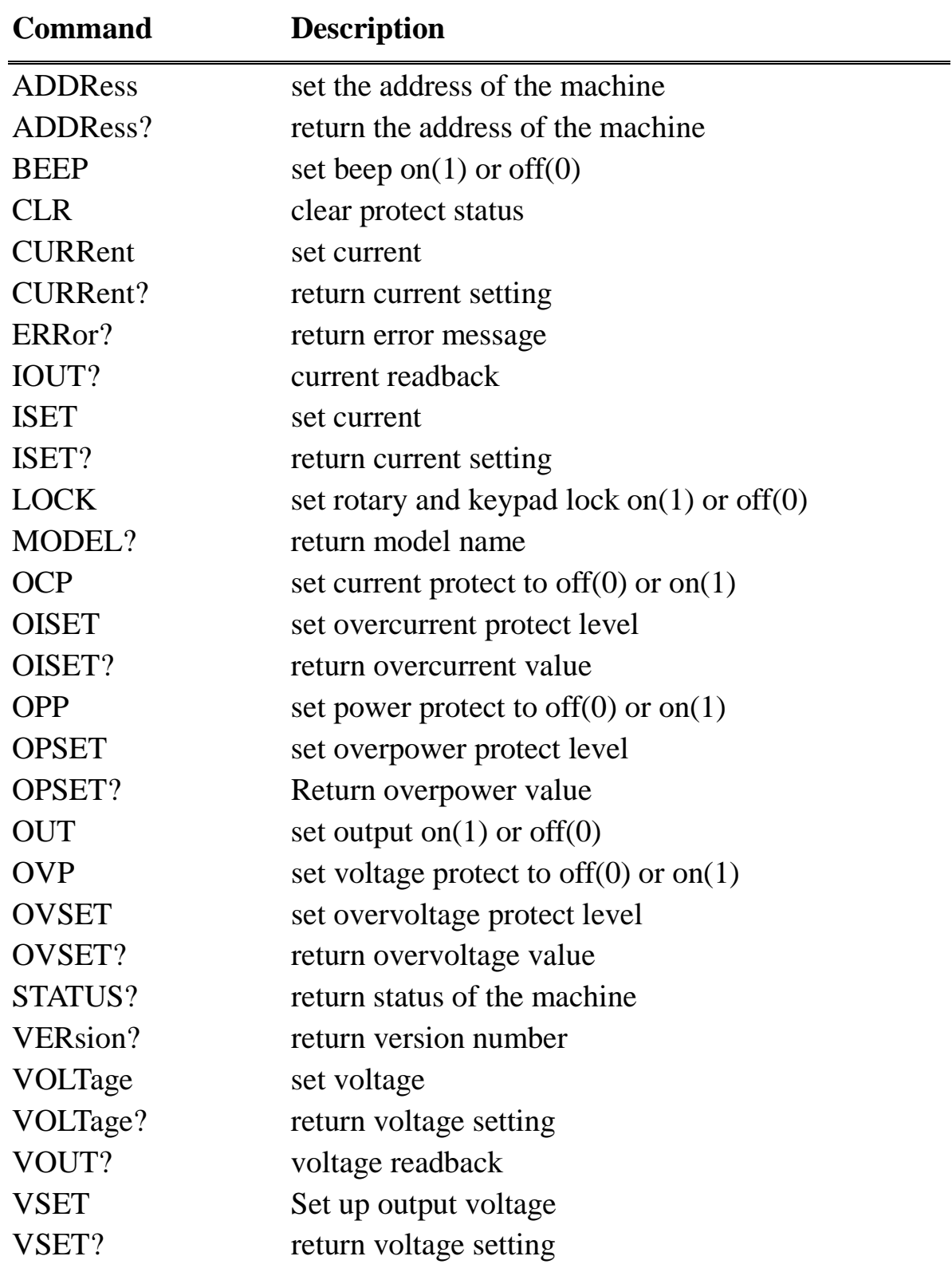

# **6.4 Remote Communication Protocol**

**Examples:**

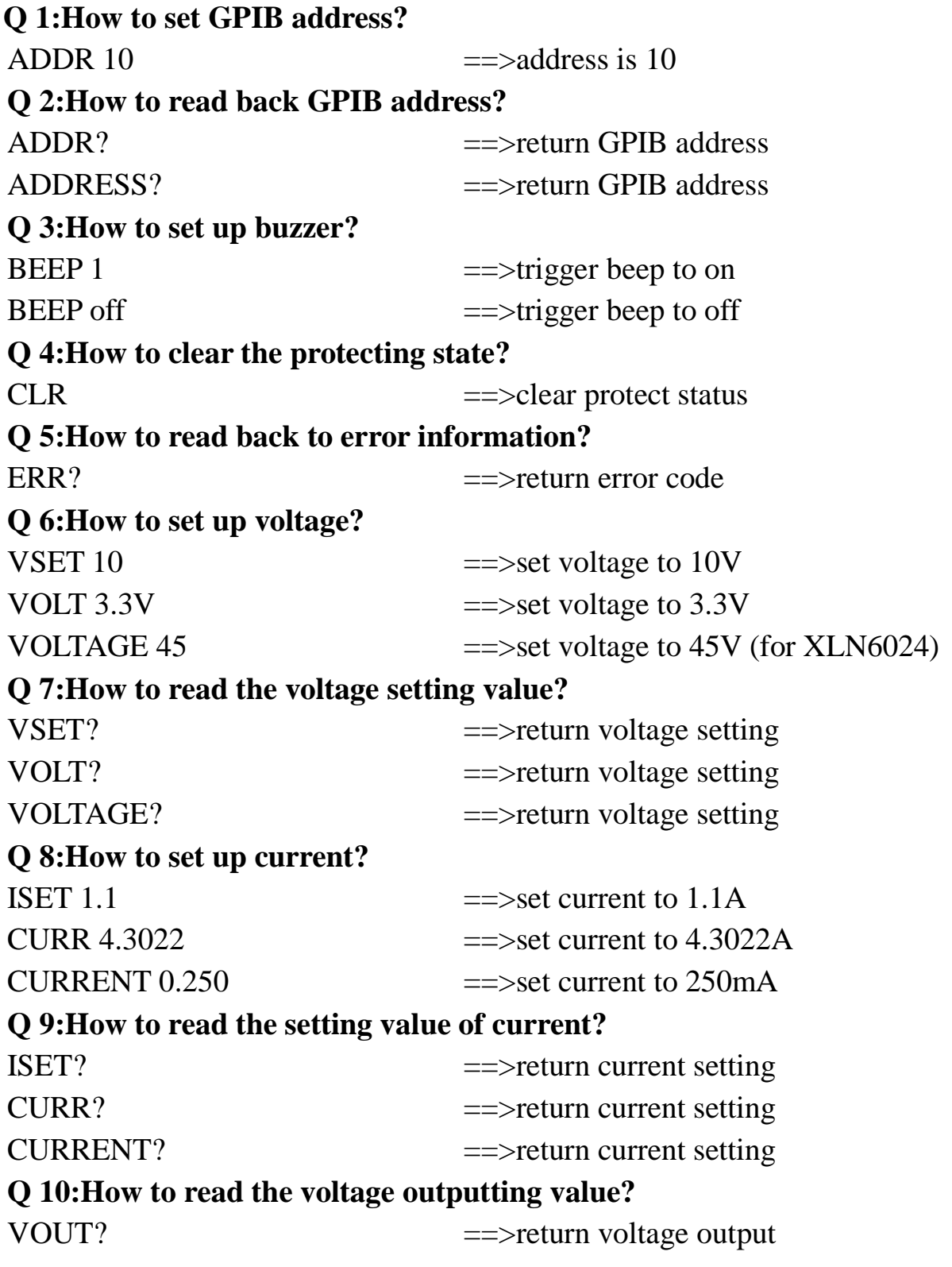

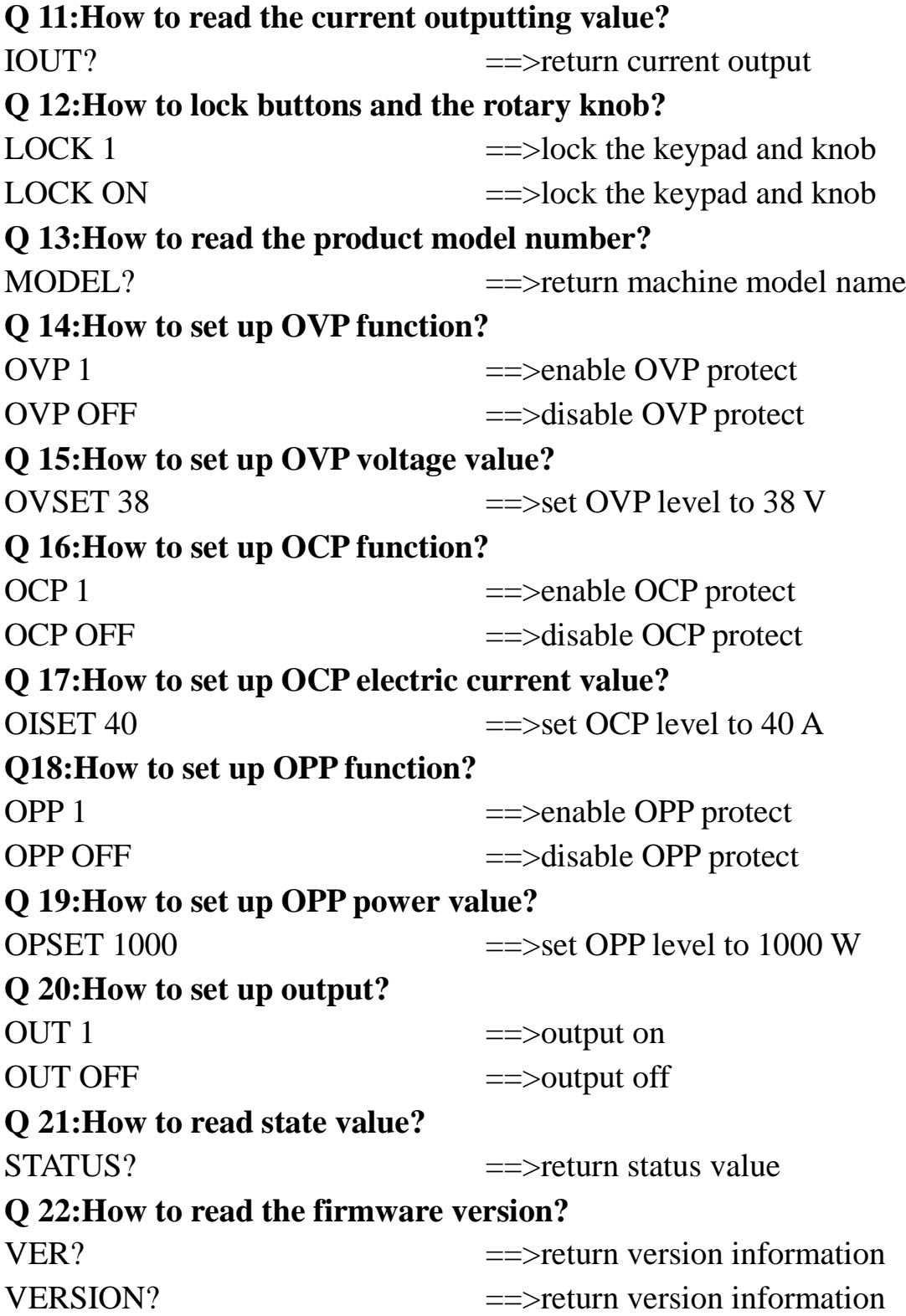

#### **6.5 SCPI Conformity Information**

The XLN series is entirely compatible with all IEEE-488.2 and SCPI commands (1995). Commands are included in SCPI commands (in Vol. 2, 1995).

#### **6.5.1 Common SCPI commands**

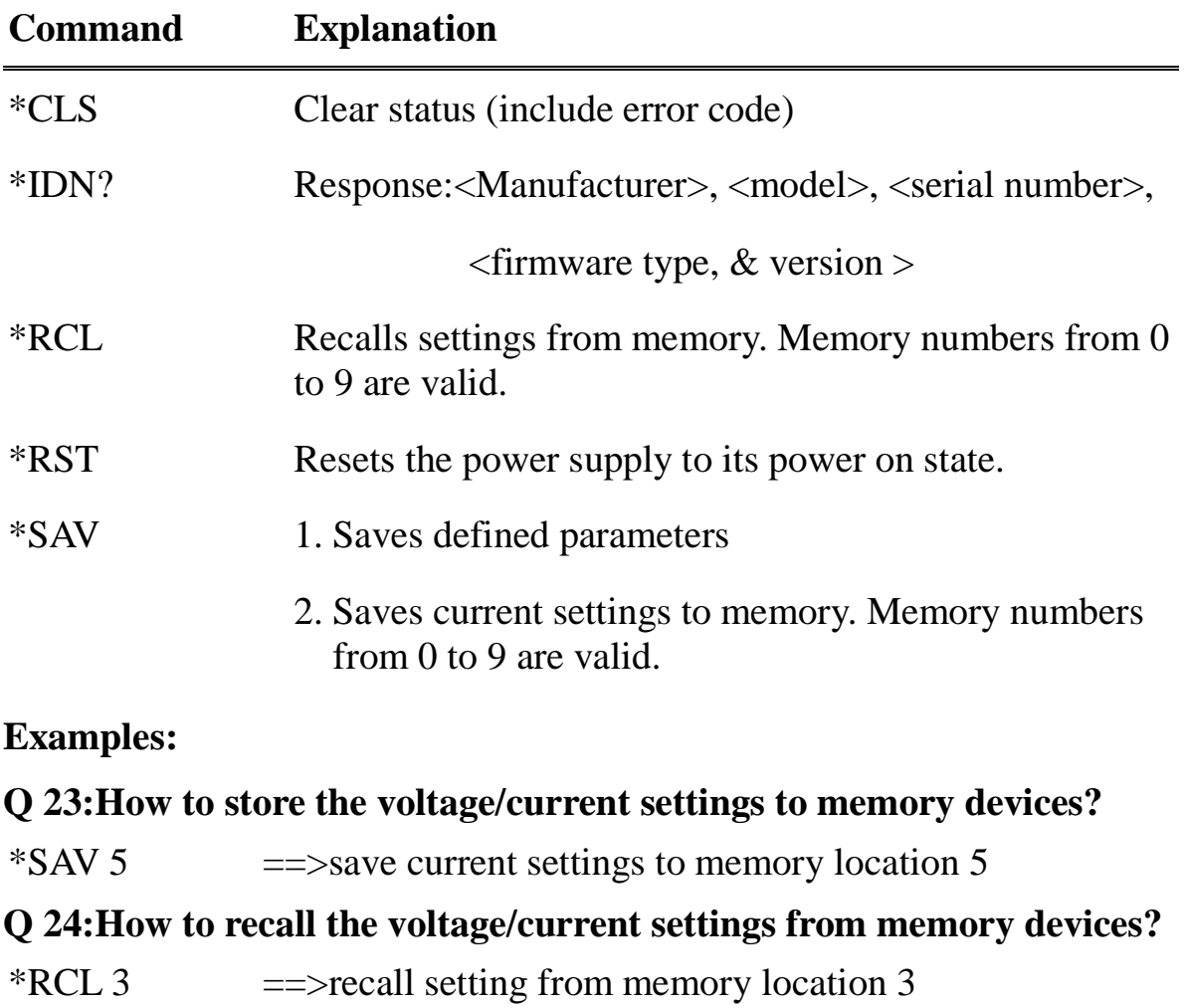

#### **Q 25:How to set up software reset?**

\*RST

#### **Q 26:How to identify the instrument's model number?**

\*IDN?

#### **Q 27:How to clear error message?**

#### \*CLS

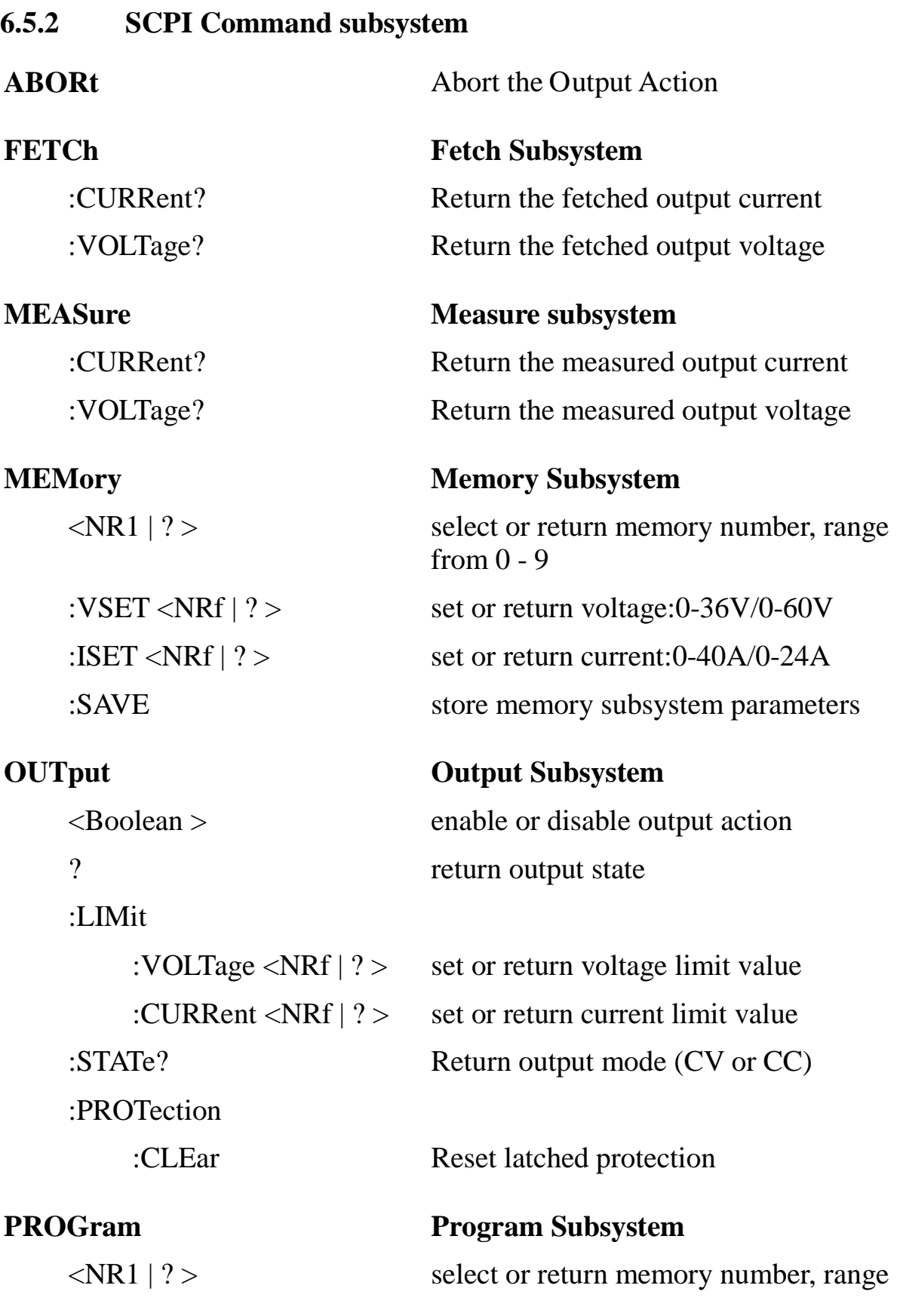

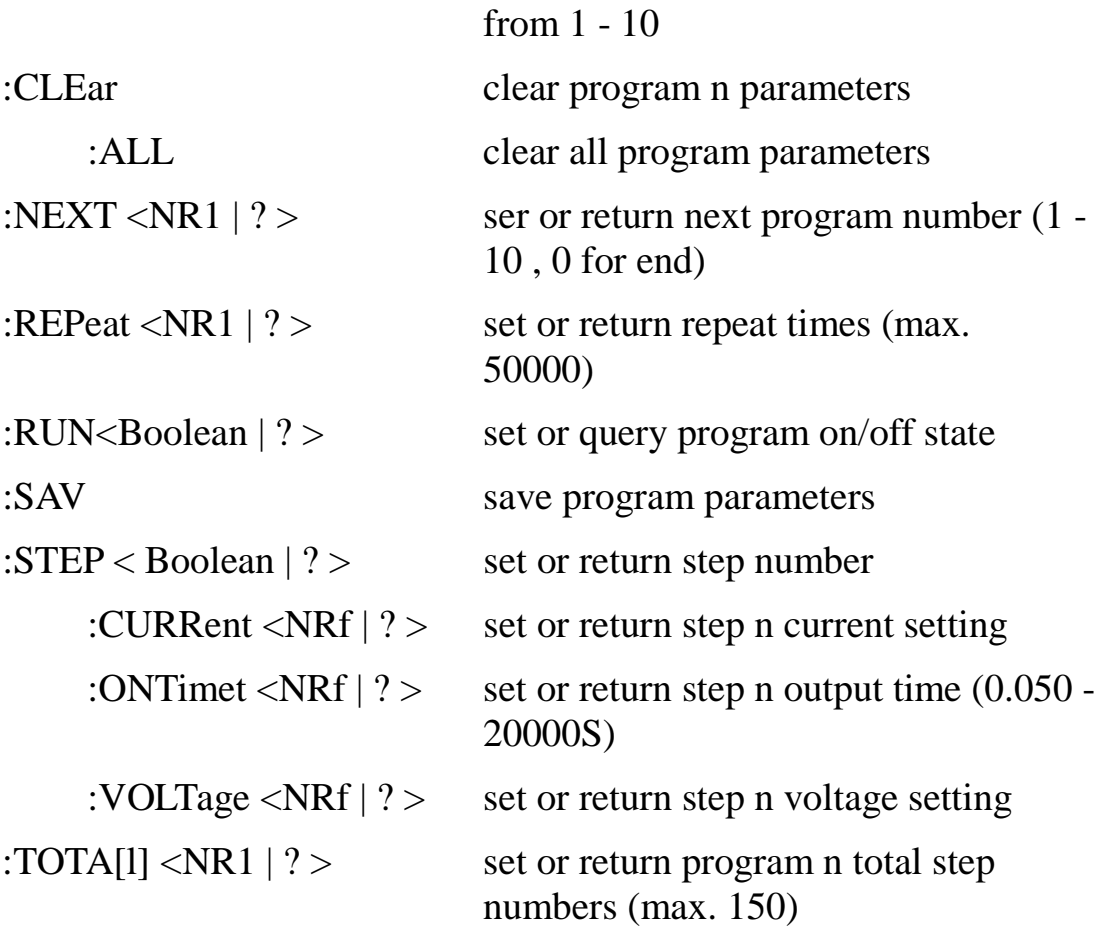

**PROTection Protection Subsystem**

? The return protect state :CCCV <Boolean | ? > set or return CC to CV protect state :CLEar Resets latched protection :CVCC <Boolean | ? > set or return CV to CC protect state :OCP <Boolean | ? > set or return over-current protect state :LEVel <NRf | ? > set or return over-current protect value :OPP <Boolean | ? > set or return over-power protect state :LEVel <NRf | ? > set or return over-power protect value :OVP <Boolean | ? > set or return over-voltage protect state :LEVel <NRF | ? > set or return over-voltage protect value

#### **PS Parallel/Series Subsystem**

# :MODE <OFF/0,PARALLEL/1,SERIES/2|? > set or return parallel/series mode :TYPE <MASTER/0,SLAVEA/1,SLAVEB/2,SLAVEC/3|?> set or return master/slave setting **[SOURce] Source Subsystem** :CURRent <NRf | ? > set or return current level:0-40/0-24A :PROTection <Boolean | ? > set or return over-current state

:LEVel  $\langle \text{NRf} | ? \rangle$  set or return over-current level :VOLTage <NRf | ? > set or return voltage level:0-36/0-60V :PROTection <Boolean | ? > set or return over-voltage state

:LEVel <NRf | ? > set or return over-voltage level

# **SYStem System Subsystem** :BEEP <Boolean | ? > set or return BEEP state :E5V <Boolean | ? > enable or disable extra 5V output :ERRor? return system error :EXTernal<OFF/0,VOLT/1,RES/2 | ? >

set or return external state

#### :GPIB

:ADDRess  $\langle NR1 \mid ? \rangle$  set or return GPIB address (1-31)

#### :IP

:ADDRess <NR1.NR1.NR1.NR1 | ? >

set or return IP address

:CONFig <STATic/0,DHCP/1 | ? >

set or return IP config mode

:KEY

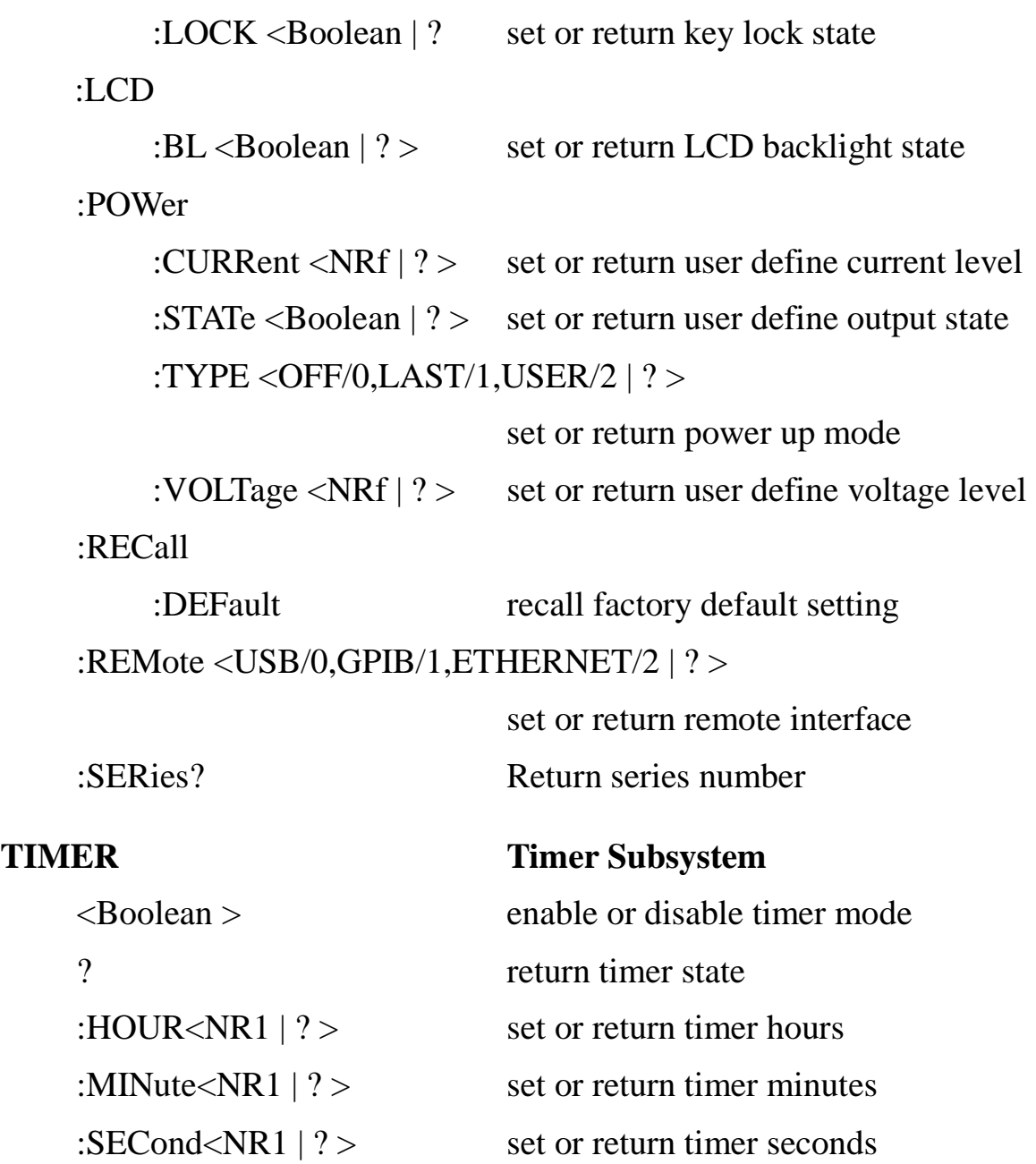
**Examples:**

**Q 28:How to cancel all actions?** ABOR ABORT

**Q 29:How to fetch current value?** FETC:CURR? FETCH:CURRENT?

**Q 30:How to fetch voltage value?** FETC:VOLT? FETCH:VOLTAGE?

**Q 31:How to measure current?** MEAS:CURR? MEASURE:CURRENT?

**Q 32:How to measure voltage?** MEAS:VOLT? MEASURE:VOLTAGE?

**Q 33:How to set up and read back the specific memory set?** MEM 1 MEMORY 3 MEM? MEMORY?

**Q 34:How to set up and read back the voltage stored in specific memory set?** MEM:VSET 10 MEM:VSET? MEMORY:VSET 20 MEMORY:VSET?

**Q 35:How to set up and read back the current stored in specific memory set?** MEM:ISET 15

MEM:ISET? MEMORY:ISET 25 MEMORY:ISET?

#### **Q 36:How to save data to memory set?** MEM:SAVE

MEMORY:SAVE

# **Q 37:How to set up and cancel output?** OUT ON OUTPUT 0

# **Q 38:How to set up and read back the voltage limit?**

OUT:LIM:VOLT 30 OUT:LIM:VOLT? OUTPUT:LIMIT:VOLTAGE 35 OUTPUT:LIMIT:VOLTAGE?

# **Q 39:How to set up and read back the current limit?**

OUT:LIM:CURR 30 OUT:LIM:CURR? OUTPUT:LIMIT:CURRENT 35 OUTPUT:LIMIT:CURRENT?

# **Q 40:How to set up and read back the voltage SLEW RATE?**

OUT:SR:VOLT 2.4 OUT:SR:VOLT? OUTPUT:SR:VOLTAGE 0.01 OUTPUT:SR:VOLTAGE?

### **Q 41:How to set up and read back the current SLEW RATE?**

OUT:SR:CURR 2.5 OUT:SR:CURR? OUTPUT:SR:CURRENT 0.01 OUTPUT:SR:CURRENT?

### **Q 42:How to read back the output state?** OUT:STAT? OUTPUT:STATE?

# **Q 43:How to read back the protection state?** PROT? PROTECTION?

### **Q 44:How to set up and read back the CC to CV protection state?**

PROT:CCCV ON PROT:CCCV? PROTECTION:CCCV 0 PROTECTION:CCCV?

# **Q 45:How to set up and read back the CV to CC protection state?** PROT:CVCC ON PROT:CVCC? PROTECTION:CVCC 0 PROTECTION:CVCC?

# **Q 46:How to clear the state of protection?**

PROT:CLE PROTECTION:CLEAR OUT:PROT:CLE OUTPUT:PROTECTION:CLEAR

#### **Q 47:How to set up and read back the overcurrent protection state?**

PROT:OCP ON PROT:OCP? PROTECTION:OCP 0 PROTECTION:OCP? SOUR:CURR:PROT ON SOUR:CURR:PROT? SOURCE:CURRENT:PROTECTION 0 SOURCE:CURRENT:PROTECTION?

# **Q 48:How to set up and read back the overcurrent protection point?**

PROT:OCP:LEV 30 PROT:OCP:LEV? PROTECTION:OCP:LEVEL 40 PROTECTION:OCP:LEVEL? SOUR:CURR:PROT:LEV 25 SOUR:CURR:PROT:LEV? SOURCE:CURRENT:PROTECTION:LEVEL 35

### SOURCE:CURRENT:PROTECTION:LEVEL?

# **Q 49:How to set up and read back the overpower protection state?** PROT:OPP ON PROT:OPP? PROTECTION:OPP 0 PROTECTION:OPP?

**Q 50:How to set up and read back the overpower protection point?** PROT:OPP:LEV 30 PROT:OPP:LEV? PROTECTION:OPP:LEVEL 40 PROTECTION:OPP:LEVEL?

# **Q 51:How to set up and read back the overvoltage protection state?**

PROT:OVP ON PROT:OVP? PROTECTION:OVP 0 PROTECTION:OVP? SOUR:VOLT:PROT ON SOUR:VOLT:PROT? SOURCE:VOLTAGE:PROTECTION 0 SOURCE:VOLTAGE:PROTECTION ?

#### **Q 52:How to set up and read back the overvoltage protection point?**

PROT:OVP:LEV 30 PROT:OVP:LEV? PROTECTION:OVP:LEVEL 40 PROTECTION:OVP:LEVEL? SOUR:VOLT:PROT:LEV 25 SOUR:VOLT:PROT:LEV? SOURCE:VOLTAGE:PROTECTION:LEVEL 35 SOURCE:VOLTAGE:PROTECTION:LEVEL?

### **Q 53:How to set up the buzzer?** SYS:BEEP ON SYSTEM:BEEP 0

# **Q 54:How to set up the extra 5V voltage output?** SYS:E5V ON

### SYSTEM:E5V 0

**Q 55:How to read back error code?** SYS:ERR? SYSTEM:ERROR?

# **Q 56:How to set up and read back the external adjustment state?** SYS:EXT VOLT SYS:EXT? SYSTEM:EXTERNAL RESISTANCE SYSTEM:EXTERNAL?

#### **Q 57:How to set up and read back the GPIB address?**

SYS:GPIB:ADDR 5 SYS:GPIB:ADDR? SYSTEM:GPIB:ADDRESS 6 SYSTEM:GPIB:ADDRESS?

#### **Q 58:How to set up and read back the IP address?**

SYS:IP:ADDR 192.168.0.208 SYS:IP:ADDR? SYSTEM:IP:ADDRESS 192.168.10.10 SYSTEM:IP:ADDRESS?

#### **Q 59:How to set up and read back the IP mode?**

SYS:IP:CONF DHCP SYS:IP:CONF? SYSTEM:IP:CONFIG STATIC SYSTEM:IP:CONFIG**?**

### **Q 60:How to set up and read back the key locking?** SYS:KEY:LOCK ON SYSTEM:KEY:LOCK?

**Q 61:How to set up and read back the LCD backlighting function?** SYS:LCD:BL ON SYSTEM:LCD:BL?

# **Q 62:How to set up and read back the booting mode?** SYS:POW:TYPE LAST

SYS:POW:TYPE? SYS:POWER:TYPE USER SYS:POWER:TYPE? SYSTEM:GPIB:ADDRESS?

# **Q 63:How to set up and read back the voltage under user-defined booting mode?** SYS:POW:VOLT 10

SYS:POW:VOLT? SYSTEM:POWER:VOLTAGE 20 SYSTEM:POWER:VOLTAGE?

# **Q 64:How to set up and read back the current under user-defined booting mode?**

SYS:POW:CURR 10 SYS:POW:CURR? SYSTEM:POWER:CURRENT 20 SYSTEM:POWER:CURRENT?

### **Q 65:How to set up and read back the output state under user-defined booting mode?**

SYS:POW:STAT ON SYS:POW:STAT? SYSTEM:POWER:STATE 0 SYSTEM:POWER:STATE?

#### **Q 66:How to recall back default setting?** SYS:REC:DEF

SYSTEM:RECALL:DEFAULT

# **Q 67:How to set up and read back the communication interface?** SYS:REM GPIB

SYS:REM? SYSTEM:REMOTE ETHERNET SYSTEM:REMOTE**?**

# **Q 68:How to read back the SERIES NUMBER?** SYS:SER? SYSTEM:SERIES?

**Q 69:How to set up and read back the output voltage?** SOUR:VOLT 30 SOUR:VOLT? SOURCE:VOLTAGE 35 SOURCE:VOLTAGE?

### **Q 70:How to set up and read back the output current?**

SOUR:CURR 40 SOUR:CURR? SOURCE:CURRENT 35 SOURCE:CURRENT?

### **Q 71:How to set up and read back parallel/series mode?**

PS:MODE PARALLEL PS:MODE? PS:MODE 2 PS:MODE OFF

# **Q 72:How to set up and read back master/slave in parallel/series mode?**

PS:TYPE MASTER PS:MODE? PS:MODE SLAVEB PS:MODE 3

### **Q 73:How to set up Program function?**

Refer to "Programmable capability" section for details.

# **6.6 State Bit Definition**

When "**STATE?"** command is used, the system will return three (3) bytes in the order as shown below. 

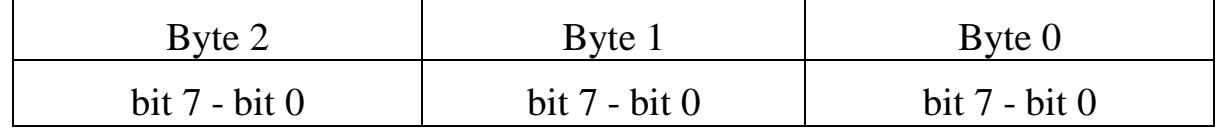

The definition of each bit is described in the following:

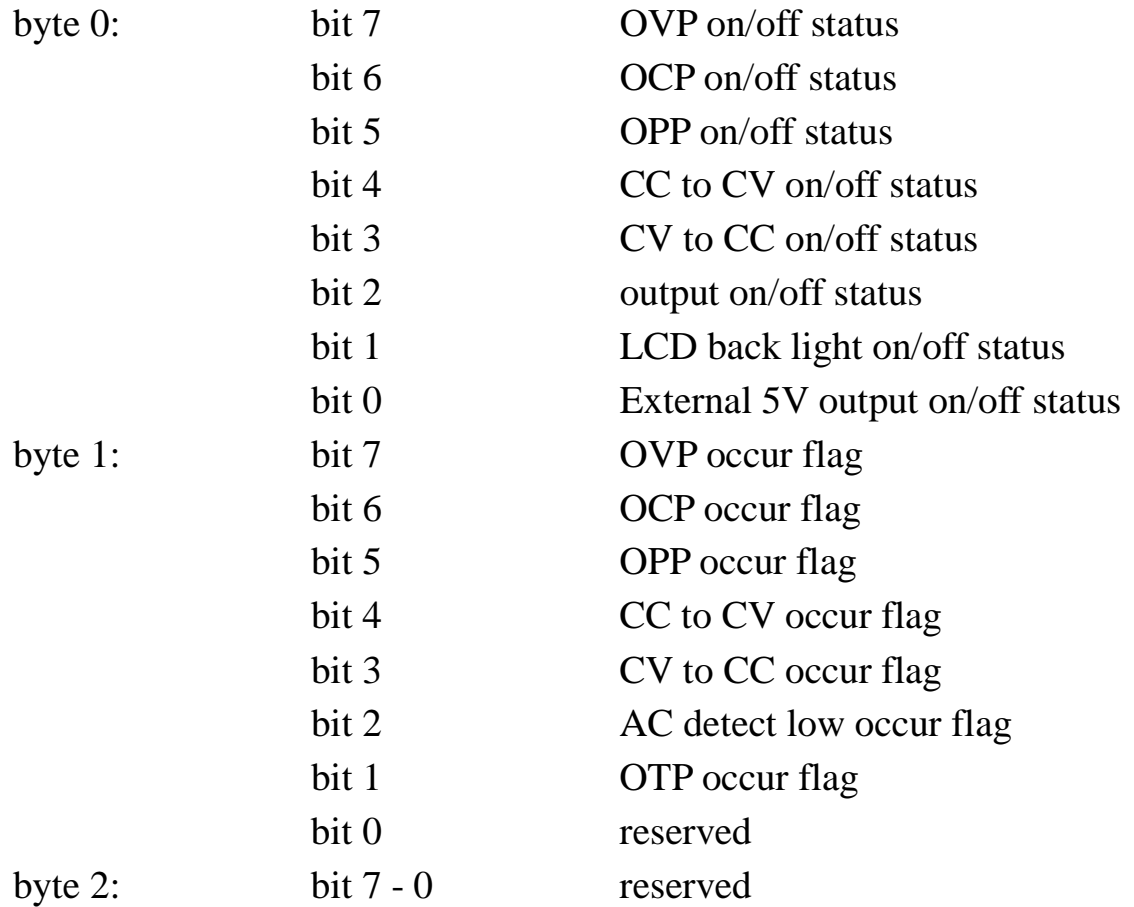

# **6.7 LAN Communication (-GL verions)**

XLN series power supplies provide three LAN control modes, including Web server, Telnet and Sockets. First, enter the first Item "System Setting" on the menu to set the interface selection (Remote Control) to Ethernet. Then, select IP setting procedure as Static or use DHCP (Dynamic Host Configuration Protocol). If using static IP, an IP address is required to complete setup. After completed, the supply will be able to use the above LAN control mode to control the power supply.

### **Using Web Server**

XLN series with the –GL option have a built-in Web Server. User can control the power supply on a computer using a Web browser. Open Web browser and input IP address to enter the Welcome page, as shown below.

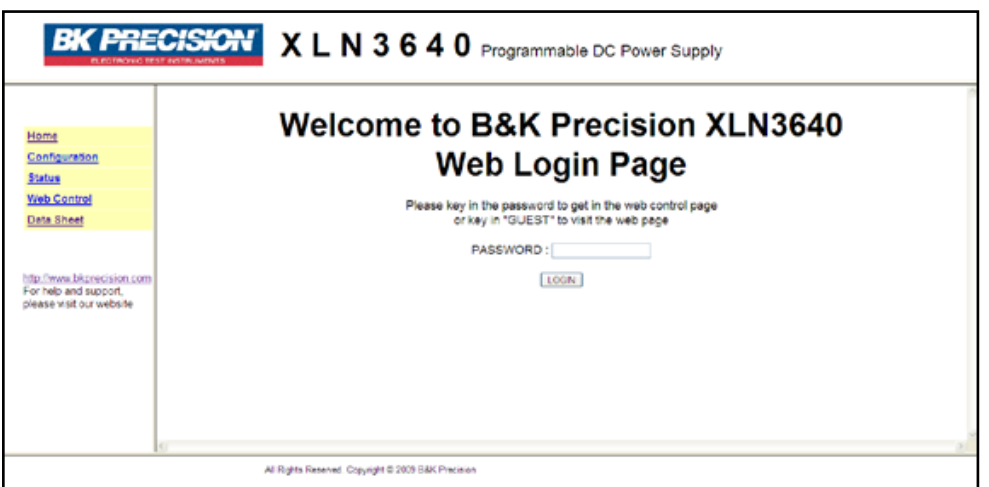

Enter password (default is 123456) to login the main page (Home), then click the links on the left column to configure or control settings.

# **Main Page (Home)**

The main page shows all the basic message and network information.

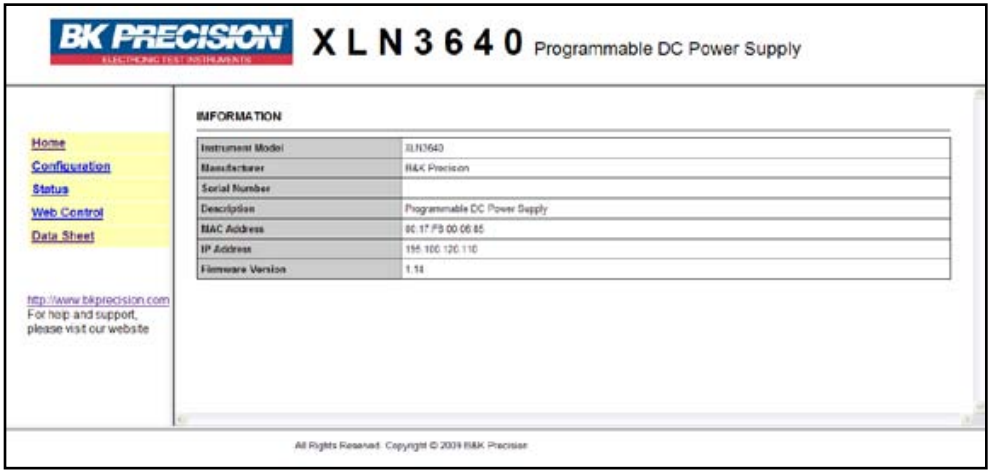

# **Setting Page (Configuration)**

This page allows you to setup protection settings and reset/setup password for the system.

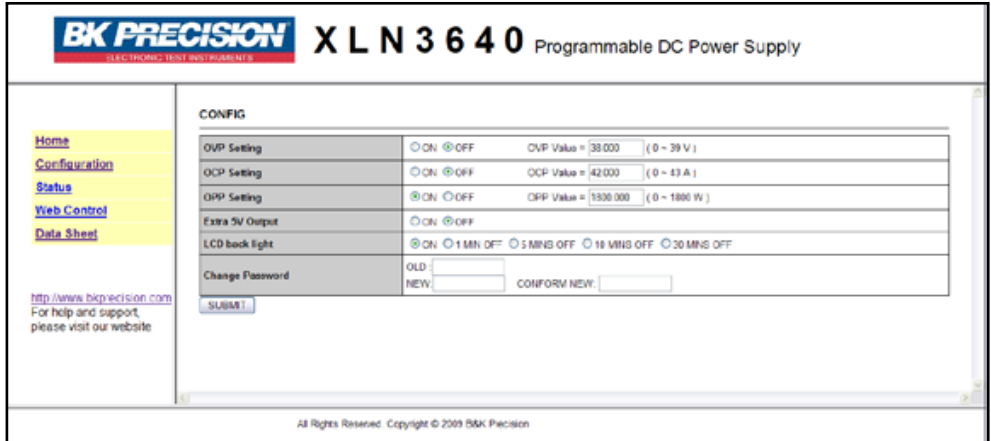

### **Status Page (Status)**

Display the status of the system. If any error codes are shown, please refer to "Error/Event list" section for details.

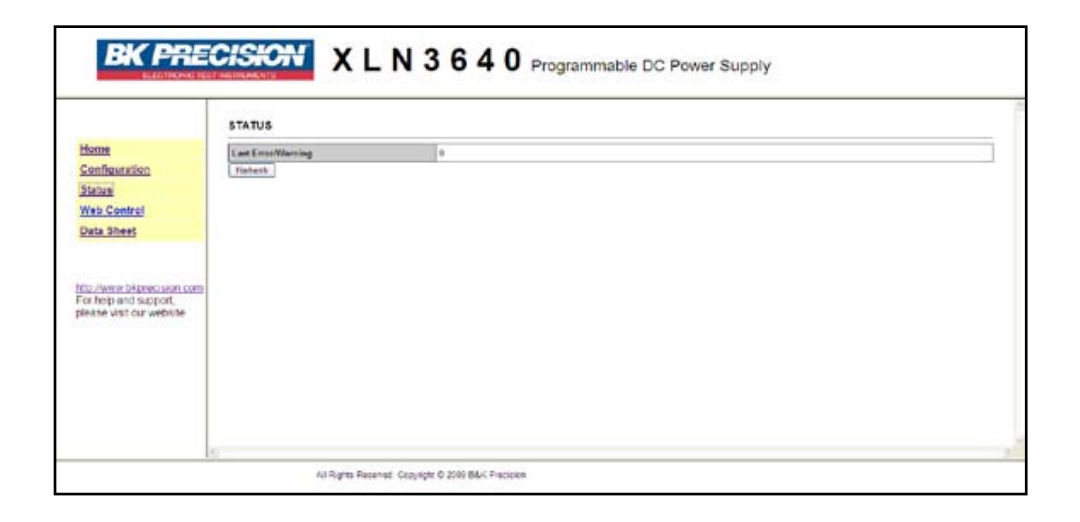

# **Web Control**

This page allows user to set up voltage/current and output. Additionally, the display will allow monitoring of the output voltage/current value (JAVA support is required for display).

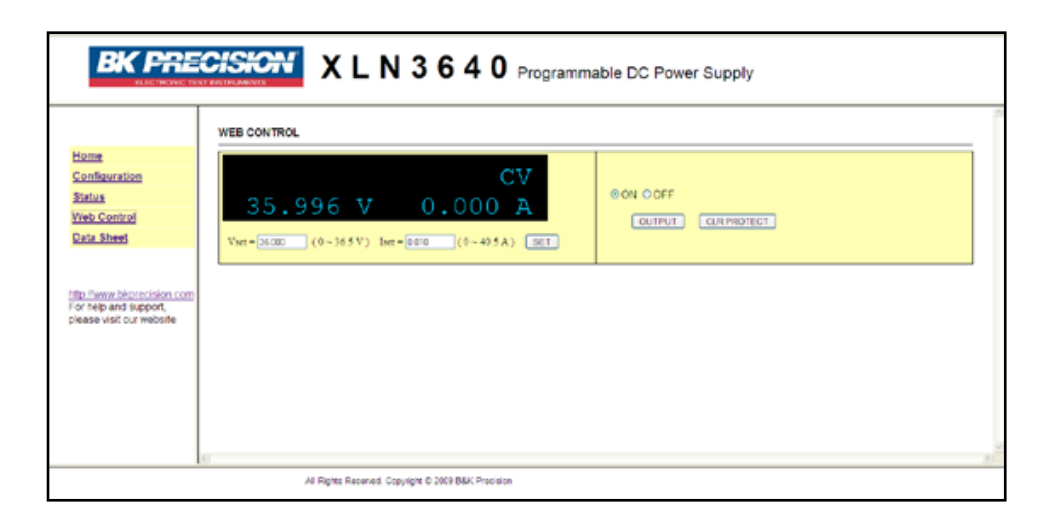

# **Using Telnet**

The power supply can be controlled via Telnet over the Ethernet interface. Simply go into command prompt under MS-DOS and enter: Telnet  $\leq$ DeviceIP $> 5024$  ( $\leq$ Device IP $>$  is IP address of the unit; 5024 is the

Telnet port). A welcome message will be shown as below:

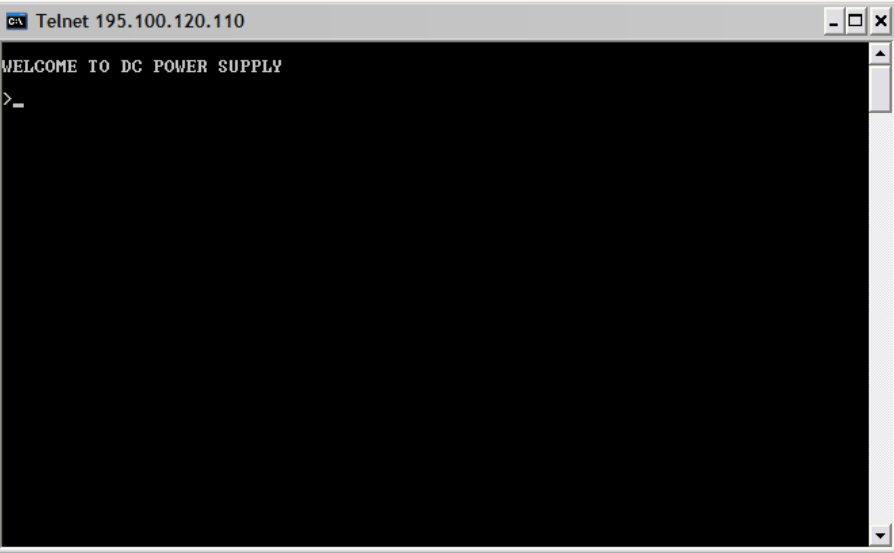

Input SCPI command to communicate with the system, such as below:

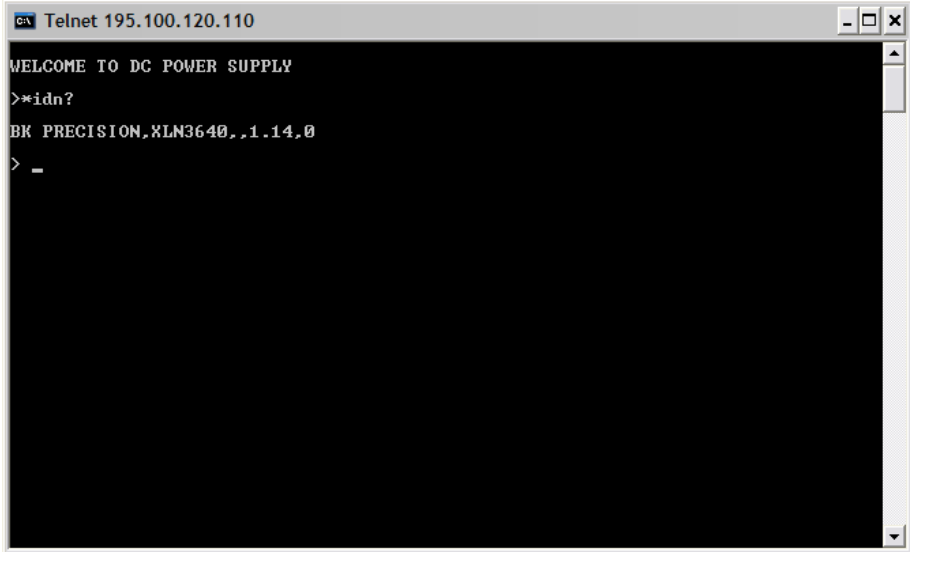

# **Using Sockets**

All XLN series use port 5025 to provide the standard function for SCPI socket. Users can use SCPI commands to control the supply through their own program by using the standard SCPI socket.

# **7. Assemble Accessories**

# **7.1 Assemble Rack Mount Brackets**

The XLN3640/XLN6024/XLN8018/XLN10014 is designed to fit in a space of one rack unit (1U) and can be mounted in a standard 19-inch rack panel or cabinet. Rack mount brackets must be assembled before mounting the unit in a rack. Refer to the following figure to assemble the rack mount brackets.

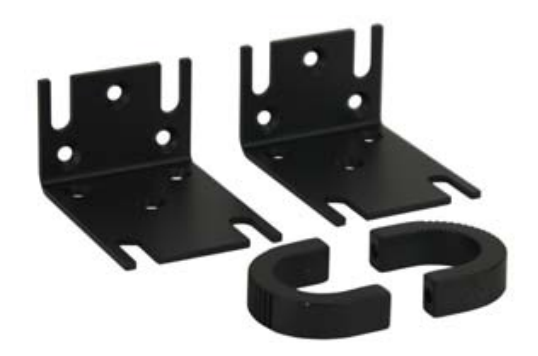

Rack mount Brackets

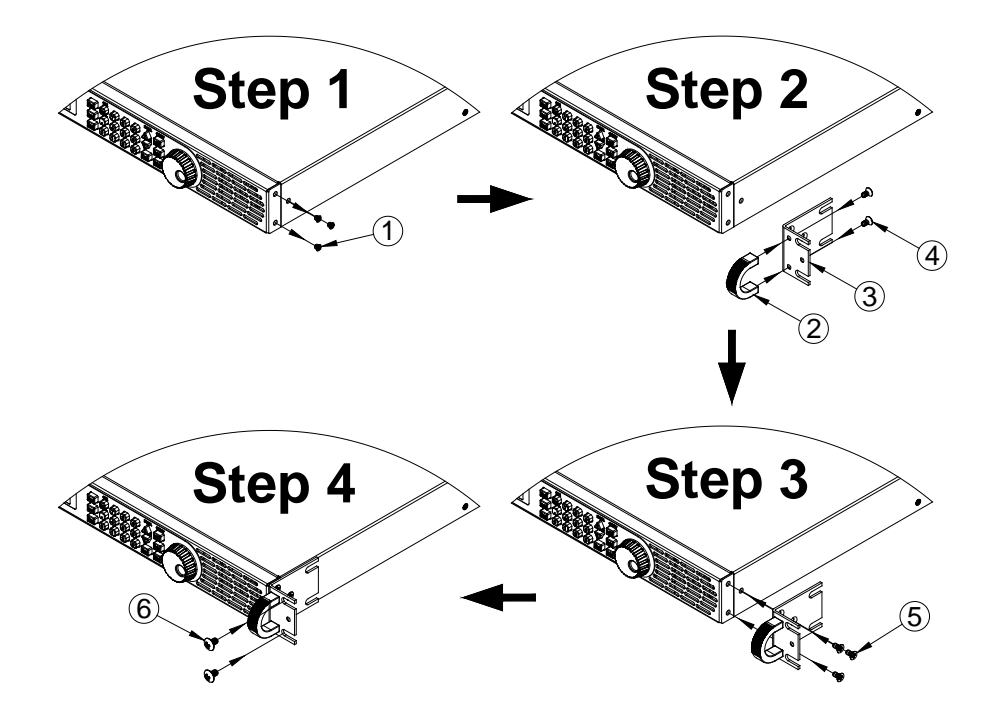

# **7.2 Assembly of Output Protective Cover (XLN6024/XLN8018/XLN10014)**

Safety regulation requests protective cover when the output voltage is higher than 45 VDC. Therefore, there are protective covers for the output connectors for the XLN6024/XLN8018/XLN10014. Refer to the following figure for the assembly/disassembly of the output protective cover.

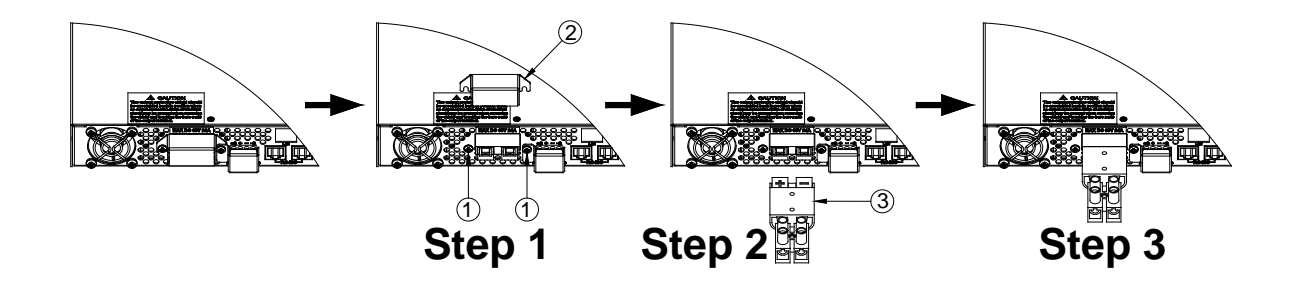

# **7.3 Assembly of Remote Sense Protective Cover (XLN6024/XLN8018/XLN10014)**

Safety regulation requests protective cover when the voltage is higher than 45 VDC. Therefore, there are protective covers for the remote sense connectors for the XLN6024/XLN8018/XLN10014. Refer to the following figure for the assembly/disassembly of the remote sense protective cover.

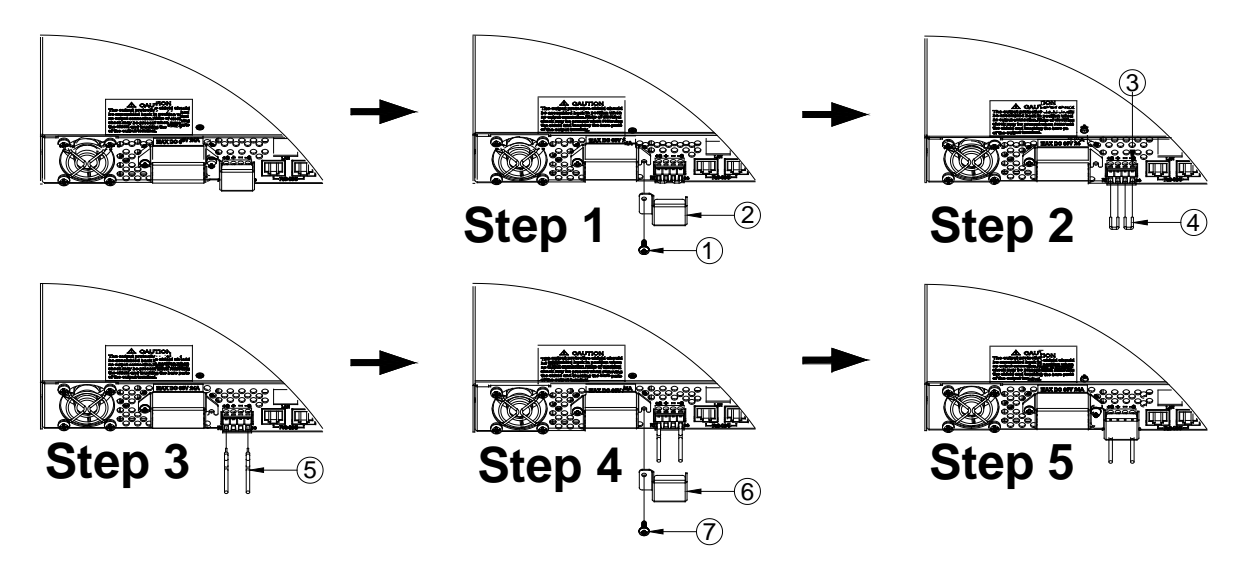

# **8. Accessories**

# **Product Name: XLN3640/XLN6024/XLN8018/XLN10014**

**Parts List:**

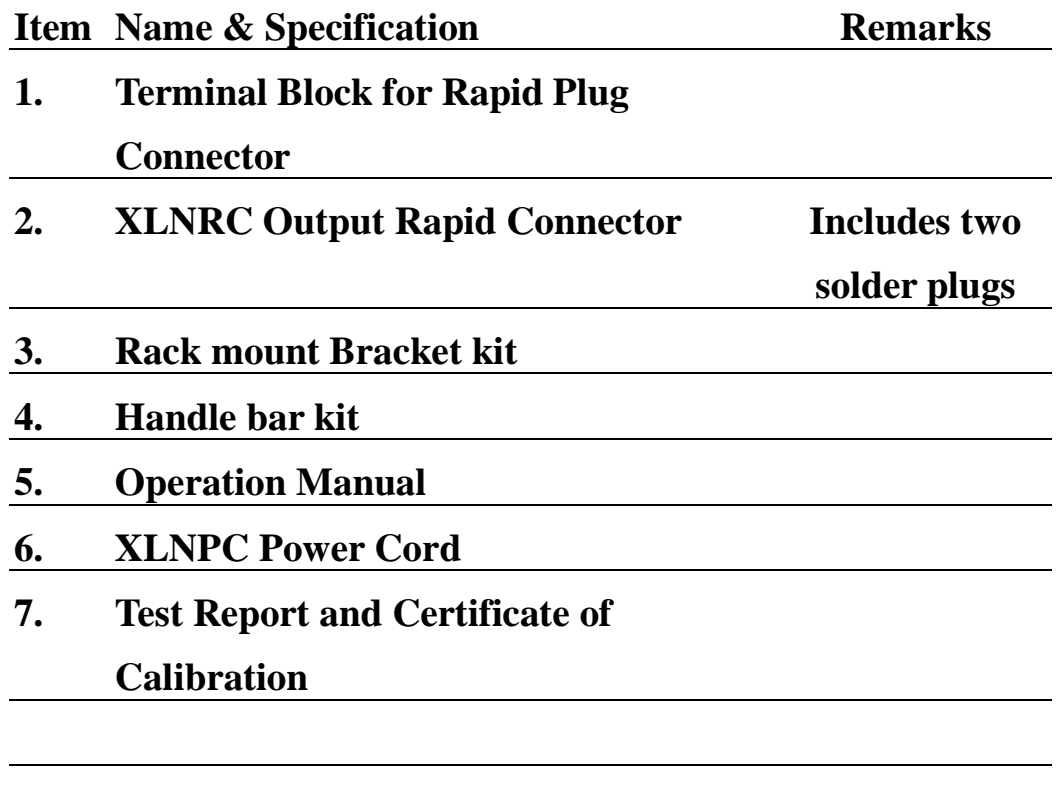

# **9. Service Information**

**Warranty Service:** Please go the support and service section on our website www.bkprecision.com to obtain a RMA #. Return the product in the original packaging with proof of purchase to the address below. Clearly state on the RMA the performance problem and return any leads, probes, connectors and accessories that you are using with the device.

**Non-Warranty Service:** Please go the support and service section on our website www.bkprecision.com to obtain a RMA #. Return the product in the original packaging to the address below. Clearly state on the RMA the performance problem and return any leads, probes, connectors and accessories that you are using with the device. Customers not on an open account must include payment in the form of a money order or credit card. For the most current repair charges please refer to the service and support section on our website.

Return all merchandise to B&K Precision Corp. with pre-paid shipping. The flat-rate repair charge for Non-Warranty Service does not include return shipping. Return shipping to locations in North America is included for Warranty Service. For overnight shipments and non-North American shipping fees please contact B&K Precision Corp.

> B&K Precision Corp. 22820 Savi Ranch Parkway Yorba Linda, CA 92887 www.bkprecision.com 714-921-9095

**Include with the returned instrument your complete return shipping address, contact name, phone number and description of problem.**

# **10. Limited Two-year Warranty**

B&K Precision Corp. warrants to the original purchaser that its products and the component parts thereof, will be free from defects in workmanship and materials for a period of two years from date of purchase.

B&K Precision Corp. will, without charge, repair or replace, at its option, defective product or component parts. Returned product must be accompanied by proof of the purchase date in the form of a sales receipt.

To obtain warranty coverage in the U.S.A., this product must be registered by completing a warranty registration form on our website www.bkprecision.com within fifteen (15) days of purchase.

**Exclusions: This warranty does not apply in the event of misuse or abuse of the product or as a result of unauthorized alterations or repairs. The warranty is void if the serial number is altered, defaced or removed.**

B&K Precision Corp. shall not be liable for any consequential damages, including without limitation damages resulting from loss of use. Some states do not allow limitations of incidental or consequential damages. So the above limitation or exclusion may not apply to you.

This warranty gives you specific rights and you may have other rights, which vary from state-to-state.

> B&K Precision Corp. 22820 Savi Ranch Parkway Yorba Linda, CA 92887 www.bkprecision.com 714-921-9095

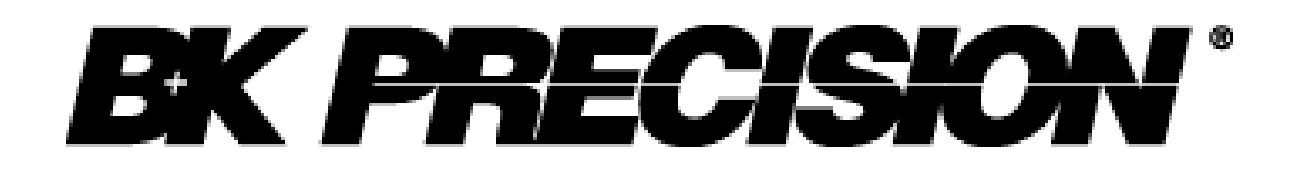

22820 Savi Ranch Parkway Yorba Linda, CA 92887 www.bkprecision.com

© 2009 B&K Precision Corp.

Printed in Taiwan v1.22